I

# **Table of Contents**

| Part I    | Introduction               | 1 |
|-----------|----------------------------|---|
| 1         | Welcome                    | 2 |
| 2         | Benefits of using ExcelFSM | 3 |
| 3         | System Requirements        | 5 |
| 4         | Uninstalling               | 5 |
| Part II   | FSM Ribbon                 | 5 |
| Part III  | FSM Context Menu           | 6 |
| Part IV   | Trial Balance              | 8 |
| 1         | Read Trial Balance Data    |   |
|           | QuickBooks Desktop         |   |
|           | QuickBooks Online          |   |
|           | General Ledger Drill Down  |   |
|           | Chart of Accounts 5        |   |
| 3         | Adjusting Entries 6        | 4 |
| Part V    | Building a report 70       | ) |
| 1         | Name                       | 0 |
| 2         | Date7                      | 1 |
| 3         | Item Titles                | 3 |
| 4         | Item Balance               | 3 |
| 5         | Select Period              | 3 |
| 6         | Total                      | 2 |
| Part VI   | Report presentation 94     | 1 |
| 1         | Details                    | 5 |
| 2         | Comparative                | 4 |
| 3         | Adjusted Balances          | 7 |
| 4         | Rounded 11                 | 7 |
| Part VII  | Working Papers 122         | 2 |
| 1         | Trial Balance 12           | 3 |
|           | Leadsheets 12              |   |
| 3         | Grouped Account Sheets 13  | 6 |
| Part VIII | Utilities 144              | 1 |
| 1         | Sheets Manager             | 4 |

| 2       | Print             | 145 |
|---------|-------------------|-----|
| 3       | Sync with WordFSM | 148 |
| 4       | GL                | 149 |
| Part IX | Неір              | 154 |
| Part X  | About             | 154 |
| Part XI | ExcelFSM          | 156 |
|         | Index             | 0   |

1

# 1 Introduction

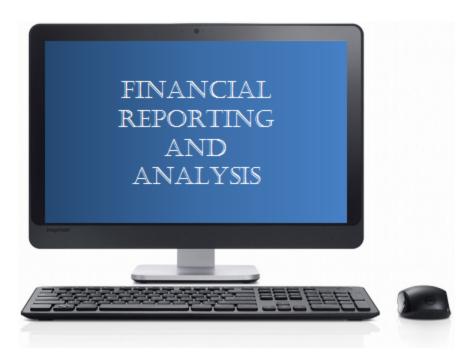

*ExcelFSM* is an easy to install, easy to use, and easy to learn add-in for Microsoft *Excel* which brings the *FSM*'s unique and universal patented method to millions of worldwide users, who build and update financial reports every day.

The enhanced *Excel* spreadsheet software is now a fully integrated financial report generator, where the financial reports are automatically updated with the accounting data of the following periods (e.g. next day, next week, next month, etc.).

The enhanced *Excel* spreadsheet software is also a Trial Balance Program: creating, grouping and adjusting a trial balance to prepare financial statements, tax returns and their working papers.

ExcelFSM provides a tremendous amount of flexibility in building customized financial reports, such as:

- Non typical financial statements such as Non-Profit Organizations
- Statements of Cash Flow
- Comparative Quarterly financial statements
- Consolidated financial statements

while ensuring their completeness without excessive review. Its innovative invention is paradigm shifting for financial officers, financial departments, business managers, entrepreneurs and accounting firms, reducing the amount of time spent preparing and reviewing financial reports.

ExcelFSM is affordable and quickly pays dividends in terms of time and cost saved.

The *Financial Statement Module* Patent describes a unique and universal method to build financial reports with a computer for any type of business or organization (The Method). It also provides the capacity to read, organize, and manipulate the accounting data of any accounting software (Business Intelligence) and offers a General Ledger Drill Down feature.

The *FSM* invention was submitted for patent protection to an art unit of the United States Patent Office, where the allowance rate is only 16% [see "<u>Business method patents for financial products</u>"], and has been granted <u>Patent 7,139,729</u>.

The *ROMAD* (*Reading, Organizing and Manipulating Accounting Data*) patent <u>7,885,868</u> tells more about the FSM Business Intelligence capacity.

### 1.1 Welcome

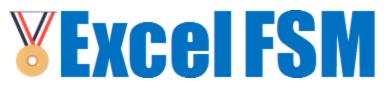

#### Welcome to ExcelFSM™

*ExcelFSM* is the fastest and easiest way to create and update financial reports.

#### Why can't I just use Microsoft Excel or Microsoft Word?

Creating financial reports in Microsoft Excel (and Word) is tedious and error-prone. Computing Items and Totals is very labor intensive. There are no Adjusting journal entries. Working Papers must be done manually. Worst of all, this work must be done again from scratch for each financial period! Further, the reports from each financial period are kept in separate files, making it difficult to compare numbers of various financial periods together.

*ExcelFSM* adds to Excel the high level concepts of financial statements: trial balances and the notion of debit and credit, as-of dates, accounts, grouping accounts into financial report Items, grouping Items into Totals, adjusting entries, working papers, and more. Not only can you work within Excel naturally, using these high level concepts to build financial reports, but thanks to the *ExcelFSM* business intelligence to read, organize, and manipulate the accounting data of any account software, these financial reports will be updated automatically!

#### Where do I go from here?

As you continue to read this help, please refer to the *ExcelFSM* sample workbook "FSM Non Profit Organization Sample 12-31-2010.xslx", located on your desktop. You can open it in Excel by double clicking its icon, or by performing the File | Open command from within Excel.

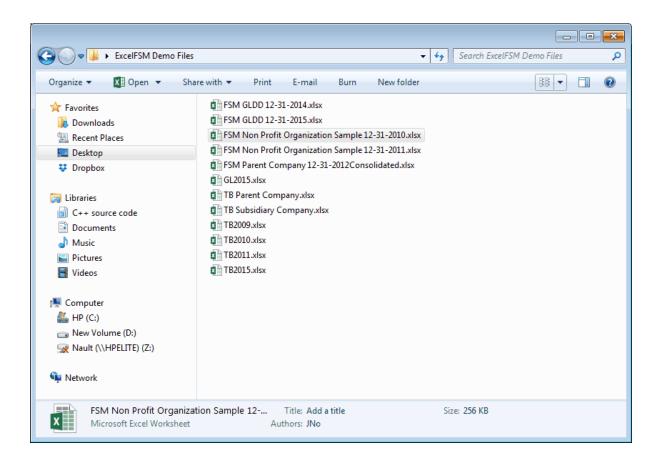

Click the Right Arrow (Next page) button at the top to continue with the help file.

# 1.2 Benefits of using ExcelFSM

#### How does ExcelFSM help?

Amounts appearing in a financial report are either an Item balance or a Total. An Item balance results from the grouping of one or more accounts from the Chart of Accounts. A Total results from the grouping of financial report Items.

- ExcelFSM reads the trial balances produced by accounting software, then organizes and stores the data, building a Chart of Accounts. Besides the accounts identifier (number and/or title), ExcelFSM initializes a 'Sense' field that will be used further for presentation purposes. This Chart of Accounts can be edited and printed.
- ExcelFSM accesses the accounts so you can easily group them into financial report Items. Items balances are placed into Excel worksheet cells, updated as you perform the grouping.
- ExcelFSM helps you group Items into Totals, which are also placed into Excel worksheet cells, updated as you perform the grouping.
- ExcelFSM also helps you reduce typing by providing Suggested Titles for the financial report Items. ExcelFSM even has a button to put the Enterprise name into a cell, and a button to put the 'As-of

date' into a cell.

- ExcelFSM allows you to record Adjusting Entries. Item balances and Totals are simultaneously updated accordingly while you are recording an entry.
- ExcelFSM generates working papers, saving significant time and manual effort.
  - A Trial Balance worksheet, per financial reports (that can be combined afterward), showing the selected prior period balances, the unadjusted current balances, the adjusting entries, the adjusted balances, the financial report balances and the groupings.
  - A Leadsheet for each financial report Item, showing the grouped accounts and respective balances, for the selected comparative periods.
  - A Grouped Accounts Sheet for each account grouped into a financial report Item, showing the grouping id., the unadjusted balance, the adjusting entries allocated to the account, and the adjusted balance of the account.
- ExcelFSM allows you to toggle the display of accounts that are grouped into Items, while you are in the sheet of a financial report.
- ExcelFSM updates the financial reports by simply reading the trial balance of the following financial period (next day, week, month, year) and identifies any new accounts, that you simply group into the proper financial reports Items. Even the cells initialized with the 'As-of date' button are updated.
- ExcelFSM manages the trial balance data and financial reports of multiple financial periods by automatically saving copies of your Excel workbook for each financial period. The latest workbook contains the account balances read from the last trial balance, as well as the adjusted balances of all previous financial periods (to enable Comparative presentations). Should you need to refer to your work of a previous financial period, simply open the appropriate Excel workbook identified by the "FSM"+"As-of date"+"Enterprise name".
- ExcelFSM can display, in your financial report, Comparative balances of selected previous financial periods. You no longer have to print worksheets of prior periods and manually merge to place them side by side in order to compare numbers from one financial period to another.
- ExcelFSM not only displays rounded values, but also computes with the rounded values of the
  account balances, which provides accuracy.
- ExcelFSM allows you to manage the worksheets from a movable and resizeable dialog that shows all the worksheets at one glance, a handy alternative to manipulating the worksheet tabs at the bottom of the Excel workbook, which can be tedious and time consuming.
- ExcelFSM assists in generating PDF / XPS files for your financial reports and generated worksheets, from with Excel.
- ExcelFSM is also the ideal tool to prepare Consolidated financial statements.
- ExcelFSM allows you to drill down and get the detail of an account balance, and the detail of a transaction, from the financial statements built with ExcelFSM, as well as from the dynamic working papers and the customizable leadsheets.

# 1.3 System Requirements

To use ExcelFSM, you need:

- A computer running Microsoft Windows XP or later.
- .NET 2.0 (included with Microsoft Windows Vista and Windows 7, and a free download for Windows XP).
- Microsoft Excel 2007 or later.

For QuickBooks options:

- To access QuickBooks Desktop company files with Microsoft Excel 64-bit, .NET 4.8 is required.
- To access QuickBooks Online company files, .NET 4.6.1 or later is required.

# 1.4 Uninstalling

There are two ways to uninstall ExcelFSM.

- 1. Run the original ExcelFSM.msi installer again. You will be given a choice of repair or remove ExcelFSM.
- 2. Open the Control Panel, select Uninstall a program, and select ExcelFSM from the list.

# 2 FSM Ribbon

After installing ExcelFSM, an FSM ribbon is added into your Excel:

| XI 🔒 🗧         | ) · ? ·    | Ŧ           |               |                | Book1 -  | Excel |               |             |                   | ? 6 | <b>不</b> — | □ ×     |
|----------------|------------|-------------|---------------|----------------|----------|-------|---------------|-------------|-------------------|-----|------------|---------|
| FILE           | HOME       | INSERT      | PAGE LAYOUT   | FORMULAS       | DATA     | REVI  | W VIEW        | FSM         |                   |     |            | Sign in |
| Read Trial Bal | lance Data | Name        | Item Balance  | 🔳 Details 🔹    | Roi      | unded | Trial Balance |             | Sheets Manager    | GL  | 🕜 Help     |         |
| Chart of Acco  | ounts      | Date        | Select Period | Comparative    |          |       | Leadsheets    |             | Print             |     | 🖔 Abou     | ıt      |
| Adjusting Ent  | tries      | Item Titles | Total         | Adjusted balan | ces 🔻    |       | Grouped Acco  | unts Sheets | Sync with WordFSM |     |            |         |
| Trial Bal      | ance       | Buildir     | ig a report   | Report pres    | entation |       | Working       | Papers      | Utilities         |     |            | ~       |

Figure: The ExcelFSM ribbon, shown in Excel 2013. (The same concepts apply to Excel 2007, 2010, 2016 and 2019 as well.)

The FSM ribbon contains buttons, separated into groups ordered from left-to-right reflecting the actions you will do to prepare financial reports.

6

- Trial Balance Import trial balance data into ExcelFSM, which builds/updates a Chart of Accounts that you can edit and print, and allows you to record Adjusting Entries in these accounts.
- Building a report Build your financial report by filling Excel cells with the Name of the enterprise, the Date, Titles, Items, for which you can select the period or periods range, and Totals.
- Report Presentation Extend the presentation of your financial report by toggling various views on and off, including Details (the individual accounts grouped into an Item), Comparative (the balances of the Items and the Totals of previous financial periods), Rounded (with computation being performed with the rounded values), and choosing to select/unselect adjusting entry categories and to show the Adjusted or Unadjusted balances (with or without the computation of the selected categories of Adjusting Entries).
- Working Papers Automatically create working papers to help assure the accuracy and completeness of the financial statements, and document your working file.
- Sheets Manager Travel through the sheets to insert, delete, move and copy sheets, and to create PDF or XPS files for selected sheets.
- Print Easily select and print the various worksheets containing the financial reports and the working papers.
- Sync with WordFSM Synchronize the accounts groupings with a copied WordFSM financial statement.
- GL Create a new worksheet with all the Transactions and a new worksheet with the complete General Ledger.
- Help Get Help on ExcelFSM (what you are reading now).

See the following sections to learn about the buttons of each of these groups.

# 3 FSM Context Menu

ExcelFSM adds selected ribbon items to the context menu that pops up when you right click on a worksheet cell:

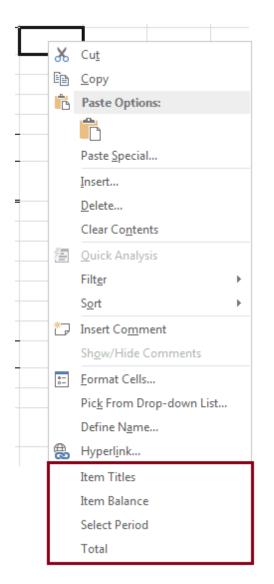

Figure: Right-clicking a worksheet cell shows ExcelFSM has added 4 items for quick access:

- Suggested Item Titles
- Item Balance
- Select Period
- Total

You may find it's easier to access these items from the context menu rather than the ribbon.

# 4 Trial Balance

| 🚺 🖯 5- 0-               | Ŧ           |               |                | Book1 -  | Excel |               |             |                   | ? 0 | Ð — 🗆   | ×       |
|-------------------------|-------------|---------------|----------------|----------|-------|---------------|-------------|-------------------|-----|---------|---------|
| FILE HOME               | INSERT      | PAGE LAYOUT   | FORMULAS       | DATA     | REVI  | EW VIEW       | FSM         |                   |     |         | Sign in |
| Read Trial Balance Data | Name        | Item Balance  | 🔳 Details 🔹    | Rou      | inded | Trial Balance |             | Sheets Manager    | GL  | 🕜 Help  |         |
| Chart of Accounts       | Date        | Select Period | Comparative    |          |       | Leadsheets    |             | Print             |     | 🖔 About |         |
| Adjusting Entries       | Item Titles | Total         | Adjusted balan | ces 🔻    |       | Grouped Acco  | unts Sheets | Sync with WordFSN | I   |         |         |
| Trial Balance           | Buildin     | ng a report   | Report pres    | entation |       | Working       | Papers      | Utilities         |     |         | ~       |

The Trial Balance buttons let you

- Read the trial balance data from the accounting software (from a file containing the exported data, or directly from the accounting software file itself) and import this data into ExcelFSM.
- View, Edit, and generate a printout sheet for the Chart of Accounts built/updated through the Read process.
- Record Adjusting Entries in these accounts and generate a printout sheet of these entries.

## 4.1 Read Trial Balance Data

Read Trial Balance Data reads the data from the file containing the trial balance produced by accounting software.

The data read from the file by ExcelFSM is the account number, the account Title and the account balance (Debit or Credit).

The file can be an Excel file (\*.xls, \*.xlsx) or a QuickBooks Desktop file (\*.qbw) or a QuickBooks Online file (\*.txt).

See <u>QuickBooks Desktop</u> for Reading Trial Balance Data directly from a QuickBooks Desktop company file.

See <u>QuickBooks Online</u> for Reading Trial Balance Data directly from a QuickBooks Online company file.

#### Reading a Trial Balance File

Once Excel is running, starting with a blank workbook, select the FSM tab in the ribbon:

| XII .        | 5.0.         | C <sup>2</sup> → F Book1 - Excel |          |            |         |            |         |        |            |             | ? 5           | <u>►</u> – □ | 3       |        |
|--------------|--------------|----------------------------------|----------|------------|---------|------------|---------|--------|------------|-------------|---------------|--------------|---------|--------|
| FILE         | HOME         | INSERT                           | PAG      | E LAYOUT   | FORM    | IULAS      | DATA RE | VIEW   | VIEW       | FSM         |               |              |         | Sigi   |
| lead Trial F | Balance Data | Name                             | Iter     | n Balance  | 🔳 Detai | s Ŧ        | Rounde  | d Tria | al Balance |             | Sheets Manage | er GL        | 🕜 Help  |        |
| Chart of Ac  | counts       | Date                             | Sele     | ect Period | Com     | parative   |         | Lea    | adsheets   |             | Print         |              | 🟅 About |        |
| Adjusting E  | Entries      | Item Title                       | es Tot   | al         | Adjus   | ted balan  | es 🔹    | Gro    | ouped Acco | unts Sheets | Sync with Wor | dFSM         |         |        |
| Trial E      | Balance      | Build                            | ding a r | eport      |         | eport pres |         |        | Working    |             | Utilitie      |              |         |        |
| A1           |              |                                  | Ŧ        | + <b>X</b> | V .     | fx         |         |        |            |             |               |              |         |        |
| A            | В            | С                                |          | D          | E       | F          | G       | н      | I          | J           | K             | L            | М       |        |
| i            | -            |                                  |          | 0          | L.      |            | 0       |        |            |             | K             |              | ivi     | $^{+}$ |
| 2            |              |                                  |          |            |         |            |         |        |            |             |               |              |         |        |
| 3            |              |                                  |          |            |         |            |         |        |            |             |               |              |         |        |
| 4            |              |                                  |          |            |         |            |         |        |            |             |               |              |         |        |
| 5            |              |                                  |          |            |         |            |         |        |            |             |               |              |         |        |
| 5            |              |                                  |          |            |         |            |         |        |            |             |               |              |         |        |
|              |              |                                  |          |            |         |            |         |        |            |             |               |              |         | +      |
|              |              |                                  |          |            |         |            |         |        |            |             |               |              |         |        |
| 0            |              |                                  |          |            |         |            |         |        |            |             |               |              |         | +      |
| 1            |              |                                  |          |            |         |            |         |        |            |             |               |              |         |        |
| 2            |              |                                  |          |            |         |            |         |        |            |             |               |              |         |        |
| 3            |              |                                  |          |            |         |            |         |        |            |             |               |              |         |        |
| 4            |              |                                  |          |            |         |            |         |        |            |             |               |              |         |        |
| 5            |              |                                  |          |            |         |            |         |        |            |             |               |              |         |        |
| 6            |              |                                  |          |            |         |            |         |        |            |             |               |              |         |        |
| 7            |              |                                  |          |            |         |            |         |        |            |             |               |              |         |        |
| 8            |              |                                  |          |            |         |            |         |        |            |             |               |              |         |        |
| 9<br>D       |              |                                  |          |            |         |            |         |        |            |             |               |              |         |        |
| 1            |              |                                  |          |            |         |            |         |        |            |             |               |              |         |        |
| 2            |              |                                  |          |            |         |            |         |        |            |             |               |              |         |        |
| 3            |              |                                  |          |            |         |            |         |        |            |             |               |              |         |        |
| 4            |              |                                  |          |            |         |            |         |        |            |             |               |              |         |        |
| 5            |              |                                  |          |            |         |            |         |        |            |             |               |              |         |        |
| 6            |              |                                  |          |            |         |            |         |        |            |             |               |              |         |        |
| 7            |              |                                  |          |            |         |            |         |        |            |             |               |              |         |        |
| 3            |              |                                  |          |            |         |            |         |        |            |             |               |              |         | +      |
| 9            |              |                                  |          |            |         |            |         |        |            |             |               |              |         | +      |
| 0            |              |                                  |          |            |         |            |         |        |            |             |               |              |         | +      |
| 2            |              |                                  |          |            |         |            |         |        |            |             |               |              |         | +      |
| 3            |              |                                  |          |            |         |            |         |        |            |             |               |              |         | +      |
| 4            |              |                                  |          |            |         |            |         |        |            |             |               |              |         | +      |
| 5            |              |                                  |          |            |         |            |         |        |            |             |               |              |         |        |
|              | She          | et1                              | +        |            |         |            |         |        |            |             |               |              | _       | F      |

Clicking the Read Trial Balance Data button displays the following dialog (Options not installed are disabled)

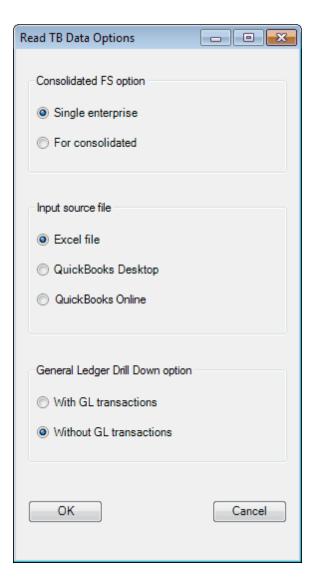

If the Consolidated FS feature is installed and For consolidated is selected, clicking OK will display the Consolidation list dialog. See <u>Consolidated FS</u>.

If the General Ledger Drill Down feature is installed and With GL transactions is selected, see <u>General</u> <u>Ledger Drill Down</u>.

#### Trial Balance in an Excel File

For Excel files, ExcelFSM assumes that trial balance data is stored in Excel spreadsheets. It should be straightforward to put the trial balance produced by accounting software into an Excel spreadsheet, but as each accounting program has varying capabilities, the exact details are left up to you. Typically you would choose the Export, Save As, or Print To File functions within the accounting program.

For the easiest path to get the trial balance data into an Excel spreadsheet:

1. If your accounting software exports to Excel spreadsheets (.xlsx or .xls????) directly, choose this

first. These files can be read by ExcelFSM directly.

2. If your accounting software exports to Comma Separated Value files (.csv), choose this. These files can be read by ExcelFSM directly.

3. If your accounting program exports or prints to text (.txt) files, choose this. Then open this file in Excel and use the Text Import Wizard activated by Excel to break up lines into columns. After ensuring that each account's fields were properly put into the correct columns, save as a spreadsheet (.xlsx), and use the resultant .xlsx file for ExcelFSM.

NOTE: Often, trial balance files contain extraneous lines of headers, footers, titles, page numbers, etc. ExcelFSM attempts to ignore them and to read only the lines which contain true account information (start with the first account with a non zero balance). If you encounter problems, you can workaround them by manually opening the trial balance .xlsx file in Excel, and removing all extraneous rows which don't contain account information.

NOTE: ExcelFSM can read trial balance with debits and credits being on the same column.

| Read Trial Balance Data                                                                                    |               |                                                   |                  |                             | <b></b> 2          |
|----------------------------------------------------------------------------------------------------|---------------|---------------------------------------------------|------------------|-----------------------------|--------------------|
| C:\Users\JNo\Des                                                                                           | ktop\ExcelFSN | A demo files                                      | <b>▼</b> 49      | Search ExcelFSM             | demo files         |
| Organize 👻 New folder                                                                                      |               |                                                   |                  | 88                          | • 🔟 🌘              |
| Downloads Dropbox Recent Places Libraries C++ source code Documents Music Pictures Videos Computer HP (C:) | E             | FSM Non Profit Organization Sample<br>TB2009.xlsx | 12-31-2010.xlsx  |                             |                    |
| FACTORY_IMAGE (D:)                                                                                         |               |                                                   |                  |                             |                    |
| File <u>n</u> ame:                                                                                         | TB2009.xlsx   |                                                   | •                | Trial Balance Data          | Files (*.xls;*.x 🔻 |
|                                                                                                    |               |                                                   | Too <u>l</u> s 👻 | <u>O</u> pen   <del>▼</del> | Cancel             |

Clicking OK opens the standard Windows dialog, with the type of file (bottom right) set to excel files:

Figure 1: Trial Balance File selector

Select the folder where the file is stored.

Select the file containing the desired trial balance data, and click Open.

If the file contains more than one worksheet, you will be asked to select the one containing the Trial Balance data.

ExcelFSM inserts a new sheet named 'Data', temporarily, into your workbook. This inserted 'Data' sheet contains the trial balance data.

Trial Balance 13

| X∎       | 11 S        | · @ ·    | Ŧ                   |                                  |                  | Book1 -            | Excel   |              |             |
|----------|-------------|----------|---------------------|----------------------------------|------------------|--------------------|---------|--------------|-------------|
| FIL      | E HO        | DME      | INSERT              | PAGE LAYOUT                      | FORMULAS         | DATA               | REVIEW  | VIEW         | FSM         |
| Read     | Trial Balan | ce Data  | Name                | Item Balance                     | E Details 🔹      | Rou                | unded T | rial Balance |             |
| Chart    | of Accour   | nts      | Date                | Select Period                    | Comparative      |                    | L       | eadsheets    |             |
| Adjus    | ting Entrie | s        | Item Title          | s Total                          | Adjusted bala    | ances 🔹            | G       | irouped Acco | ounts Sheet |
|          | Trial Balan | ce       | Build               | ling a report                    | Report p         | resentation        |         | Working      | Papers      |
| A1       |             |          |                     | - E 🗙                            | $\checkmark f_x$ |                    |         |              |             |
|          | Α           |          |                     | В                                | С                | D                  | E       | F            | G           |
| 1        |             |          |                     |                                  | Dec 3            | 1, 09              |         |              |             |
| 2        |             |          |                     |                                  | Debit            | Credit             |         |              |             |
| 3        | 10000       | Bank     |                     |                                  | 26,656.08        |                    |         |              |             |
| 4        |             | Petty Ca |                     |                                  | 50.00            |                    |         |              |             |
| 5        |             |          | erm depo            |                                  | 1,000.00         |                    |         |              |             |
| 6        |             |          | ts Receiva          |                                  | 321.37           |                    |         |              |             |
| 7        |             |          | eceivable           |                                  | 229,728.78       |                    |         |              |             |
| 8        |             |          |                     | e Contribution<br>e Contribution |                  |                    |         |              |             |
| 10       |             |          | d interest          |                                  | 2,712.65         |                    |         |              |             |
| 11       |             |          | Receivab            |                                  | 12,117.51        |                    |         |              |             |
| 12       |             |          | Receivabl           |                                  | 7,698.81         |                    |         |              |             |
| 13       |             |          | expense             |                                  | 7,111.49         |                    |         |              |             |
| 14       |             |          | nent GQT            |                                  | 130,809.00       |                    |         |              |             |
| 15       | 10070       | Furnitu  | re                  |                                  | 11,869.56        |                    |         |              |             |
| 16       |             |          | ter equip           | ment                             | 21,591.31        |                    |         |              |             |
| 17       |             | Softwar  | -                   |                                  | 79,150.35        |                    |         |              |             |
| 18       |             | WebSit   |                     |                                  | 6,640.00         |                    |         |              |             |
| 19       |             |          | d Dep Fu            |                                  |                  | 7,579.64           |         |              |             |
| 20       |             |          |                     | omputer equip.                   |                  | 19,829.17          |         |              |             |
| 21<br>22 |             |          | l Dep So<br>l Dep W |                                  |                  | 78,274.48 4,932.20 |         |              |             |
| 22       |             | Loan AP  |                     | coone                            | 150,000.00       | 4,002.20           |         |              |             |
| 24       |             |          | on Rent             |                                  | 29,816.16        |                    |         |              |             |
| 25       |             |          | on Wage             | 25                               | 47,500.00        |                    |         |              |             |
| 26       |             |          | : - fringe l        |                                  | 6,469.72         |                    |         |              |             |
| 27       | 20010       | Account  | ts Payabl           | e                                |                  | 350,484.52         |         |              |             |
| 28       |             | Other P  |                     |                                  |                  | 5,000.00           |         |              |             |
| 29       |             |          | payable             |                                  |                  | 86,250.38          |         |              |             |
| 30       |             |          | Payable             |                                  |                  | 1,063.96           |         |              |             |
| 31       |             | Taxe B F | •                   |                                  |                  | 675.53             |         |              |             |
| 32       |             |          | Taxe A P            |                                  |                  | 729.76             |         |              |             |
| 33<br>34 |             | RQAP P   | Taxe B Pa<br>avable | ауарте                           |                  | 778.42             |         |              |             |
| 34       | 20030       | NUAP P   | ayable              |                                  |                  | 131.67             |         |              |             |

| Read Trial Balance Data                    | <b>—</b> ×                 |
|--------------------------------------------|----------------------------|
| Specify                                    |                            |
| Name of enterprise                         |                            |
| Non Profit Organization                    | Sample                     |
| As-of Date for this Trial<br>12/31/2009 	✔ | Balance                    |
| Specify Worksheet Colum                    | ns                         |
| Account number                             | A                          |
| Account Title                              | В                          |
| Debit column                               | С                          |
| Credit column                              | D                          |
|                                            | s for the next enterprises |

ExcelFSM then shows the following dialog to allow you to specify additional information about this trial balance file:

Figure 2: Trial Balance Information

**Name of enterprise** - The name of the enterprise will be used to identify the Excel workbook (along with the as of date), to initialize a cell with the Enterprise Name button, in the financial reports and working papers.

**As-of-Date for this Trial Balance** - The date of the trial balance will be used, along with the enterprise name, to identify the Excel workbook, to initialize a cell with the As-of Date button, to compute balance variation between two financial periods, as well as to select the Comparative periods balances.

NOTE: The above dialog (Figure 2) will be empty if it is a blank workbook. Make sure you put the right as-of date.

For subsequent financial periods, you will be updating an existing FSM workbook by reading the trial

balance data with another as-of date. The above dialog will be pre-filled according to the previous financial period. It will be important that you update the as-of date to reflect the new period; otherwise, ExcelFSM will assume you are re-reading an amended trial balance for an existing period and, if you confirm to proceed, will update the existing period's data instead of processing a new period (Yes, ExcelFSM has the capacity to process amended trial balances and automatically update the financial reports). ExcelFSM has also the capacity to add prior periods to an existing FSM workbook.

**Specify Worksheet Columns** - Specify the letter of the worksheet column containing the account number, the letter of the worksheet column containing the account title, the letter of the worksheet column containing the debit balance and the letter of the worksheet column containing the credit balance, in the trial balance file. If no account number, specify the letter of an empty column. For trial balances with debits and credits in one column, simply specify the letter of that column in both fields.

**Copy adjusting entries** - Check if you want to copy the current adjusting entries for the new financial period. You will be able to edit or delete these according to the new financial period. This feature is useful, for example, if the adjusting entries must be repeated one financial period after the other.

**Use these specifications for the next enterprises** - For Consolidated FS, check if you want to use the same specifications for the next enterprises. If this checkbox is checked, the Read Trial Balance Data dialog above will not be displayed for the remaining enterprises of the Consolidation list, and ExcelFSM will use the same specifications for these enterprises.

#### Results

Click OK. The following actions occur:

- The trial balance data is imported and organized (The account's number and title are displayed in cell A1 during the process.)
- A new FSM workbook is created and saved. It's name is FSM <Enterprise> <As-of date>.

Note: The FSM workbook is saved in the directory of the input TB file. The FSM workbook can be moved into a different directory. New period FSM workbook are saved in the same directory as the existing workbook.

Note: If the workbook contains Consolidated trial balances, its name would instead be: FSM <Parent Enterprise> <As-of date> Consolidated.

| XI 🕂       | 5.0.         | ÷           |               | FSM Non Profit Orga | inization Sampl | e 12-31-2009.xlsx | - Excel      |      |
|------------|--------------|-------------|---------------|---------------------|-----------------|-------------------|--------------|------|
| FILE       | HOME         | INSERT      | PAGE LAYOUT   | FORMULAS            | DATA RE         | VIEW VIEW         | FSM          |      |
| Read Tria  | Balance Data | Name        | Item Balance  | E Details 🔹         | Rounde          | d Trial Balance   |              | S    |
| Chart of A | Accounts     | Date        | Select Period | Comparative         |                 | Leadsheets        |              | Р    |
| Adjusting  | Entries      | Item Titles | Total         | Adjusted balan      | ces 🔻           | Grouped Acc       | ounts Sheets | s Sj |
| Trial      | Balance      | Buildir     | ng a report   | Report pres         | entation        | Working           | ) Papers     |      |

- A new worksheet named 'ReadTBData printout' is inserted into this workbook. (The account's number and title are displayed in cell E1 during the process.)
- The Chart of Accounts is opened.

#### Updating the Chart of Accounts

If this is the first time the workbook has had a trial balance read into it, a Chart of Accounts is built.

If the workbook contained previous trial balances, the Chart of Accounts, which was previously built, is updated. The number of new accounts that were added to the Chart of Accounts is displayed:

| ExcelFSM                                     | ×         |
|----------------------------------------------|-----------|
| 19 new account(s) were added to the Chart of | Accounts. |
|                                              | ОК        |

The new accounts are shown at the top of the Chart:

|       |                               |   |          | Innert         |
|-------|-------------------------------|---|----------|----------------|
| No    | Title                         | S | <u> </u> | Insert         |
| 10040 | Advance anticipated           | D | =        | <u>Delete</u>  |
| 30010 | Cotisations 2010              | C |          | Edit Sense     |
| 30102 | Cotisations pprdf crous comm  | С |          |                |
| 30103 | Cotisations pprdf sem comm    | D |          |                |
| 30104 | Cotisations pprdf prepel comm | С |          |                |
| 30175 | APAM - hydro                  | C |          |                |
| 30176 | APAM - nema                   | С |          |                |
| 30177 | APAM - micro                  | C |          |                |
| 30179 | PAU                           | C |          | Reorder        |
| 30184 | APAM - virus (80184)          | C |          | new accounts   |
| 50123 | Directors training            | D |          |                |
| 80175 | Hydro                         | D |          |                |
| 80176 | Nema                          | D |          |                |
| 80177 | Micro                         | D |          |                |
| 80179 | PAU expenses                  | D |          |                |
| 80184 | Virus (30184)                 | D |          |                |
| 90001 | Transactions General - PPRDF  | D |          |                |
| 90002 | Transactions PPRDF - General  | C |          | Generate       |
| 90003 | Operations PPRDF - General    | С |          | Printout Sheet |
| 10000 | Bank                          | D |          |                |
| 10003 | Petty Cash                    | D | -        | Close          |

You may reorder these new accounts by dragging and dropping with the mouse or by clicking the 'Reorder new accounts' button, whenever you wish. A good time to do so is after you've grouped them into the proper financial reports Items.

Note: Account titles changed in the accounting software will likewise be changed in ExcelFSM.

#### **ReadTBData printout**

The 'ReadTBData printout' shows the data read by ExcelFSM:

- Name of enterprise
- As-of-Date
- Copy adjusting entries (checked or not)
- Data of the trial balance
- Number of accounts
- Computed totals for Debit and Credit

|      | А     | В                                             | С            | D            |
|------|-------|-----------------------------------------------|--------------|--------------|
| 1    |       | Non Profit Organization Sample                |              |              |
| 2    |       | 12/31/2009                                    |              |              |
| 3    |       |                                               |              |              |
| 4    | _     | Copy adjusting entries                        |              |              |
| 5    |       |                                               |              |              |
| 6    | No    | Account Title                                 | Debit        | Credit       |
| 7    | 10000 | Bank                                          | 26,656.08    |              |
| 8    | 10003 | Petty Cash                                    | 50.00        |              |
| 9    | 10005 | Short term deposit                            | 1,000.00     |              |
| 10   | 10010 | Accounts Receivable                           | 321.37       |              |
| 11   | 10011 | Other Receivable                              | 229,728.78   |              |
| 12   | 10014 | Taxe A Receivable Contribution                | 3,655.37     |              |
| 13   | 10015 | Taxe B Receivable Contribution                | 2,712.65     |              |
| 14   | 10018 | Accrued interests                             | 1,613.71     |              |
| 15   | 10026 | Taxe A Receivable                             | 12,117.51    |              |
| 16   | 10027 | Taxe B Receivable                             | 7,698.81     |              |
| 17   | 10050 | Prepaid expenses                              | 7,111.49     |              |
| 160  | 80192 | Promotion                                     | 5,995.93     |              |
| 161  | 80195 | Field day                                     | 2,475.92     |              |
| 162  | 80205 | Administration expenses J Comm                | 824.00       |              |
| 163  |       | 156 Accounts                                  | 2,762,133.75 | 2,762,133.75 |
| 164  |       |                                               |              |              |
| 165  |       |                                               |              |              |
| 166  |       |                                               |              |              |
| 14 4 | • •   | ReadTBData 12-31-2009printout Sheet1 Sheet1 4 |              | •            |
| Rea  |       | Count: 0 Sum: 0 🔠 💷 🛄                         | 100% 😑       |              |

Note: The only purpose for this worksheet is to help you verify that the Trial Balance was read correctly. You may print it, delete it, etc.

#### **Updated Reports**

Any existing reports in your workbook are automatically updated with the new trial balance data:

- Item balances are updated to reflect the new account balances.
- Totals are then updated according to the new Item balances.
- As-of dates are updated.

• If Transfer adjusting entries was checked, the adjusting entries of the previous financial period are copied into the new financial period.

#### New Workbook created for each subsequent financial period

| XI 🗖       | 5.0.         | Ŧ           |               | FSM Non Profit Orga | anization Sa | mple 12- | -31-2010.xlsx | - Excel      |        |
|------------|--------------|-------------|---------------|---------------------|--------------|----------|---------------|--------------|--------|
| FILE       | HOME         | INSERT      | PAGE LAYOUT   | FORMULAS            | DATA         | REVIEV   | V VIEW        | FSM          |        |
| Read Trial | Balance Data | Name        | Item Balance  | 🔳 Details 👻         | Rou          | inded    | Trial Balance |              | Sheets |
| Chart of A | ccounts      | Date        | Select Period | Comparative         |              |          | Leadsheets    |              | Print  |
| Adjusting  | Entries      | Item Titles | Total         | Adjusted balan      | ces 🔻        |          | Grouped Acc   | ounts Sheets | Sync v |
| Trial      | Balance      | Buildir     | ig a report   | Report pre          | sentation    |          | Working       | Papers       |        |

When the trial balance data for a new financial period (i.e. the As-of date has changed) is read and this new financial period is subsequent to the last financial period read, i.e. not a prior period added to an existing FSM workbook, the existing workbook is copied, and the new period's data is read into *the new copy* of the workbook.

Your original workbook will not be altered, and thus will contain only the data from the previous financial period. As more financial periods are read, you will retain a <u>historical series of workbooks</u>, one for each of their respective financial periods.

Note: Since the name of the workbook contains the Enterprise name and As-of date, the workbooks are easy to identify.

Note: Account balances of previous financial periods are preserved in the new workbook containing the latest financial period and are used for the Comparative presentation. However, you might need to access a historical workbook to see things like the Chart of Accounts as of a previous period, and the Adjusting Entries used in a previous period.

### 4.1.1 QuickBooks Desktop

| Read TB Data Options             | - • •  |
|----------------------------------|--------|
|                                  |        |
| Consolidated FS option           |        |
| Single enterprise                |        |
| For consolidated                 |        |
|                                  |        |
| Input source file                |        |
| ⊘ Excel file                     |        |
| QuickBooks Desktop               |        |
| QuickBooks Online                |        |
|                                  |        |
| General Ledger Drill Down option |        |
| With GL transactions             |        |
| Without GL transactions          |        |
|                                  |        |
|                                  |        |
| ОК                               | Cancel |
|                                  |        |

For Intuit QuickBooks Desktop files as input source file, ExcelFSM retrieves the data directly from the QuickBooks company file, without any need to export or reformat the data.

#### Setting up QuickBooks Desktop to work with ExcelFSM

NOTE: The Intuit QuickBooks software must be installed on the PC running ExcelFSM.

First time you will Read Trial Balance Data in ExcelFSM, QuickBooks must be running with the company file open, and you'll be asked to allow ExcelFSM to read and modify QuickBooks company file (Note that ExcelFSM does not modify the QuickBooks company file. It only reads data)

Select oYes, always; allow access even if QuickBooks is not running

| QuickBooks - Application Cer                                   | tificate                                                                                                    | ×            |
|----------------------------------------------------------------|----------------------------------------------------------------------------------------------------|--------------|
|                                                                | An application is requesting access to the following Quic<br>company file:<br>ExcelFSM<br>Access may include reading and modifying QuickBooks of<br>enhancing the QuickBooks user interface.<br>The Application Calls Itself<br>ExcelFSM |              |
|                                                                | Certificate Information<br>Description: Microsoft Excel<br>Developer: Microsoft Corporation<br>Developer identity has been verified by:<br>Microsoft Code Signing PCA                                                                    |              |
|                                                                | QuickBooks Solutions Marketplace<br>Search for information about this application at the<br><u>Solutions Marketplace</u>                                                                                                    |              |
|                                                                | ation to read and modify this company file?                                                                                                    |              |
| <ul> <li>No</li> <li>Yes, prompt each time</li> </ul>          |                                                                                                    |              |
| Yes, whenever this QuickBoo                                    |                                                                                                    |              |
| <ul> <li>Yes, always; allow access ev</li> </ul>               | en if QuickBooks is not running                                                                                                    |              |
| Allow this application to acce<br>customer credit card informa | ss personal data such as Social Security Numbers and tion.                                                                                                    | Tell me more |
|                                                                | Continue Cancel                                                                                                    | Help         |

Click Continue

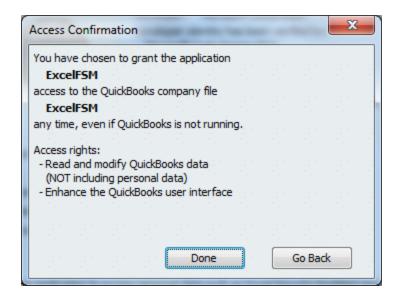

Click Done

#### Reading the accounting data

If QuickBooks is not running with a company file open, clicking OK opens the standard Windows dialog, with the type of file (bottom right) set to QuickBooks files:

| Trial | Balance | 23 |
|-------|---------|----|
|-------|---------|----|

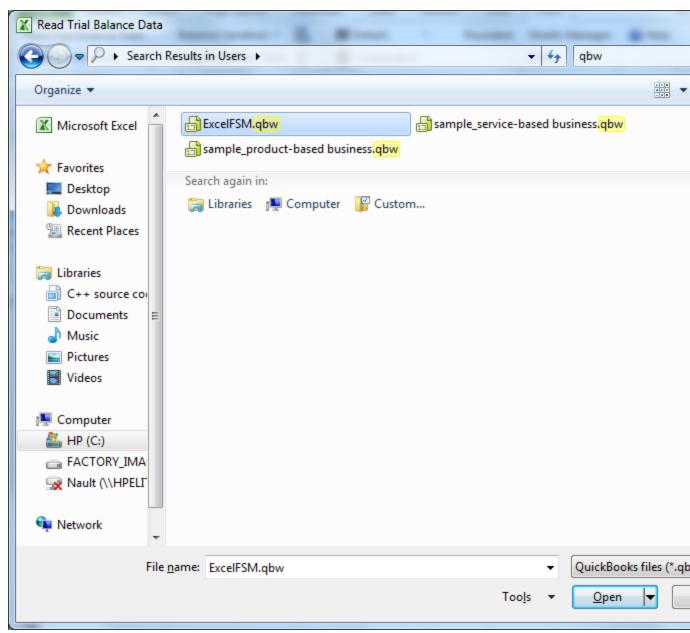

Figure 1: Trial Balance File selector

You can search your file by typing the file extension in the Search field (top right).

Select the file containing the desired trial balance data, and click Open.

ExcelFSM shows the following dialog to allow you to specify additional information about this trial balance:

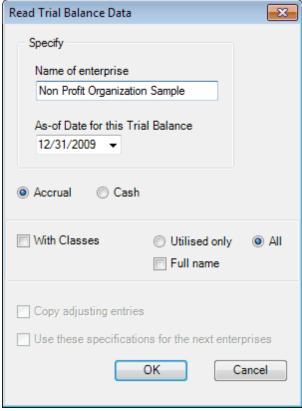

Figure 2: Trial Balance Information for QuickBooks file

**Name of enterprise** - The name of the enterprise identifies the Excel workbook (along with the as of date), fills the selected worksheet cell when the Enterprise Name button is clicked.

**As-of-Date for this Trial Balance** - The date of the trial balance will be used, along with the enterprise name, to identify the Excel workbook, to initialize a cell with the As-of Date button, to compute balance variation between two financial periods, as well as to select the Comparative periods balances.

NOTE: The above dialog (Figure 2) will be empty if it is a blank workbook. Make sure you put the right as-of date.

For subsequent financial periods, you will be updating an existing FSM workbook by reading the trial balance data with another as-of date. The above dialog will be pre-filled according to the previous financial period. It will be important that you update the as-of date to reflect the new period; otherwise, ExcelFSM will assume you are re-reading an amended trial balance for an existing period and, if you confirm to proceed, will update the existing period's data instead of processing a new period (Yes, ExcelFSM has the capacity to process amended trial balances and automatically update the financial reports). ExcelFSM has also the capacity to add prior periods to an existing FSM workbook.

Accrual or Cash - Select accrual basis or cash basis for the trial balance data.

With Classes - Check if you want the "classes" to be part of the trial balance.

The classes will appear in the Chart of Accounts and identified by " | <Class name>:<Subclass name>" inserted at the end of the account's title.

Hint: It might be a good idea to check the **Show lowest subaccount only** checkbox in QuickBooks (Edit > Preferences > Accounting > Company Preferences).

| No   | Title                             | ~ | Insert        |
|------|-----------------------------------|---|---------------|
| 1200 | Accounts Receivable   Maintenance |   | <u>Delete</u> |
| 1200 | Accounts Receivable   Overhead    |   | Edit Sense    |
|      | Prepaid Insurance                 |   |               |
|      | Employee advances                 |   |               |
| 1300 | Inventory Asset                   |   |               |
| 1300 | Inventory Asset   Design          |   |               |
| 1300 | Inventory Asset   Garden Design   |   |               |
| 1300 | Inventory Asset   Home Design     |   |               |
| 1300 | Inventory Asset   Landscaping     |   | Reorder       |
| 1300 | Inventory Asset   Maintenance     |   | new accounts  |
| 1300 | Inventory Asset   Overhead        |   | Generate      |
| 1400 | Undeposited Funds                 |   | Printout Shee |
|      | Undeposited Funds   Design        | - |               |

**Utilised only** - Select that option if you do not want the classes of an account not utilised to be part of the trial balance.

Full name - Check that option is you want the full name of the subclasses.

**Copy adjusting entries** - Check if you want to copy the current adjusting entries for the new financial period. You will be able to edit or delete these according to the new financial period. This feature is useful, for example, if the adjusting entries must be repeated one financial period after the other.

**Use these specifications for the next enterprises** - For Consolidated FS, check if you want to use the same specifications for the next enterprises. If this checkbox is checked, the Read Trial Balance Data dialog above will not be displayed for the remaining enterprises of the Consolidation list, and ExcelFSM will use the same specifications for these enterprises.

#### Results

Click OK. The following actions occur:

- The trial balance data is imported and organized
- A new FSM workbook is created. It's name is

<Enterprise> <As-of date>.

Note: If QuickBooks is running with an open company file, the FSM workbook is saved in the 'Documents' directory. The FSM workbook can be moved into a different directory. New period FSM workbook are saved in the same directory as the existing workbook.

Note: If the workbook contains Consolidated trial balances, its name would instead be: FSM <Parent Enterprise> <As-of date> Consolidated.

|      |         |              |             | _             |                     |                  |                 |             |      |
|------|---------|--------------|-------------|---------------|---------------------|------------------|-----------------|-------------|------|
| X∎   |         | 5.0.         | Ŧ           |               | FSM Non Profit Orga | anization Sample | 12-31-2009.xlsx | - Excel     |      |
| FI   | LE      | HOME         | INSERT      | PAGE LAYOUT   | FORMULAS            | DATA RE          | VIEW VIEW       | FSM         |      |
| Read | d Trial | Balance Data | Name        | Item Balance  | 🔳 Details 👻         | Rounde           | d Trial Balance |             | S    |
| Cha  | rt of A | ccounts      | Date        | Select Period | Comparative         |                  | Leadsheets      |             | Р    |
| Adju | usting  | Entries      | Item Titles | Total         | Adjusted balan      | ces 🔻            | Grouped Acc     | ounts Sheet | s Sj |
|      | Trial   | Balance      | Buildir     | ng a report   | Report pres         | sentation        | Working         | g Papers    |      |

- A new worksheet named 'ReadTBData printout' is inserted into this workbook. (The account's number and title are displayed in cell E1 during the process.)
- The Chart of Accounts is opened.

#### **Updating the Chart of Accounts**

If this is the first time the workbook has had a trial balance read into it, a Chart of Accounts is built.

If the workbook contained previous trial balances, the Chart of Accounts, which was previously built, is updated. The number of new accounts that were added to the Chart of Accounts is displayed:

| ExcelFSM                                     | ×         |
|----------------------------------------------|-----------|
| 19 new account(s) were added to the Chart of | Accounts. |
|                                              | ОК        |

The new accounts are shown at the top of the Chart:

| No    | Title                         | S |   | Insert         |
|-------|-------------------------------|---|---|----------------|
| 10040 | Advance anticipated           | D | = | <u>Delete</u>  |
| 30010 | Cotisations 2010              | С |   | Edit Sense     |
| 30102 | Cotisations pprdf crous comm  | С |   |                |
| 30103 | Cotisations pprdf sem comm    | D |   |                |
| 30104 | Cotisations pprdf prepel comm | С |   |                |
| 30175 | APAM - hydro                  | С |   |                |
| 30176 | APAM - nema                   | С |   |                |
| 30177 | APAM - micro                  | С |   |                |
| 30179 | PAU                           | С |   | Reorder        |
| 30184 | APAM - virus (80184)          | С |   | new accounts   |
| 50123 | Directors training            | D |   |                |
| 80175 | Hydro                         | D |   |                |
| 80176 | Nema                          | D |   |                |
| 80177 | Micro                         | D |   |                |
| 80179 | PAU expenses                  | D |   |                |
| 80184 | Virus (30184)                 | D |   |                |
| 90001 | Transactions General - PPRDF  | D |   |                |
| 90002 | Transactions PPRDF - General  | С |   | Generate       |
| 90003 | Operations PPRDF - General    | С |   | Printout Sheet |
| 10000 | Bank                          | D |   |                |
| 10003 | Petty Cash                    | D | - | Close          |

You may reorder these new accounts by dragging and dropping with the mouse or by clicking the 'Reorder new accounts' button, whenever you wish. A good time to do so is after you've grouped them into the proper financial reports Items.

Note: Account titles changed in the accounting software will likewise be changed in ExcelFSM.

#### **ReadTBData printout**

The 'ReadTBData printout' shows the data read by ExcelFSM:

- Name of enterprise
- As-of-Date
- With Classes (checked or not)
- Copy adjusting entries (checked or not)
- Data of the trial balance
- Number of accounts
- Computed totals for Debit and Credit

|      | А     | 19 • (* <i>f</i> <sub>x</sub> 10060             |              |              |
|------|-------|-------------------------------------------------|--------------|--------------|
|      | А     | В                                               | С            | D            |
| 1    |       | Non Profit Organization Sample                  |              |              |
| 2    |       | 12/31/2009                                      |              |              |
| 3    |       |                                                 |              |              |
| 4    | _     | With Classes                                    |              |              |
| 5    | _     | Copy adjusting entries                          |              |              |
| 6    |       |                                                 |              |              |
| 7    | No    | Account Title                                   | Debit        | Credit       |
| 8    | 10000 | Bank                                            | 26,656.08    |              |
| 9    | 10003 | Petty Cash                                      | 50.00        |              |
| 10   | 10005 | Short term deposit                              | 1,000.00     |              |
| 11   | 10010 | Accounts Receivable                             | 321.37       |              |
| 12   | 10011 | Other Receivable                                | 229,728.78   |              |
| 13   | 10014 | Taxe A Receivable Contribution                  | 3,655.37     |              |
| 14   | 10015 | Taxe B Receivable Contribution                  | 2,712.65     |              |
| 15   | 10018 | Accrued interests                               | 1,613.71     |              |
| 16   | 10026 | Taxe A Receivable                               | 12,117.51    |              |
| 17   | 10027 | Taxe B Receivable                               | 7,698.81     |              |
| 18   | 10050 | Prepaid expenses                                | 7,111.49     |              |
| 161  | 80192 | Promotion                                       | 5,995.93     |              |
| 162  | 80195 | Field day                                       | 2,475.92     |              |
| 163  | 80205 | Administration expenses J Comm                  | 824.00       |              |
| 164  |       | 156 Accounts                                    | 2,762,133.75 | 2,762,133.75 |
| 165  |       |                                                 |              |              |
| 166  |       |                                                 |              |              |
| 14 4 | • •   | ReadTBData 12-31-2009printout Sheet1 / Sheet1 4 |              | ▶            |
| Rea  |       | Count: 0 Sum: 0 🖽 💷 🛄                           | 100% 😑       |              |

Note: The only purpose for this worksheet is to help you verify that the Trial Balance was read correctly. You may print it, delete it, etc.

#### **Updated Reports**

Any existing reports in your workbook are automatically updated with the new trial balance data:

- Item balances are updated to reflect the new account balances.
- Totals are then updated according to the new Item balances.
- As-of dates are updated.

• If Transfer adjusting entries was checked, the adjusting entries of the previous financial period are copied into the new financial period.

#### New Workbook created for each subsequent financial period

| XI .       | 5-0-         | Ŧ           |               | FSM Non Profit Orga | anization Sa | mple 12- | -31-2010.xlsx | Excel        |        |
|------------|--------------|-------------|---------------|---------------------|--------------|----------|---------------|--------------|--------|
| FILE       | HOME         | INSERT      | PAGE LAYOUT   | FORMULAS            | DATA         | REVIEV   | V VIEW        | FSM          |        |
| Read Trial | Balance Data | Name        | Item Balance  | E Details 👻         | Rou          | nded     | Trial Balance |              | Sheets |
| Chart of A | ccounts      | Date        | Select Period | Comparative         |              |          | Leadsheets    |              | Print  |
| Adjusting  | Entries      | Item Titles | Total         | Adjusted balan      | ces 🔻        |          | Grouped Acco  | ounts Sheets | Sync v |
| Trial      | Balance      | Buildir     | ng a report   | Report pre          | sentation    |          | Working       | Papers       |        |

When the trial balance data for a new financial period (i.e. the As-of date has changed) is read and this new financial period is subsequent to the last financial period read, i.e. not a prior period added to an existing FSM workbook, the existing workbook is copied, and the new period's data is read into *the new copy* of the workbook.

Your original workbook will not be altered, and thus will contain only the data from the previous financial period. As more financial periods are read, you will retain a <u>historical series of workbooks</u>, one for each of their respective financial periods.

Note: Since the name of the workbook contains the Enterprise name and As-of date, the workbooks are easy to identify.

Note: Account balances of previous financial periods are preserved in the new workbook containing the latest financial period and are used for the Comparative presentation. However, you might need to access a historical workbook to see things like the Chart of Accounts as of a previous period, and the Adjusting Entries used in a previous period.

#### 4.1.2 QuickBooks Online

| Read TB Data Options             | - • •   |
|----------------------------------|---------|
|                                  |         |
| Consolidated FS option           |         |
| Single enterprise                |         |
| For consolidated                 |         |
|                                  | J       |
| Input source file                |         |
| ⊘ Excel file                     |         |
| QuickBooks Desktop               |         |
| QuickBooks Online                |         |
|                                  |         |
| General Ledger Drill Down option |         |
| With GL transactions             |         |
| Without GL transactions          |         |
|                                  |         |
| ОК                               | Cancel  |
|                                  | Calicer |
|                                  |         |

For Intuit QuickBooks Online files as input source file, ExcelFSM retrieves the data directly from the QuickBooks company file, without any need to export or reformat the data.

#### Setting up QuickBooks Online to work with ExcelFSM

An "ExcelFSM QuickBooks Online" company file must be created to allow ExcelFSM to read a QuickBooks Online company file. To create an "ExcelFSM QuickBooks Online" company file, you will use the ExcelFSM QuickBooks Online Utility program with Chrome, Microsoft Edge, or Firefox.

NOTE: your email must appear in the right corner. If it does not, click the 'Log out' link button before you do anything else.

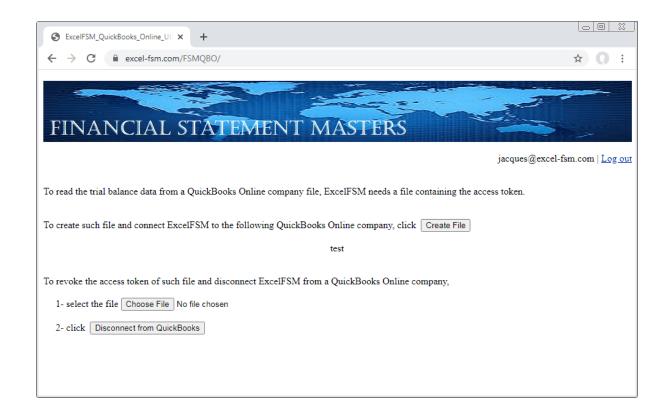

The ExcelFSM QuickBooks Online Utility program can be launched from My Apps in the QuickBooks Online company

| QuickBooks                                     | × +                  |                              |            |        |
|------------------------------------------------|----------------------|------------------------------|------------|--------|
| $\leftarrow$ $\rightarrow$ C $\oplus$ app.qbo. | intuit.com/app/appce | enter/myapps                 |            | ☆ ָ :  |
| o quickbooks                                   | 📃 test               |                              | (?) Help   | く  鐐 🧿 |
| + New                                          | Find Apps            | My Apps                      |            |        |
| Dashboard                                      |                      |                              |            |        |
| Banking >                                      | N//                  | ExcelFSM                     |            |        |
| Expenses >                                     |                      | The Best Financial Statement | Action 🗸   |        |
| Sales >                                        |                      |                              | Launch     |        |
| Employees                                      |                      |                              | Disconnect |        |
| Reports                                        |                      |                              |            |        |
| Taxes                                          |                      |                              |            |        |
| Accounting >                                   |                      |                              |            |        |
| My Accountant                                  |                      |                              |            |        |
| Apps                                           |                      |                              |            |        |
|                                                |                      |                              |            |        |

With QuickBooks Online Accountant, the ExcelFSM QuickBooks Online Utility program can be launched from Client apps (by the Admin)

| QuickBooks                                                                      | × +                                                  |     |  |  |  |  |  |  |  |  |  |
|---------------------------------------------------------------------------------|------------------------------------------------------|-----|--|--|--|--|--|--|--|--|--|
| $\leftrightarrow$ C $($ c13.qbo.intuit.com/app/appcenter/clientapps $\land$ O : |                                                      |     |  |  |  |  |  |  |  |  |  |
| (D) Accountant                                                                  | ≡ GO TO QUICKBOOKS - 🖨 Accountant Tools ⑦ Help Q Ω 🔅 | ® J |  |  |  |  |  |  |  |  |  |
| + New                                                                           | Find apps Client apps Firm apps                      |     |  |  |  |  |  |  |  |  |  |
| YOUR PRACTICE                                                                   | Client apps                                          |     |  |  |  |  |  |  |  |  |  |
| Clients                                                                         |                                                      |     |  |  |  |  |  |  |  |  |  |
| Team                                                                            | All apps V Search by client or app Q                 | ¢   |  |  |  |  |  |  |  |  |  |
| ProAdvisor >                                                                    | CLIENT CONNECTED APPS                                |     |  |  |  |  |  |  |  |  |  |
| Work                                                                            | test (1) W ExcelFSM                                  |     |  |  |  |  |  |  |  |  |  |
| Apps                                                                            |                                                      |     |  |  |  |  |  |  |  |  |  |
| YOUR BOOKS                                                                      | Connected by you  Add app Launch Disconnect          |     |  |  |  |  |  |  |  |  |  |
| Dashboard                                                                       |                                                      |     |  |  |  |  |  |  |  |  |  |

#### Reading the accounting data

Clicking OK opens the standard Windows dialog, with the type of file (bottom right) set to QuickBooks Online files:

|                                 |         | (C:) ► Users ► vmware ► Desktop ► Exce | IFSIVI Demo Files  | ✓ ← Search Exce | elFSM Demo F | iles 🖇 |
|---------------------------------|---------|----------------------------------------|--------------------|-----------------|--------------|--------|
| Organize 🔻 New                  | / folde | r                                      |                    |                 | •            | . ?    |
| 🧾 Desktop                       | *       | Name                                   | Date modified      | Туре            | Size         |        |
| 🗼 Downloads<br>🖳 Recent Places  |         | NPOsampleExcelFSMQBOfile               | 9/25/2014 12:32 PM | Text Document   | 1            | KB     |
| ☐ Libraries ☐ Documents ↓ Music | Ш       |                                        |                    |                 |              |        |
| Pictures<br>Videos              |         |                                        |                    |                 |              |        |

Figure 1: Trial Balance File selector

Select the file containing the desired "ExcelFSM QuickBooks Online" company file, and click Open.

ExcelFSM shows the following dialog to allow you to specify additional information about this trial balance:

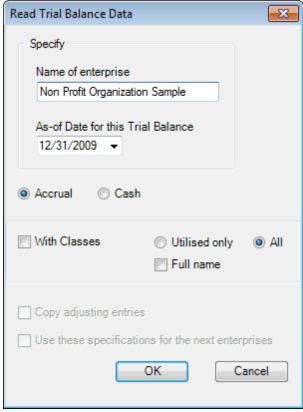

Figure 2: Trial Balance Information for QuickBooks file

**Name of enterprise** - The name of the enterprise identifies the Excel workbook (along with the as of date), fills the selected worksheet cell when the Enterprise Name button is clicked.

**As-of-Date for this Trial Balance** - The date of the trial balance will be used, along with the enterprise name, to identify the Excel workbook, to initialize a cell with the As-of Date button, to compute balance variation between two financial periods, as well as to select the Comparative periods balances.

NOTE: The above dialog (Figure 2) will be empty if it is a blank workbook. Make sure you put the right as-of date.

For subsequent financial periods, you will be updating an existing FSM workbook by reading the trial balance data with another as-of date. The above dialog will be pre-filled according to the previous financial period. It will be important that you update the as-of date to reflect the new period; otherwise, ExcelFSM will assume you are re-reading an amended trial balance for an existing period and, if you confirm to proceed, will update the existing period's data instead of processing a new period (Yes, ExcelFSM has the capacity to process amended trial balances and automatically update the financial reports). ExcelFSM has also the capacity to add prior periods to an existing FSM workbook.

Accrual or Cash - Select accrual basis or cash basis for the trial balance data.

With Classes - Check if you want the "classes" to be part of the trial balance. (Note that for QuickBooks Online, only the classes of the income and expense accounts are processed).

| No      | Title                             | - | Insert        |
|---------|-----------------------------------|---|---------------|
| 1200    | Accounts Receivable   Maintenance |   | <u>Delete</u> |
| 1200    | Accounts Receivable   Overhead    |   | Edit Sense    |
|         | Prepaid Insurance                 |   |               |
|         | Employee advances                 |   |               |
| 1300    | Inventory Asset                   |   |               |
| 1300    | Inventory Asset   Design          |   |               |
| 1300    | Inventory Asset   Garden Design   |   |               |
| 1300    | Inventory Asset   Home Design     |   |               |
| 1300    | Inventory Asset   Landscaping     |   | Reorder       |
| 1300    | Inventory Asset   Maintenance     |   | new account   |
| 1300    | Inventory Asset   Overhead        |   | Generate      |
| 1400    | Undeposited Funds                 |   | Printout Shee |
| 4 4 9 9 | Undeposited Funds   Design        | - |               |

The classes will appear in the Chart of Accounts and identified by " | <Class name>:<Subclass name>" inserted at the end of the account's title.

**Utilised only** - Select that option if you do not want the classes of an account not utilised to be part of the trial balance.

Full name - Check that option is you want the full name of the subclasses.

**Copy adjusting entries** - Check if you want to copy the current adjusting entries for the new financial period. You will be able to edit or delete these according to the new financial period. This feature is useful, for example, if the adjusting entries must be repeated one financial period after the other.

**Use these specifications for the next enterprises** - For Consolidated FS, check if you want to use the same specifications for the next enterprises. If this checkbox is checked, the Read Trial Balance Data dialog above will not be displayed for the remaining enterprises of the Consolidation list, and ExcelFSM will use the same specifications for these enterprises.

## Results

Click OK. The following actions occur:

- The trial balance data is imported and organized
- A new FSM workbook is created. It's name is <Enterprise> <As-of date>.

Note: If the workbook contains Consolidated trial balances, its name would instead be: FSM <Parent Enterprise> <As-of date> Consolidated.

| XI .       | 5.0.         | ÷           |               | FSM Non Profit Orga | nization Sample | 12-31-2009.xlsx | - Excel     |      |
|------------|--------------|-------------|---------------|---------------------|-----------------|-----------------|-------------|------|
| FILE       | HOME         | INSERT      | PAGE LAYOUT   | FORMULAS            | DATA REV        | IEW VIEW        | FSM         |      |
| Read Trial | Balance Data | Name        | Item Balance  | E Details 🔹         | Rounded         | Trial Balance   |             | S    |
| Chart of A | ccounts      | Date        | Select Period | Comparative         |                 | Leadsheets      |             | Р    |
| Adjusting  | Entries      | Item Titles | Total         | Adjusted balan      | ces 🔻           | Grouped Acc     | ounts Sheet | s Sj |
| Trial      | Balance      | Buildir     | ng a report   | Report pres         | sentation       | Working         | Papers      |      |

- A new worksheet named 'ReadTBData printout' is inserted into this workbook. (The account's number and title are displayed in cell E1 during the process.)
- The Chart of Accounts is opened.

### **Updating the Chart of Accounts**

If this is the first time the workbook has had a trial balance read into it, a Chart of Accounts is built.

If the workbook contained previous trial balances, the Chart of Accounts, which was previously built, is updated. The number of new accounts that were added to the Chart of Accounts is displayed:

| ExcelFSM                               | ×                 |
|----------------------------------------|-------------------|
| 19 new account(s) were added to the Cł | nart of Accounts. |
|                                        | ОК                |

The new accounts are shown at the top of the Chart:

| No    | Title                         | S | • | Insert        |
|-------|-------------------------------|---|---|---------------|
| 10040 | Advance anticipated           | D |   | <u>Delete</u> |
| 30010 | Cotisations 2010              | С |   | Edit Sense    |
| 30102 | Cotisations pprdf crous comm  | С |   |               |
| 30103 | Cotisations pprdf sem comm    | D |   |               |
| 30104 | Cotisations pprdf prepel comm | С |   |               |
| 30175 | APAM - hydro                  | С |   |               |
| 30176 | APAM - nema                   | С |   |               |
| 30177 | APAM - micro                  | С |   |               |
| 30179 | PAU                           | С |   | Reorder       |
| 30184 | APAM - virus (80184)          | С |   | new accounts  |
| 50123 | Directors training            | D |   |               |
| 80175 | Hydro                         | D |   |               |
| 80176 | Nema                          | D |   |               |
| 80177 | Micro                         | D |   |               |
| 80179 | PAU expenses                  | D |   |               |
| 80184 | Virus (30184)                 | D |   |               |
| 90001 | Transactions General - PPRDF  | D |   |               |
| 90002 | Transactions PPRDF - General  | С |   | Generate      |
| 90003 | Operations PPRDF - General    | С |   | Printout Shee |
| 10000 | Bank                          | D |   |               |
| 10003 | Petty Cash                    | D | - | Close         |

You may reorder these new accounts by dragging and dropping with the mouse or by clicking the 'Reorder new accounts' button, whenever you wish. A good time to do so is after you've grouped them into the proper financial reports Items.

Note: Account titles changed in the accounting software will likewise be changed in ExcelFSM.

## **ReadTBData printout**

The 'ReadTBData printout' shows the data read by ExcelFSM:

- Name of enterprise
- As-of-Date
- With Classes (checked or not)
- Copy adjusting entries (checked or not)
- Data of the trial balance
- Number of accounts
- Computed totals for Debit and Credit

|      | А     | 19 • (* <i>f</i> <sub>x</sub> 10060           |              |              |  |  |  |  |
|------|-------|-----------------------------------------------|--------------|--------------|--|--|--|--|
|      | А     | В                                             | С            | D            |  |  |  |  |
| 1    |       | Ion Profit Organization Sample                |              |              |  |  |  |  |
| 2    |       | 2/31/2009                                     |              |              |  |  |  |  |
| 3    |       |                                               |              |              |  |  |  |  |
| 4    | _     | With Classes                                  |              |              |  |  |  |  |
| 5    | _     | Copy adjusting entries                        |              |              |  |  |  |  |
| 6    |       |                                               |              |              |  |  |  |  |
| 7    | No    | Account Title                                 | Credit       |              |  |  |  |  |
| 8    | 10000 | Bank                                          | 26,656.08    |              |  |  |  |  |
| 9    | 10003 | Petty Cash                                    | 50.00        |              |  |  |  |  |
| 10   | 10005 | Short term deposit                            | 1,000.00     |              |  |  |  |  |
| 11   | 10010 | Accounts Receivable                           | 321.37       |              |  |  |  |  |
| 12   | 10011 | Other Receivable                              | 229,728.78   |              |  |  |  |  |
| 13   | 10014 | Taxe A Receivable Contribution                | 3,655.37     |              |  |  |  |  |
| 14   | 10015 | Taxe B Receivable Contribution 2,712.65       |              |              |  |  |  |  |
| 15   | 10018 | Accrued interests 1,613.71                    |              |              |  |  |  |  |
| 16   | 10026 | Taxe A Receivable 12,117.51                   |              |              |  |  |  |  |
| 17   | 10027 | Taxe B Receivable                             | 7,698.81     |              |  |  |  |  |
| 18   | 10050 | Prepaid expenses 7,111.49                     |              |              |  |  |  |  |
| 161  | 80192 | Promotion                                     | 5,995.93     |              |  |  |  |  |
| 162  | 80195 | Field day                                     | 2,475.92     |              |  |  |  |  |
| 163  | 80205 | Administration expenses J Comm                | 824.00       |              |  |  |  |  |
| 164  |       | 156 Accounts                                  | 2,762,133.75 | 2,762,133.75 |  |  |  |  |
| 165  |       |                                               |              |              |  |  |  |  |
| 166  |       |                                               |              |              |  |  |  |  |
| 14 4 | • •   | ReadTBData 12-31-2009printout Sheet1 / Sheet1 |              |              |  |  |  |  |
| Rea  | dy    | Count: 0 Sum: 0 🔠 💷 🛄                         | 100% —       |              |  |  |  |  |

Note: The only purpose for this worksheet is to help you verify that the Trial Balance was read correctly. You may print it, delete it, etc.

## **Updated Reports**

Any existing reports in your workbook are automatically updated with the new trial balance data:

- Item balances are updated to reflect the new account balances.
- Totals are then updated according to the new Item balances.
- As-of dates are updated.

• If Transfer adjusting entries was checked, the adjusting entries of the previous financial period are copied into the new financial period.

### New Workbook created for each subsequent financial period

| XI .       | 5-0-         | Ŧ           |               | FSM Non Profit Orga | anization Sa | mple 12- | -31-2010.xlsx | Excel        |        |
|------------|--------------|-------------|---------------|---------------------|--------------|----------|---------------|--------------|--------|
| FILE       | HOME         | INSERT      | PAGE LAYOUT   | FORMULAS            | DATA         | REVIEV   | V VIEW        | FSM          |        |
| Read Trial | Balance Data | Name        | Item Balance  | E Details 👻         | Rou          | nded     | Trial Balance |              | Sheets |
| Chart of A | ccounts      | Date        | Select Period | Comparative         |              |          | Leadsheets    |              | Print  |
| Adjusting  | Entries      | Item Titles | Total         | Adjusted balan      | ces 🔻        |          | Grouped Acco  | ounts Sheets | Sync v |
| Trial      | Balance      | Buildir     | ng a report   | Report pre          | sentation    |          | Working       | Papers       |        |

When the trial balance data for a new financial period (i.e. the As-of date has changed) is read and this new financial period is subsequent to the last financial period read, i.e. not a prior period added to an existing FSM workbook, the existing workbook is copied, and the new period's data is read into *the new copy* of the workbook.

Your original workbook will not be altered, and thus will contain only the data from the previous financial period. As more financial periods are read, you will retain a <u>historical series of workbooks</u>, one for each of their respective financial periods.

Note: Since the name of the workbook contains the Enterprise name and As-of date, the workbooks are easy to identify.

Note: Account balances of previous financial periods are preserved in the new workbook containing the latest financial period and are used for the Comparative presentation. However, you might need to access a historical workbook to see things like the Chart of Accounts as of a previous period, and the Adjusting Entries used in a previous period.

# 4.1.3 Consolidated FS

| Read TB Data Options             | - • •  |
|----------------------------------|--------|
|                                  |        |
| Consolidated FS option           |        |
| Single enterprise                |        |
| For consolidated                 |        |
|                                  |        |
| Input source file                |        |
| Excel file                       |        |
| QuickBooks Desktop               |        |
| QuickBooks Online                |        |
|                                  |        |
| General Ledger Drill Down option |        |
| With GL transactions             |        |
| Without GL transactions          |        |
| Without GE transactions          |        |
|                                  |        |
| ОК                               | Cancel |
|                                  |        |
|                                  |        |

Clicking OK with For consolidated selected, ExcelFSM shows the following dialog to allow you to specify the name of each enterprise to be included in the consolidated financial statements, and to select the file containing the desired trial balance data for each enterprise:

| Prefix | Enterprise name | Filepath | Filepath |
|--------|-----------------|----------|----------|
| -      |                 |          |          |
|        |                 |          | Insert   |
|        |                 |          | Delete   |
|        |                 |          |          |
|        |                 |          |          |
|        |                 |          |          |
|        |                 |          |          |
|        |                 |          |          |
|        |                 |          |          |
|        |                 |          |          |
|        |                 |          |          |
|        |                 |          |          |

Consolidation list dialog.

The Consolidation list dialog is movable and resizable.

Insert - Insert a new enterprise above the currently selected enterprise.

- 1. A blank row is inserted into the list.
- 2. The first column being managed by ExcelFSM, type the enterprise name into the second column.

| Prefix | Enterprise name | Filepath | <u>Filepath</u>   |
|--------|-----------------|----------|-------------------|
| А      | Parent Company  |          |                   |
| -      |                 |          | Insert            |
|        |                 |          | <br><u>Delete</u> |
|        |                 |          |                   |
|        |                 |          |                   |
|        |                 |          |                   |
|        |                 |          |                   |
|        |                 |          |                   |
|        |                 |          |                   |
|        |                 |          |                   |
|        |                 |          |                   |
|        |                 |          |                   |
|        |                 |          |                   |

3. Double-click the third column or click 'Filepath' to open the standard Windows dialog.

| K Read Trial Balance Data A Parent Company |                 |                         |                |            |                        |                 |
|--------------------------------------------|-----------------|-------------------------|----------------|------------|------------------------|-----------------|
| 🖉 🖓 🖉 📔 « Users                            | ; ▶ t           | est ▶ Desktop ▶         | •              | <b>4</b> 9 | Search Desktop         | م               |
| Organize 🔻 New                             | folder          |                         |                |            | :==                    |                 |
| 🗼 Downloads                                | *               | Name                    |                |            | Date modified          | Туре            |
| 🖳 Recent Places                            |                 | 👜 TB Parent Company     |                |            | 2/25/2013 11:29 AM     | Microsoft Excel |
| 😂 Libraries                                |                 | 👜 TB Subsidiary Company |                |            | 2/25/2013 11:30 AM     | Microsoft Excel |
| Documents                                  |                 |                         |                |            |                        |                 |
| J Music                                    |                 |                         |                |            |                        |                 |
| Pictures                                   | Ξ               |                         |                |            |                        |                 |
| Videos                                     |                 |                         |                |            |                        |                 |
| 🖳 Computer                                 |                 |                         |                |            |                        |                 |
| Local Disk (C:)                            |                 |                         |                |            |                        |                 |
|                                            | -               | •                       |                |            |                        | ۰.              |
| F                                          | ile <u>n</u> ai | me:                     |                | •          | Trial Balance Data Fil | es 🔻            |
|                                            |                 |                         | Too <u>l</u> s | •          | Open                   | Cancel          |

Select the type of file (bottom right). The Consolidation list can combine files of various types (Excel files, QuickBooks Desktop Company files, QuickBooks Online Company files)

Select the folder where the file is stored.

Select the file containing the desired trial balance data, and click Open.

If the file contains more than one worksheet, you will be asked to select the one containing the Trial Balance data.

| Prefix | Enterprise name | Filepath                                     | Filepath |
|--------|-----------------|----------------------------------------------|----------|
| A      | Parent Company  | C:\Users\test\Desktop\TB Parent Company.xlsx |          |
| -      |                 |                                              | Insert   |
|        |                 |                                              |          |
| Proc   | eed             | Postpone Cancel                              | ]        |

**Delete** - Delete the currently selected enterprise. The enterprise will be deleted only if it was not part of the consolidation of a previous financial period.

Once the list is completed, click Proceed:

ExcelFSM start with the first enterprise of the list and shows the Read Trial Balance Data dialog to specify additional information about the trial balance file.

| Read Trial Balance Data                           | <b>X</b>       |  |  |  |  |  |  |
|---------------------------------------------------|----------------|--|--|--|--|--|--|
| Specify                                           |                |  |  |  |  |  |  |
| Name of enterprise                                |                |  |  |  |  |  |  |
| Parent company                                    | Parent company |  |  |  |  |  |  |
| As-of Date for this Trial                         | Balance        |  |  |  |  |  |  |
| 12/31/2018 -                                      |                |  |  |  |  |  |  |
|                                                   |                |  |  |  |  |  |  |
| <ul> <li>Specify Worksheet Colum</li> </ul>       | ns             |  |  |  |  |  |  |
| Account number                                    | A              |  |  |  |  |  |  |
| Account Title                                     | В              |  |  |  |  |  |  |
| Debit column                                      | С              |  |  |  |  |  |  |
| Credit column                                     | D              |  |  |  |  |  |  |
|                                                   |                |  |  |  |  |  |  |
| Copy adjusting entries                            |                |  |  |  |  |  |  |
|                                                   |                |  |  |  |  |  |  |
| Use these specifications for the next enterprises |                |  |  |  |  |  |  |
|                                                   | DK Cancel      |  |  |  |  |  |  |
|                                                   | Cancer         |  |  |  |  |  |  |
|                                                   |                |  |  |  |  |  |  |

| Read Trial Balance Data            |                                | ×        |
|------------------------------------|--------------------------------|----------|
| Specify                            |                                |          |
| Name of enterprise                 |                                |          |
| Parent company                     |                                |          |
| As-of Date for this Tri            | ial Balance                    |          |
| 12/31/2018 -                       |                                |          |
| ● Accrual 🛛 ◯ Cash                 |                                |          |
| 🔲 With Classes                     | O Utilised only                | IIA (    |
|                                    | Full name                      |          |
| Copy adjusting entrie              | S                              |          |
| Use these specification            | ons for the next ente          | erprises |
|                                    |                                |          |
|                                    | ОК                             | Cancel   |
|                                    |                                |          |
| Excel fi<br>QuickBooks Online file | ile (*.xls, *.xlsx)<br>(*.txt) |          |

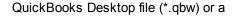

Specify the trial balance information for this enterprise and click OK.

ExcelFSM reads the trial balance of the enterprise as usual.

ExcelFSM repeats the above process, one enterprise after the other.

**Use these specifications for the next enterprises** - Check if you want to use the same specifications for the next enterprises. If this checkbox is checked, the Read Trial Balance Data dialog above will not be displayed for the remaining enterprises of the Consolidation list, and ExcelFSM will use the same specifications for these enterprises.

At the end of the reading process, a 'ReadTBData printout' worksheet is generated and inserted into the workbook. The worksheet is named sequentially by a letter, starting with letter 'A' for the parent company.

| A30       Inventory (1/1)       D         A40       Investment in S Company       D         A50       Other assets       D         A60       Accounts payable       C         A70       Other Liabilities       C         A90       Capital stock       C         A95       Retained earnings       C         A98       Dividends       D         A100       Sales       C         A100       Sales       C         A200       Purchases       D         A300       Expenses       D         B10       Cash       D         B20       Accounts receivable       D         B30       Inventory (1/1)       D         B50       Other assets       D         Generate       D                                                                                              |      |                               |   |   |               |
|----------------------------------------------------------------------------------------------------|------|-------------------------------|---|---|---------------|
| A10       Cash       D         A20       Accounts receivable       D         A30       Inventory (1/1)       D         A40       Investment in S Company       D         A50       Other assets       D         A60       Accounts payable       C         A70       Other Liabilities       C         A90       Capital stock       C         A98       Dividends       D         A100       Sales       C         A100       Sales       C         A200       Purchases       D         A300       Expenses       D         B10       Cash       D         B20       Accounts receivable       D         B30       Inventory (1/1)       D         B30       Inventory (1/1)       D         B50       Other assets       D         B60       Accounts payable       C | No   | Title                         | S |   | Insert        |
| A30       Inventory (1/1)       D         A40       Investment in S Company       D         A50       Other assets       D         A60       Accounts payable       C         A70       Other Liabilities       C         A90       Capital stock       C         A95       Retained earnings       C         A98       Dividends       D         A100       Sales       C         A100       Sales       C         A200       Purchases       D         A300       Expenses       D         B10       Cash       D         B20       Accounts receivable       D         B30       Inventory (1/1)       D         B50       Other assets       D         B60       Accounts payable       C                                                                            | A10  | Cash                          | D |   | <u>Delete</u> |
| A40       Investment in S Company       D         A50       Other assets       D         A60       Accounts payable       C         A70       Other Liabilities       C         A90       Capital stock       C         A95       Retained earnings       C         A98       Dividends       D         A100       Sales       C         A100       Sales       C         A200       Purchases       D         B10       Cash       D         B20       Accounts receivable       D         B30       Inventory (1/1)       D         B50       Other assets       D         B60       Accounts payable       C                                                                                                    | A20  | Accounts receivable           | D |   | Edit Sense    |
| A50       Other assets       D         A60       Accounts payable       C         A70       Other Liabilities       C         A90       Capital stock       C         A95       Retained eamings       C         A98       Dividends       D         A100       Sales       C         A100       Sales       C         A200       Purchases       D         A300       Expenses       D         B10       Cash       D         B20       Accounts receivable       D         B30       Inventory (1/1)       D         B50       Other assets       D         B60       Accounts payable       C                                                                                                    | A30  | Inventory (1/1)               | D |   |               |
| A60       Accounts payable       C         A70       Other Liabilities       C         A90       Capital stock       C         A95       Retained earnings       C         A98       Dividends       D         A100       Sales       C         A100       Sales       C         A200       Purchases       D         A300       Expenses       D         B10       Cash       D         B20       Accounts receivable       D         B30       Inventory (1/1)       D         B50       Other casets       D         B60       Accounts payable       C                                                                                                    | A40  | Investment in S Company       | D |   |               |
| A70       Other Liabilities       C         A90       Capital stock       C         A95       Retained eamings       C         A98       Dividends       D         A100       Sales       C         A100       Sales       C         A100       Sales       C         A100       Sales       C         A200       Purchases       D         A300       Expenses       D         B10       Cash       D         B20       Accounts receivable       D         B30       Inventory (1/1)       D         B50       Other assets       D         B60       Accounts payable       C                                                                                                    | A50  | Other assets                  | D |   |               |
| A90       Capital stock       C         A95       Retained eamings       C         A98       Dividends       D         A100       Sales       C         A100       Sales       C         A100       Sales       C         A200       Purchases       D         A300       Expenses       D         B10       Cash       D         B20       Accounts receivable       D         B30       Inventory (1/1)       D         B50       Other assets       D         B60       Accounts payable       C                                                                                                    | A60  | Accounts payable              | С |   |               |
| A95       Retained eamings       C         A98       Dividends       D         A100       Sales       C         A100       Sales       C         A100       Sales       C         A100       Sales       C         A100       Sales       C         A100       Equity in subsidiary earnings       C         A200       Purchases       D         B10       Cash       D         B20       Accounts receivable       D         B30       Inventory (1/1)       D         B50       Other assets       D         B60       Accounts payable       C                                                                                                    | A70  | Other Liabilities             | С | Ξ |               |
| A98       Dividends       D         A100       Sales       C         A100       Sales       C         A100       Sales       C         A100       Equity in subsidiary earnings       C         A200       Purchases       D         A300       Expenses       D         B10       Cash       D         B20       Accounts receivable       D         B30       Inventory (1/1)       D         B50       Other assets       D         B60       Accounts payable       C                                                                                                    | A90  | Capital stock                 | С |   |               |
| A98     Dividends     D       A100     Sales     C       A190     Equity in subsidiary earnings     C       A200     Purchases     D       A300     Expenses     D       B10     Cash     D       B20     Accounts receivable     D       B30     Inventory (1/1)     D       B50     Other assets     D       B60     Accounts payable     C                                                                                                    | A95  | Retained earnings             | С |   |               |
| A190       Equity in subsidiary earnings       C         A200       Purchases       D         A300       Expenses       D         B10       Cash       D         B20       Accounts receivable       D         B30       Inventory (1/1)       D         B50       Other assets       D         B60       Accounts payable       C                                                                                                    | A98  | Dividends                     | D |   | new accounts  |
| A200       Purchases       D         A300       Expenses       D         B10       Cash       D         B20       Accounts receivable       D         B30       Inventory (1/1)       D         B50       Other assets       D         B60       Accounts payable       C                                                                                                    | A100 | Sales                         | С |   |               |
| A300 Expenses D<br>B10 Cash D<br>B20 Accounts receivable D<br>B30 Inventory (1/1) D<br>B50 Other assets D<br>B60 Accounts payable C Generate<br>Printout She                                                                                                    | A190 | Equity in subsidiary earnings | С |   |               |
| B10     Cash     D       B20     Accounts receivable     D       B30     Inventory (1/1)     D       B50     Other assets     D       B60     Accounts payable     C                                                                                                    | A200 | Purchases                     | D |   |               |
| B20     Accounts receivable     D       B30     Inventory (1/1)     D       B50     Other assets     D       B60     Accounts payable     C                                                                                                    | A300 | Expenses                      | D |   |               |
| B30     Inventory (1/1)     D       B50     Other assets     D       B60     Accounts payable     C                                                                                                    | B10  | Cash                          | D |   |               |
| B50 Other assets D<br>B60 Accounts payable C Generate<br>Printout She                                                                                                    | B20  | Accounts receivable           | D |   |               |
| B60 Accounts payable C Generate<br>Printout She                                                                                                    | B30  | Inventory (1/1)               | D |   |               |
| B60 Accounts payable C Printout She                                                                                                    | B50  | Other assets                  | D |   | Ganacata      |
| B90 Capital stock C                                                                                                    | B60  | Accounts payable              | С |   | Printout Shee |
|                                                                                                    | B90  | Capital stock                 | С |   |               |

This letter ('A') is also added to the account numbers in the Chart of Accounts.

Note that the FSM workbook will be named with the word 'Consolidated'.

#### Following financial periods

Updating a Consolidated FSM workbook with trial balances for a new financial period is similar to the above. The Consolidation list is remembered from the previous financial period. All you must do is to provide the file path of each enterprise.

## Amended trial balances

ExcelFSM allows the reading of selected amended trial balances to update a Consolidated FSM workbook with amended trial balances. Simply provide the filepath for these selected amended trial balances and leave the other filepaths blank. ExcelFSM will read only the trial balances with a filepath specified in the Consolidation list.

The filepaths for excel files are presented blank every time, but filepaths for QuickBooks are kept from the previous process. To set these filepaths to blank, select a line and click 'Filepath', or double-click the

| Prefix | Enterprise name | Filepath                                      | Filepath      |
|--------|-----------------|-----------------------------------------------|---------------|
| А      | Parent company  | C:\Users\Public\Documents\Intuit\QuickBooks\S |               |
| В      | Subsidiary      | C:\Users\Public\Documents\Intuit\QuickBooks\S | S Insert      |
| •      |                 |                                               | <u>Delete</u> |
|        |                 |                                               |               |

third column, to open the standard Windows dialog, and simply click 'Cancel' in the Windows dialog.

| Read Trial Balance Data - A Pa | nt company                                                          |                                       | × |
|--------------------------------|---------------------------------------------------------------------|---------------------------------------|---|
| Computer +                     | HP (C:) + Users + Public + Public Documents + Intuit + QuickBooks + |                                       | ٩ |
| Organize 👻 New folder          |                                                                     | · · · · · · · · · · · · · · · · · · · | ) |
| 😌 Dropbox                      | Name Date modified Type                                             | Size                                  |   |
| 🕞 Libraries                    | Company Files 4/10/2019 1:41 PM File folde                          | r                                     |   |
| C++ source code                | Sample Company Files 4/10/2019 1:46 PM File folde                   | r                                     |   |
| Documents                      |                                                                     |                                       |   |
| 🚽 Music                        |                                                                     |                                       |   |
| Pictures                       |                                                                     |                                       |   |
| 😸 Videos                       |                                                                     |                                       |   |
| 👰 Computer                     |                                                                     |                                       |   |
| 🏭 HP (C:)                      |                                                                     |                                       |   |
| 🚘 New Volume (D:)              |                                                                     |                                       |   |
| File name                      |                                                                     | <ul> <li>All Files (".")</li> </ul>   | 1 |
|                                |                                                                     | Tooļs 🔻 Open 🔽 Cancel                 | ノ |

|  | Consol | idation list    |                                               | - • •         |
|--|--------|-----------------|-----------------------------------------------|---------------|
|  | Prefix | Enterprise name | Filepath                                      | Filepath      |
|  | Α      | Parent company  |                                               |               |
|  | В      | Subsidiary      | C:\Users\Public\Documents\Intuit\QuickBooks\S | Insert        |
|  | -      |                 |                                               | <u>Delete</u> |
|  | Proce  | eed             | Postpone Cancel                               | ]             |
|  |        |                 |                                               | h.            |

In the above sample, ExcelFSM will only Read Trial Balance Data for the enterprise B.

## Adding a new enterprise to the Consolidation list

Clicking 'Insert' from the Consolidation list of an existing Consolidated FSM workbook, the new enterprise is inserted at the bottom of the list, and the new accounts will be shown at the bottom of the Chart of Accounts.

| Consol | idation list    |                                               |                 |
|--------|-----------------|-----------------------------------------------|-----------------|
| Prefix | Enterprise name | Filepath                                      | <u>Filepath</u> |
| Α      | Parent company  | C:\Users\Public\Documents\Intuit\QuickBooks\S |                 |
| В      | Subsidiary      | C:\Users\Public\Documents\Intuit\QuickBooks\S | Insert          |
| С      | Subsidiary 2    | C:\Users\Public\Documents\Intuit\QuickBooks\S | Delete          |
|        |                 |                                               |                 |
| Proce  | eed             | Postpone Cancel                               |                 |

| No     | Title                         | * | Insert        |
|--------|-------------------------------|---|---------------|
| B8000  | Interest Income               |   | <u>Delete</u> |
| B9000  | Other Expenses                |   | Edit Sense    |
| C10100 | Checking                      |   |               |
| C10300 | Savings                       |   |               |
| C10400 | Petty Cash                    |   |               |
| C11000 | Accounts Receivable           |   |               |
| C12000 | Undeposited Funds             |   |               |
| C12100 | Inventory Asset               |   |               |
| C12800 | Employee Advances             |   | Reorder       |
| C13100 | Pre-paid Insurance            |   | new accounts  |
| C13400 | Retainage Receivable          |   |               |
| C15000 | Fumiture and Equipment        |   |               |
| C15100 | Vehicles                      | = |               |
| C15100 | Vehicles:1510 · Original Cost |   |               |
| C15100 | Vehicles:1520 · Depreciation  |   |               |
| C15200 | Buildings and Improvements    |   |               |
| C15300 | Construction Equipment        |   |               |
| C16900 | Land                          |   | Generate      |
| C17000 | Accumulated Depreciation      |   | Printout Shee |
| C18700 | Security Deposits             | - |               |

## 4.1.4 General Ledger Drill Down

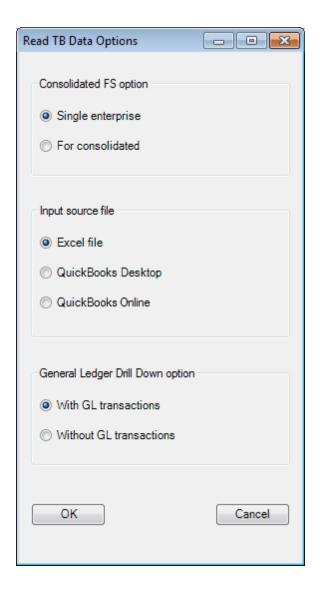

Select With GL transactions then click OK.

#### **QuickBooks File**

If input source file is a QuickBooks file, specify the additional information about the trial balance. There is no further steps after the additional information about the trial balance file has been specified to import the GL transactions.

#### Excel File (\*.xls, \*.xlsx)

clicking OK, ExcelFSM opens the standard Windows dialog to select the trial balance file:

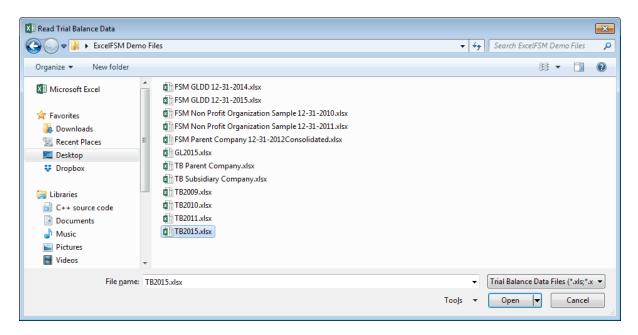

Select the folder where the file is stored.

Select the file containing the trial balance data, and click Open.

Specify the additional information about this trial balance:

| Read Trial Balance Data   | <b>—</b> ×                 |
|---------------------------|----------------------------|
| Specify                   |                            |
| Name of enterprise        |                            |
| GLDD                      |                            |
| As-of Date for this Trial | Balance                    |
| 12/31/2013                |                            |
| Specify Worksheet Columr  | 15                         |
| Account number            | A                          |
| Account Title             | В                          |
| Debit column              | С                          |
| Credit column             | D                          |
|                           | s for the next enterprises |

clicking OK, ExcelFSM opens the standard Windows dialog:

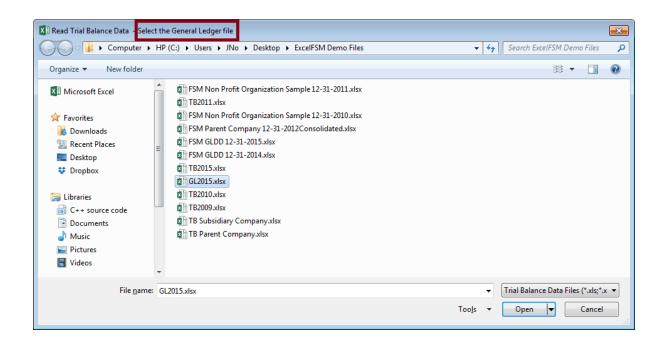

Select the folder where the file is stored.

Select the file containing the GL transactions, and click Open.

ExcelFSM then shows the following dialog to allow you to specify additional information about this GL transactions file:

| Read General Ledger Data                                                                              |                 |                   | ×    |
|----------------------------------------------------------------------------------------------------|-----------------|-------------------|------|
| Specify                                                                                               |                 |                   |      |
| General ledger from date                                                                              | 1/ 1/2          | 015 👻             |      |
| First transaction row                                                                                 |                 |                   |      |
| Account description column                                                                            |                 |                   |      |
| Number of rows above first t                                                                          | ransaction r    | ow                |      |
| Account ending balance columnif of<br>Specify the same column if of<br>and credits are in the same of | lebits          | Debit Cr          | edit |
| Number of rows below last to                                                                          | ransaction re   | w                 |      |
| Specify Worksheet Columns                                                                             |                 |                   |      |
| Transaction date                                                                                      |                 |                   |      |
| Transaction document                                                                                  |                 |                   |      |
| Allocation account                                                                                    |                 |                   |      |
| Amount                                                                                                | Debit           | Credit            |      |
| Specify the same column if debits                                                                     | and credits are | in the same colum | n*   |
| Other transaction fields (opt                                                                         | ional)          |                   |      |
|                                                                                                    |                 |                   |      |
|                                                                                                    |                 |                   |      |
|                                                                                                    |                 |                   |      |
|                                                                                                    |                 |                   |      |
|                                                                                                    | ОК              | Car               | ncel |
| (*) If same column, credits must be                                                                   | e negative num! | bers              |      |

Here is a sample of the GL transactions information to specify:

COUNT: 0

SUM

| Read General Ledger Da                                | ta 📃 📼 💌                                                                                                    |      | A          | В             | С     | D                           |  |
|-------------------------------------------------------|----------------------------------------------------------------------------------------------------|------|------------|---------------|-------|-----------------------------|--|
| need official redger Da                               |                                                                                                    | 1    |            | Date          | Ref   | Description                 |  |
| Specify                                               |                                                                                                    | 2    | 10100 · C  | <u>v</u>      |       |                             |  |
| General ledger from date                              | 1/ 1/2015 👻                                                                                                    | 3    |            | 1/3/2015      | 242   | Sergeant Insurance          |  |
| -                                                     |                                                                                                    | 4    |            | 1/6/2015      |       |                             |  |
| First transaction row                                 | 3                                                                                                    | 5    |            | 1/7/2015      |       |                             |  |
|                                                       |                                                                                                    | 6    |            | 1/7/2015      |       |                             |  |
| Account description colun                             | A                                                                                                    | 7    |            | 1/13/2015     | 243   | East Bayshore Auto Mall     |  |
| lumber of rows above firs                             | t transaction row_1                                                                                             | 8    |            | 1/13/2015     | 1000  | Dan T. Miller               |  |
|                                                       |                                                                                                    |      |            | 1/10/2010     | 10002 | Elizabeth N. Mason          |  |
| ccount ending balance o                               |                                                                                                    | 10   |            | 1/13/2015     | 10003 | Gregg O. Schneider          |  |
| Specify the same column<br>and credits are in the sam | r debits G G                                                                                                    | 11   |            | 1/15/2015     | 10004 | Elizabeth N. Mason          |  |
| umber of rows below las                               | t transaction row 1                                                                                             | 12   |            | 1/15/2015     | 244   | CalOil Company              |  |
|                                                       |                                                                                                    | 13   |            | 1/15/2015     | 245   | State Board of Equalization |  |
|                                                       |                                                                                                    | 14   |            | 1/17/2015     | 246   | Sergeant Insurance          |  |
| pecify Worksheet Column                               | is and the second second second second second second second second second second second second second second se | 15   |            | 1/17/2015     | i     |                             |  |
| ransaction date                                       | B                                                                                                    | 16   |            | 1/27/2015     |       |                             |  |
|                                                       | -                                                                                                    | 17   |            | 1/27/2015     | 10005 | Dan T. Miller               |  |
| ransaction document                                   | С                                                                                                    | 18   |            | 1/27/2015     |       | Gregg O. Schneider          |  |
| llocation account                                     | E                                                                                                    | 19   |            | 1/31/2019     | 247   | Inomas Kitchen & Bath       |  |
| mount                                                 | Debit Credit                                                                                                    | 20   |            | 1/31/2015     |       |                             |  |
|                                                       | F F                                                                                                    | 21   |            | 1/31/2015     | 248   | A Sheung Limited            |  |
| ecify the same column if deh                          | its and credits are in the same column*                                                                         | 22   |            | 1/31/2015     | 249   | Bayshore ColOil Service     |  |
|                                                       |                                                                                                    | 4455 | 70100 O    | ther Income   |       |                             |  |
| ther transaction fields (o                            | ptional)                                                                                                    | 4456 |            | 9/30/2015     | FC 1  | Smith, Lee:Patio            |  |
|                                                       |                                                                                                    | 4457 |            | 10/1/2015     | FC 2  | Nguyen, Tuan:Garage         |  |
|                                                       |                                                                                                    | 4458 |            | 10/31/2015    | FC 3  | Smith, Lee:Patio            |  |
| escription                                            | D                                                                                                    | 4459 |            | 11/3/2015     | FC 4  | Nguyen, Tuan:Garage         |  |
|                                                       |                                                                                                    | 4460 |            | 12/1/2015     | FC 5  | Nguyen, Tuan:Garage         |  |
|                                                       |                                                                                                    | 4461 |            | 12/11/2015    | FC 6  | Cook, Brian:Kitchen         |  |
|                                                       |                                                                                                    | 4462 | Total 701  | 00 - Other In | come  |                             |  |
|                                                       | OK Cancel                                                                                                    | 4463 | 70200 · In | terest Incom  | e     |                             |  |
|                                                       |                                                                                                    | 4464 |            | 3/30/2015     | j     | Overhead                    |  |
| same column, credits must                             | he negative numbers                                                                                             | 4465 |            | 6/30/2015     |       | Overhead                    |  |
| some count, creats must                               | and the programme to an an an an an an an an an an an an an                                                     | 4466 |            | 9/30/2015     |       | Overhead                    |  |
|                                                       |                                                                                                    | 4467 | Total 702  | 00 - Interest |       |                             |  |
|                                                       |                                                                                                    | 4468 |            |               |       |                             |  |
|                                                       |                                                                                                    | 4469 |            |               |       |                             |  |
|                                                       |                                                                                                    | 4405 |            |               |       |                             |  |
|                                                       |                                                                                                    | 4    |            | GL2015        | (+)   |                             |  |

Note: it might be a good idea to export the General Ledger to a CSV (Comma Separated Value) file from the accounting software, and then to convert this CSV file into an excel file with File > Save As. This eliminates special formatting that can cause problems for the reading process.

READY

Once read and organized in the central memory of your computer by ExcelFSM, double clicking an account's balance will display the Account Balance Detail, from which, double clicking a transaction will display the Transaction Detail.

| 9  | Cash               |           |
|----|--------------------|-----------|
| 10 | 10100 Checking     | 36,810.16 |
| 11 | 10305 - Savings    | 15,881.03 |
| 12 | 10.00 - Petty Cash | 500.00    |
| 13 |                    | 53,191.19 |

🖳 Account Palance Detail

10100 - Checking

#### Balance c

| Date                                     | Docum    | Туре                     | Name                        | Memo                                           | Allocation   |
|------------------------------------------|----------|--------------------------|-----------------------------|------------------------------------------------|--------------|
| 1/11/2015                                | 101      | Bill Pmt -Check          | - Marino                    |                                                | 20000 - Acc  |
|                                          |          | Bill Pmt -Check<br>Check | East Bayshore Auto Mall     | Monthly Truck Payment                          |              |
| 1/15/2015                                | 102      |                          | Bank of Anycity             | 941 Deposit for December 2005 Payyroll         | -SPLIT-      |
| 1/15/2015                                | 103      | Check                    | Federal Treasury            | FUTA Payment - 4 Qrt 2005                      | 24040 - FU   |
| 1/15/2015                                | 104      | Check                    | State Board of Equalization | State Unemployment and Disability - 4th        | -SPLIT-      |
| 1/15/2015                                | 105      | Check                    | State Fund                  | Worker's Compensation - 4th Quarter 20         | 24080 - Wo   |
| 1/15/2015                                | 20150115 | Deposit                  |                             | Deposit                                        | 11000 - Acc  |
| 1/15/2015                                | 106      | Check                    | State Board of Equalization |                                                | 24050 - Stat |
| 1/15/2015                                | 107      | Check                    | QuickBooks MasterCard       |                                                | 20500 - Qui  |
| 1/15/2015                                | 108      | Check                    | CalOil Company              |                                                | -SPLIT-      |
| 1/15/2015                                | 109      | Sales Tax Payment        | State Board of Equalization | ABCD 11-234567                                 | -SPLIT-      |
| 1/17/2015                                | 20150117 | Deposit                  |                             | Deposit                                        | -SPLIT-      |
| 1/21/2015                                | 110      | Bill Pmt -Check          | Sergeant Insurance          | 786-35                                         | 20000 - Acc  |
| 1/25/2015                                | 20150125 | Deposit                  |                             | Deposit                                        | -SPLIT-      |
| 1/31/2015                                | 111      | Check                    | Bayshore Water              | Monthly Water - Flat Rate Plan                 | 65130 - Wat  |
| 1/31/2015                                | DRAFT    | Check                    | Bad Check Charges           | Checking Account Service Charge                | 60600 - Ban  |
| 1/31/2015                                | 112      | Bill Pmt -Check          | Bayshore Water              |                                                | 20000 - Acc  |
| Generate<br>Printout Shee<br>Transaction |          |                          |                             | Close                                          |              |
| Transaction                              | Detail   |                          |                             |                                                |              |
| /15/2015 102                             |          |                          |                             |                                                |              |
| - 1                                      |          | Туре                     | Name                        | Memo                                           | Allocatio    |
| /15/2015 102                             | 2        | Type<br>Check            | Name<br>Bank of Anycity     | Memo<br>941 Deposit for December 2005 Payyroll | Allocatio    |
| 15/2015 102<br>Date                      | Docum    |                          |                             |                                                | 10100 -      |

Generate Printout Sheet

Close

**Note:** if adjusting entries are recorded in an account, clicking the account balance from an item details will display the following Account Balance Detail

| 🚽 Account Balance Detail - as of 12/31/2015 |       |                                | - • × |
|---------------------------------------------|-------|--------------------------------|-------|
| 10100 - Checking                            | Debit | Unadjusted Balance: 46,969.10+ |       |
| Entry Cat Description                       |       | Amount                         |       |

and clicking the Unadjusted Balance will display the Account Balance Detail, from which, double clicking a transaction will display the Transaction Detail, as shown above, and the Printout Sheet will show the Unadjusted Balance, the adjusting entries, and the Adjusted balance.

For periodic financial reports (monthly, quarterly, etc), the Account Balance Detail will be for the periods range. Since the General Ledger data read by ExcelFSM is the year to date data, the Account Balance Detail will be available for any periods range comprised within the year to date range.

| Туре | Date       | Docum | Name               | Memo            | Class   | Clr | Allocation               | Debit  | Credi |
|------|------------|-------|--------------------|-----------------|---------|-----|--------------------------|--------|-------|
| Bill | 12/1/2016  |       | Roche, Diamuid:    |                 | Remodel |     | 20000 - Accounts Payable | 210.00 |       |
| Bill | 12/6/2016  |       | Lew Plumbing - C:  | Lumber          | Remodel |     | 20000 - Accounts Payable | 115.00 |       |
| Bill | 12/15/2016 | 8059  | Abercrombie, Krist | Plumbing fixtur | Remodel |     | 20000 - Accounts Payable | 585.00 |       |

Information on the General Ledger Drill Down feature also available on the GLDrillDown page on our website <u>excel-fsm.com</u>.

# 4.2 Chart of Accounts

View, edit, re-order, and print the Chart of Accounts that is built from the read trial balance data.

| No    | Title                          | S |   | Insert         |
|-------|--------------------------------|---|---|----------------|
| 10000 | Bank                           | D |   | Delete         |
|       | Petty Cash                     | D | = | Edit Sense     |
|       | Short term deposit             | D |   | Edit Sense     |
|       | Accounts Receivable            | D | _ |                |
|       | Other Receivable               | D | _ |                |
|       | Taxe A Receivable Contribution | D |   |                |
|       | Taxe B Receivable Contribution | D |   |                |
|       | Accrued interests              | D |   |                |
| 10026 | Taxe A Receivable              | D |   | Reorder        |
| 10027 | Taxe B Receivable              | D |   | new accounts   |
| 10050 | Prepaid expenses               | D |   |                |
| 10060 |                                | D |   |                |
| 10070 | Furniture                      | D |   |                |
| 10071 | Computer equipment             | D |   |                |
| 10072 | Software                       | D |   |                |
| 10073 | WebSite                        | D |   |                |
| 10080 | Accrued Dep Furniture          | С |   |                |
| 10081 | Accrued Dep Computer equip.    | С |   | Generate       |
| 10082 | Accrued Dep Software           | С |   | Printout Sheet |
| 10083 | Accrued Dep WebSite            | С |   |                |
| 10061 | Loan APU                       | D | - | Close          |

Chart of Accounts dialog.

Each account has it's Number, Title (description), and Sense (Debit or Credit) displayed. The Chart of Accounts dialog is movable and resizable. The bigger you make the window, the more accounts are visible.

Insert - Insert a new account above the currently selected account.

- 1. A blank row is inserted into the list
- 2. Type the account number into the first column
- 3. Press the Tab key to fill in the Title column
- 4. Press the Tab key again to specify the Sense (Debit or Credit).
- 5. Press the Tab key a final time to finish the insertion.

**Delete** - Delete the currently selected account. The account will be deleted only if it has no balance, current or prior, has no adjusting entry, and is not grouped into any Items.

**Edit Sense** - Edit the sense of the currently selected account. Only the account's sense can be changed (not it's account number or title, as these fields uniquely identify the account in subsequent financial periods).

NOTE: The default Sense of an account is the accounting sense of the account's balance (Debit or

Credit), as read from the trial balance. The Sense of an account is used only for presentation purposes, e.g. in the Account Balance Detail dialog, it allows ExcelFSM to show whether an entry increases or decreases the balance of the account. The default Sense of an Item is the Sense of its first grouped account.

#### **Re-ordering accounts in the Chart of Accounts**

The sequence of the accounts in the Chart is of no importance to ExcelFSM. You are free to change the order for your convenience. Simply click on the account you wish to move and drag it up and down in the list with the mouse. The list will scroll as you drag near the top and bottom borders. Drop the item at the desired location. Don't be afraid - this will not change the groupings you made for the Items of the financial reports.

HINT: Enlarge the Chart of Accounts dialog so that more accounts are visible, and it will be easier to find the desired location in the list.

Reading Trial Balance Data within an existing FSM workbook, the new accounts are shown at the top of the Chart:

| Chart o | of Accounts                   |   |   |                |
|---------|-------------------------------|---|---|----------------|
| No      | Title                         | S |   | <u>Insert</u>  |
| 10040   | Advance anticipated           | D | = | <u>Delete</u>  |
| 30010   | Cotisations 2010              | С |   | Edit Sense     |
| 30102   | Cotisations pprdf crous comm  | С |   |                |
| 30103   | Cotisations pprdf sem comm    | D |   |                |
| 30104   | Cotisations pprdf prepel comm | С |   |                |
| 30175   | APAM - hydro                  | С |   |                |
| 30176   | APAM - nema                   | С |   |                |
| 30177   | APAM - micro                  | С |   |                |
| 30179   | PAU                           | С |   | Reorder        |
| 30184   | APAM - virus (80184)          | С |   | new accounts   |
| 50123   | Directors training            | D |   |                |
| 80175   | Hydro                         | D |   |                |
| 80176   | Nema                          | D |   |                |
| 80177   | Micro                         | D |   |                |
| 80179   | PAU expenses                  | D |   |                |
| 80184   | Virus (30184)                 | D |   |                |
| 90001   | Transactions General - PPRDF  | D |   |                |
| 90002   | Transactions PPRDF - General  | С |   | Generate       |
| 90003   | Operations PPRDF - General    | С |   | Printout Sheet |
| 10000   | Bank                          | D |   |                |
| 10003   | Petty Cash                    | D | - | Close          |

You may reorder these new accounts by dragging and dropping with the mouse or by clicking the

'Reorder new accounts' button. Clicking the 'Reorder new accounts' button will move the new accounts in the sequence they were from the previous read trial balance. A good time to do so is after you've grouped them into the proper financial reports Items.

NOTE: In the case where the sequence order of a new account is above or below an account that is in the Chart of Accounts but not in the read trial balance (for example new account 30184 in the demo file TB2010 and account 30183, which is in the Chart of accounts but not in TB2010), the new account will be reordered above the account that comes after the account preceding the new account in the read trial balance (30182 preceding 30184 in the read trial balance, 30184 will be moved above 30183 which comes after 30182 in the Chart of Accounts). In such particular case, simply complete the reordering of this new account by dragging and dropping with the mouse.

Generate Printout Sheet - Generate a new worksheet for the Chart of Accounts, ready to print.

Clicking the Generate Printout Sheet button displays the following dialog

| Chart of Accounts Print   | tout 🔀 |  |  |  |  |
|---------------------------|--------|--|--|--|--|
| With account groupi       | ings   |  |  |  |  |
| Without account groupings |        |  |  |  |  |
|                           |        |  |  |  |  |
| ОК                        | Cancel |  |  |  |  |
|                           |        |  |  |  |  |

Select With or Without account groupings and click OK

A new worksheet is created and a Chart of Accounts printout is generated:

With account groupings

|        | Α     | В                                                               | C      |                  |
|--------|-------|-----------------------------------------------------------------|--------|------------------|
| 1      |       | Non Profit Organization Sample                                  |        | 1                |
| 2      |       | Chart of Accounts                                               |        | 1                |
| 3      |       | 12/31/2010                                                      |        |                  |
| 3<br>4 |       | 12/51/2010                                                      |        | <br>             |
| 4      |       |                                                                 |        |                  |
| 5      | No    | Title                                                           | Sense  | Cumu             |
| 6      | 10000 |                                                                 | Debit  | <br>             |
| 7      |       | Petty Cash                                                      | Debit  | <br>             |
| 8      |       | Short term deposit                                              | Debit  | <br>             |
| 9      |       | Accounts Receivable                                             | Debit  | ۱<br>۱           |
| 10     | 10011 | Other Receivable                                                | Debit  | <br>             |
| 11     | 10014 | Taxe A Receivable Contribution                                  | Debit  | <br>             |
| 12     | 10015 | Taxe B Receivable Contribution                                  | Debit  | <br>             |
| 13     | 10018 | Accrued interests                                               | Debit  | 1                |
| 14     | 10026 | Taxe A Receivable                                               | Debit  | 1                |
| 15     | 10027 | Taxe B Receivable                                               | Debit  | <br>             |
| 16     | 10040 | Advance anticipated                                             | Debit  | !                |
|        |       | Prepaid expenses                                                | Debit  |                  |
| 18     | 10060 | Investment GQT                                                  | Debit  | !                |
|        |       | Furniture                                                       | Debit  |                  |
|        |       | Computer equipment                                              | Debit  | 1                |
|        |       | Software                                                        | Debit  |                  |
|        |       | WebSite                                                         | Debit  | ÷••••••          |
|        |       | Accrued Dep Furniture                                           | Credit |                  |
| 20     | 10000 | Accrued Dep Computer equip.                                     | Credit |                  |
| 24     | 10001 | Accrued Dep Computer equip.<br>Accrued Dep Software             | Credit |                  |
| 25     | 10002 | Accrued Dep Software<br>Accrued Dep WebSite                     | Credit |                  |
|        |       | Loan APU                                                        | •••    | <br>             |
|        |       |                                                                 | Debit  | <br>             |
|        |       | Deposit on Rent                                                 | Debit  | <br>             |
|        |       | Deposit on Wages                                                | Debit  | <br>†            |
|        |       | Deposit - fringe benefits                                       | Debit  |                  |
| 31     |       | Accounts Payable                                                | Credit |                  |
| 32     | 20011 | Other Payable                                                   | Credit |                  |
| 33     | 20012 | Wages payable                                                   | Credit | I<br>            |
| 34     | 20026 | Taxe A Payable<br>Taxe B Payable                                | Credit |                  |
|        |       |                                                                 | Credit | <br> <br>        |
|        |       | Income Taxe A Payable                                           | Credit |                  |
|        |       | Income Taxe B Payable                                           | Credit | :<br> <br>•••••• |
| 38     | 20036 | RQAP Payable                                                    | Credit | <br>             |
|        |       | FSS Payable                                                     | Credit |                  |
|        |       | RRQ Payable                                                     | Credit | <br>             |
|        |       | Unearned Revenue                                                | Credit |                  |
| 42     |       | Retained Earnings                                               | Credit | E                |
| 43     | 20199 |                                                                 | Debit  | E                |
|        |       | Joint Committee balance                                         | Credit | ·····            |
|        |       | Cotisations 2010                                                | Credit |                  |
| 46     |       | Cotisations 03 (A=0.08 P=0.01)                                  | Credit | ••••••           |
|        |       | Chart of Accounts printout Cumulative General funds PPRDF funds | 1      | Comn             |

Without account groupings

|        | Α     | В                               | C      |
|--------|-------|---------------------------------|--------|
| 1      |       | Non Profit Organization Sample  |        |
| 2      |       | Chart of Accounts               |        |
| 3      |       | 12/31/2010                      |        |
| 5<br>4 |       | 12/31/2010                      |        |
| 4      |       |                                 |        |
| 5      | No    | Title                           | Sense  |
| 6      | 10000 |                                 | Debit  |
| 7      | 10003 | Petty Cash                      | Debit  |
| В      |       | Short term deposit              | Debit  |
| 9      |       | Accounts Receivable             | Debit  |
| 0      |       | Other Receivable                | Debit  |
| 1      | 10014 | Taxe A Receivable Contribution  | Debit  |
| 2      | 10015 | Taxe B Receivable Contribution  | Debit  |
| 3      | 10018 | Accrued interests               | Debit  |
| 4      | 10026 | Taxe A Receivable               | Debit  |
| 5      | 10027 | Taxe B Receivable               | Debit  |
| 6      |       | Advance anticipated             | Debit  |
| 7      |       | Prepaid expenses                | Debit  |
|        |       | Investment GQT                  | Debit  |
| ~      | 40070 |                                 | Debit  |
| 0      | 10071 | Furniture<br>Computer equipment | Debit  |
| 1      | 10072 | Software                        | Debit  |
|        |       | WebSite                         | Debit  |
| 3      |       | Accrued Dep Furniture           | Credi  |
|        |       | Accrued Dep Computer equip.     | Credi  |
| 5      | 10082 | Accrued Dep Software            | Credi  |
|        |       | Accrued Dep WebSite             | Credi  |
|        |       | Loan APU                        | Debit  |
|        |       | Deposit on Rent                 | Debit  |
|        |       | Deposit on Wages                | Debit  |
|        |       | Deposit - fringe benefits       | Debit  |
| 1      |       | Accounts Payable                | Credi  |
| 2      |       | Other Payable                   | Credi  |
| 2      |       | Wages payable                   | Credi  |
| 4      |       | Taxe A Payable                  | Credi  |
|        |       | Taxe B Payable                  | Credi  |
|        |       | Income Taxe A Payable           | Credi  |
|        |       | Income Taxe & Payable           | Credi  |
| /<br>8 |       |                                 | Credi  |
|        |       | RQAP Payable<br>FSS Payable     | Credi  |
| 0      |       | RRQ Payable                     | Credi  |
|        |       | Unearned Revenue                | Credi  |
|        |       | Retained Earnings               |        |
|        |       | ¥                               | Credit |
| 3      |       |                                 | Debit  |
| 4      |       | Joint Committee balance         | Credit |
| 5      |       | Cotisations 2010                | Credit |
| 6      | 30023 | Cotisations 03 (A=0.08 P=0.01)  | Credit |

You can edit the worksheet before printing.

Note that editing the worksheet will not change the Chart of Accounts.

NOTE: Changes made in the chart of accounts and in the financial reports, after the generation of the printout, are not automatically reflected in the printout. Simply generate a new printout to get an updated one.

Close - Close the dialog.

NOTE: Your changes are preserved whether you dismiss the dialog by clicking either the 'X' or the Close button.

#### Saving the Chart of Accounts

The Chart of Accounts is automatically saved in your ExcelFSM workbook (Excel file) and is available to any worksheet in the workbook.

## 4.3 Adjusting Entries

Insert, Delete, and Edit adjusting entries.

Recording Adjusting entries is the only way (besides reading another trial balance) to change the accounts balances. You CANNOT edit a cell that contains either an Item Balance (the result of the grouping of accounts) or a Total (the result of the grouping of Items). You can toggle the effect of the adjusting entries with the Adjusted balances button in the ExcelFSM ribbon.

| entry C | at Allocation Account           | Debit     | Credit    | Insert                   |
|---------|---------------------------------|-----------|-----------|--------------------------|
| 1       | 30184 - APAM - virus (80184)    | 28,879.01 |           | Delete                   |
| 1       | 30071 - Services rendered       |           | 28,879.01 | Edit                     |
| 1       | To reclassify services rendered |           |           |                          |
|         |                                 |           |           |                          |
|         |                                 |           |           |                          |
|         |                                 |           |           |                          |
|         |                                 |           |           |                          |
|         |                                 |           |           |                          |
|         |                                 |           |           |                          |
|         |                                 |           |           |                          |
|         |                                 |           |           |                          |
|         |                                 |           |           |                          |
|         |                                 |           |           |                          |
|         |                                 |           |           |                          |
|         |                                 |           |           |                          |
|         |                                 |           |           |                          |
|         |                                 |           |           | Generate<br>Printout She |

Adjusting Entries dialog. Your Adjusting Entries are shown in the list, one row for each entry line.

- Each entry has two or more entry <u>lines</u>. Each line specifies an entry number, an entry category, an allocation account and a debit or credit amount. The total of an entry must equal 0.
- Each entry can have a <u>comment</u>. The comment is displayed in the Allocation Account column, beneath the entry lines. The comment for the selected entry line is also displayed in the textbox at the bottom, where it was originally inserted and where can be directly edited.
- The dialog is resizable. The bigger you make the window, the more entries are visible.

#### Inserting and Editing an Entry Line

Click Insert to insert a new line above the currently selected line. Click Edit to edit the currently selected line.

Shortcut: To edit, double-click in the desired line, within the desired column. The Edit dialog will appear, with the caret set into the field that you double-clicked.

A new dialog appears for you to fill in or edit the entry line information:

| Insert Adjus | ting Entry                         |
|--------------|------------------------------------|
| Entry        | 1 Category (none, A-Z)             |
| Account      | <select account="" an=""></select> |
| Debit        | Credit                             |
|              | Next line OK Cancel                |

Entry - Type or select the entry number to which this line belongs

**Category** - You can categorize the adjusting entries to further make a selection for the computation of Adjusted balances. Leaving the field blank means that you don't want to categorize at this time. You can always do that in another time.

**Account** - Choose the allocation account to debit or credit. Change the account by clicking in the textbox or typing Space to open the Allocation Account list:

67

| Allocation Account                     |                                         |                                         |
|----------------------------------------|-----------------------------------------|-----------------------------------------|
| 10000 - Bank                           | 30101 - Cotisations PPRDF Committees    | 60005 - Region 5                        |
| 10003 - Petty Cash                     | 30102 - Cotisations pprdf crous comm    | 60006 - Region 6                        |
| 10005 - Short term deposit             | 30103 - Cotisations pprdf sem comm      | 60009 - Region 9                        |
| 10010 - Accounts Receivable            | 30104 - Cotisations pprdf prepel comm   | 60012 - Region C                        |
| 10011 - Other Receivable               | 30140 - PPRDF Joint Plan Administration | 60013 - Region D                        |
| 10014 - Taxe A Receivable Contribution | 30165 - Parment Partners                | 60015 - Region F                        |
| 10015 - Taxe B Receivable Contribution | 30175 - APAM - hydro                    | 70000 - Technical Advisors              |
| 10018 - Accrued interests              | 30176 - APAM - nema                     | 70001 - Secretariat                     |
| 0026 - Taxe A Receivable               | 30177 - APAM - micro                    | 70002 - Accounting                      |
| 0027 - Taxe B Receivable               | 30179 - PAU                             | 70009 - Training                        |
| 10040 - Advance anticipated            | 30180 - Government Grant                | 70010 - Office expenses                 |
| 0050 - Prepaid expenses                | 30181 - APAM project (80181)            | 70011 - Documentation                   |
| 0060 - Investment GQT                  | 30182 - Sem Certification               | 70015 - Postal charges                  |
| 10070 - Fumiture                       | 30183 - PAQC and other DTP (80183)      | 70020 - Printing expenses               |
| 10071 - Computer equipment             | 30184 - APAM - virus (80184)            | 70040 - Telecom                         |
| 10072 - Software                       | 30185 - APAM (80185)                    | 70050 - Computer expenses               |
| 10073 - WebSite                        | 30186 - RIH studies (80186)             | 70060 - Rent                            |
| 10080 - Accrued Dep Furniture          | 30188 - DAQC and others (80188)         | 70070 - Software depreciation           |
| 10081 - Accrued Dep Computer equip.    | 30199 - Miscellaneous pprdf             | 70071 - Depreciation                    |
| 0082 - Accrued Dep Software            | 30200 - Joint Committee Agent Expenses  | 70110 - Office expenses - 15%           |
| 10083 - Accrued Dep WebSite            | 50001 - General administration          | 70115 - Postal charges pprdf            |
| 10061 - Loan APU                       | 50002 - Board of Directors              | 70171 - Website (including depreciatio) |
| 10090 - Deposit on Rent                | 50003 - Executive Committee             | 70190 - PARM                            |
| 0091 - Deposit on Wages                | 50004 - Annual meeting                  | 70200 - Joint Committee wages           |
| 10092 - Deposit - fringe benefits      | 50005 - General congress                | 70215 - Postal charges Joint Comm       |
| 20010 - Accounts Payable               | 50006 - Travel expenses                 | 70240 - Telecom Joint Comm              |
| 20011 - Other Payable                  | 50007 - EF Committee                    | 80000 - Auditor fees                    |
| 20012 - Wages payable                  | 50008 - TC Committee                    | 80001 - Legal fees                      |
| 20026 - Taxe A Payable                 | 50009 - SEM Committee                   | 80003 - Collection fees                 |
| 20027 - Taxe B Payable                 | 50010 - Prepel Committee                | 80010 - PAU Contribution                |
| 20030 - Income Taxe A Payable          | 50011 - Nema Committee                  | 80011 - QHC Contribution                |
| 20035 - Income Taxe B Payable          | 50013 - Finances                        | 80012 - CHC Contribution                |
| 20036 - RQAP Payable                   | 50014 - Union Life Committee            | 80013 - Contribution national committee |
| 20037 - FSS Payable                    | 50015 - AGR Associations                | 80019 - Contribution associations       |
| 20038 - RRQ Payable                    | 50017 - Regional meetings               | 80070 - Insurance                       |
| 20050 - Uneamed Revenue                | 50050 - PAU Committees                  | 80099 - Miscellaneous bis               |
| 20099 - Retained Earnings              | 50054 - Directors telecom               | 80110 - Valorisation initiative         |
| 20199 - PPRDF                          | 50060 - RAQC Committee                  | 80111 - University PAU                  |
| 20299 - Joint Committee balance        | 50061 - QFLG Board                      | 80170 - Quality program                 |
| 0010 - Cotisations 2010                | 50063 - QHC meeting expenses            | 80175 - Hydro                           |
| 30023 - Cotisations 03 (A=0.08 P=0.01) | 50064 - CHC and national committee      | 80176 - Nema                            |
| 0024 - Cotisatiions 04 (A=0.08 P=0.02) | 50065 - PGU travel expenses             | 80177 - Micro                           |
| 30025 - Cotisatinos 05 (A=0.08 P=0.02) | 50067 - Strategic Committee             | 80179 - PAU expenses                    |
| 0026 - Cotisations 06                  | 50069 - LB Center                       | 80180 - Healthiness program             |
| 0027 - Cotisations 07                  | 50096 - QAPR expenses                   | 80181 - Invoices project                |
| 0028 - Cotisations 08                  | 50097 - SFS employer                    | 80182 - Certification sem               |
| 0029 - Cotisations 09                  | 50098 - RQR employer                    | 80183 - Extra buying project            |
| 30031 - Cotisations table              | 50099 - Misc and other committees       | 80184 - Virus (30184)                   |
| 30032 - Cotisations crous              | 50107 - Committee table expenses        | 80185 - Sectorial reorganisation        |
| 0033 - Cotisations sem                 | 50108 - Committee crous expenses        | 80186 - RIH studies (30186)             |
| 30034 - Cotisations prepel             | 50109 - Committee sem expenses          | 80188 - DAQC nema                       |
| 0040 - Joint Plan Administration       | 50110 - Committee prepel expenses       | 80192 - Promotion                       |
| 30041 - Interests from prod            | 50123 - Directors training              | 80195 - Field day                       |
| 0050 - Other interests                 | 50200 - Joint Committee                 | 80205 - Administration expenses J Comm  |
| 30066 - AGA partnership                | 50201 - Phone conferences Joint Committ | 90001 - Transactions General - PPRDF    |
| 30070 - Management fees (30171)        | 60001 - Region 1                        | 90002 - Transactions PPRDF - General    |
| 30071 - Services rendered              | 60002 - Region 2                        | 90003 - Operations PPRDF - General      |
| 30099 - Miscellaneous                  | 60003 - Region 3                        |                                         |
| 30100 - Cotisations PPRDF              | 60004 - Region 4                        |                                         |

Note: Move and Resize the dialog - the bigger you make the window, the more accounts are visible.

Shortcut: If you know the desired account number, type it, and it will be highlighted in the account list. To complete the selection, type Enter. The list will close, and the selected account will be chosen.

Debit/Credit - Type the amount in the proper field. Use the Tab key to change field.

| Insert Adjus | sting Entry         |                      |
|--------------|---------------------|----------------------|
| Entry        | 1                   | Category (none, A-Z) |
| Account      | 30184 - APAM - viru | is (80184)           |
| Debit        | 28879.01            | Credit               |
|              | Next line           | OK Cancel            |

**Next line** - Inserts the new entry line and keeps the dialog open in preparation to specify another entry line.

OK - Inserts or changes the entry line and closes the dialog.

Cancel - Ignore any changes and close the dialog.

| Entry    | Cat   | Allocation Account              | Debit     | Credit    | Insert                   |
|----------|-------|---------------------------------|-----------|-----------|--------------------------|
| 1        |       | 30184 - APAM - virus (80184)    | 28,879.01 |           | Delete                   |
| 1        |       | 30071 - Services rendered       |           | 28,879.01 | Edit                     |
| 1        |       | To reclassify services rendered |           |           |                          |
|          |       |                                 |           |           |                          |
|          |       |                                 |           |           |                          |
|          |       |                                 |           |           |                          |
|          |       |                                 |           |           |                          |
|          |       |                                 |           |           |                          |
|          |       |                                 |           |           |                          |
|          |       |                                 |           |           |                          |
|          |       |                                 |           |           |                          |
|          |       |                                 |           |           |                          |
|          |       |                                 |           |           |                          |
|          |       |                                 |           |           |                          |
|          |       |                                 |           |           | Country                  |
|          |       |                                 |           |           | Generate<br>Printout She |
| intry Co | ommer | nt                              |           |           |                          |

### **Inserting and Editing an Entry Comment**

Select any line in the list that is part of the entry whose comment you wish to add or change. Type the desired comment into the Entry Comment textbox. As you type, your comment will also appear in the appropriate place in the list.

#### Saving the Adjusting Entries

The Adjusting Entries are automatically saved in your ExcelFSM workbook (Excel file) and are available to any worksheet in the workbook.

Adjusting Entries affect the current accounting period only. When you Read Trial Balance Data for a new accounting period, the adjusted balances are moved forward and, unless you checked the Transfer Adjusting Entries box in the Read Trial Balance Data dialog, the Adjusting Entries are destroyed.

## **Generate Printout Sheet**

A new worksheet is generated for the adjusting entries journal, ready to print.

|                                                                                                    | Α   | В   | С                                                    | D         | E         | F    | G | н |              |  |
|----------------------------------------------------------------------------------------------------|-----|-----|------------------------------------------------------|-----------|-----------|------|---|---|--------------|--|
| 1                                                                                                    |     |     | Non Profit Organization Sample                       |           |           |      |   |   |              |  |
| 2                                                                                                    |     |     | Adjusting Entries                                    |           |           |      |   |   |              |  |
| 3       12/31/2010       1       12/31/2010       1       1       1       1       1       1       1       1       1       1       1       1       1       1       1       1       1       1       1       1       1       1       1       1       1       1       1       1       1       1       1       1       1       1       1       1       1       1       1       1       1       1       1       1       1       1       1       1       1       1       1       1       1       1       1       1       1       1       1       1       1       1       1       1       1       1       1       1       1       1       1       1       1       1       1       1       1       1       1       1       1       1       1       1       1       1       1       1       1       1       1       1       1       1       1       1       1       1       1       1       1       1       1       1       1       1       1       1       1       1       1       1       1       1 |     |     |                                                      |           |           |      |   |   |              |  |
| 4                                                                                                    |     |     |                                                      |           |           | -    |   |   |              |  |
| 5                                                                                                    | No. | Cat | Allocation                                           | Debit     | Credit    |      |   |   |              |  |
| 6                                                                                                    | 1   |     | 30184 - APAM - virus (80184)                         | 28,879.01 |           |      |   |   |              |  |
| 7                                                                                                    | 1   |     | 30071 - Services rendered                            |           | 28,879.01 |      |   |   |              |  |
| 8                                                                                                    | 1   |     | To reclassify services rendered                      |           |           |      |   |   |              |  |
| 9                                                                                                    |     |     |                                                      | 28,879.01 | 28,879.01 |      |   |   |              |  |
| 10                                                                                                    |     |     |                                                      |           |           |      |   |   |              |  |
| 11                                                                                                    |     |     |                                                      |           |           |      |   |   |              |  |
| 12                                                                                                    |     |     |                                                      |           |           | 1    |   |   |              |  |
| 13                                                                                                    |     |     |                                                      |           |           |      |   |   |              |  |
| 14                                                                                                    |     |     |                                                      |           |           | 1    |   |   |              |  |
| 15<br>16                                                                                                    |     |     |                                                      |           |           | <br> |   |   |              |  |
| 10                                                                                                    |     |     |                                                      |           |           | 1    |   |   |              |  |
| 18                                                                                                    |     |     |                                                      |           |           |      |   |   |              |  |
| 19                                                                                                    |     |     |                                                      |           |           | 1    |   |   |              |  |
| 20                                                                                                    |     |     |                                                      |           |           | 1    |   |   |              |  |
| 21                                                                                                    |     |     |                                                      |           |           |      |   |   |              |  |
| 22                                                                                                    |     |     |                                                      |           |           |      |   |   |              |  |
| 23                                                                                                    |     |     |                                                      |           |           |      |   |   |              |  |
| 24                                                                                                    |     |     |                                                      |           |           |      |   |   |              |  |
| 25                                                                                                    |     |     |                                                      |           |           |      |   |   |              |  |
| 26                                                                                                    |     |     |                                                      |           |           | <br> |   |   | <sup>L</sup> |  |
| 27                                                                                                    |     |     |                                                      |           |           |      |   |   |              |  |
|                                                                                                    | •   | ۱.  | Cash Flow Adjusting Entries printout Balance Sheet ( | ÷ : •     |           |      |   |   | ►            |  |

You can edit the worksheet before printing.

Note: Editing the worksheet will not change the adjusting entries. If a category selection is made for the active sheet, the sheet name will appear on the totals row

**Close -** Close the dialog.

# 5 Building a report

| 🕅 🖯 S- 👌                | Book1 - Excel |               |                |           |       |               |             |                   | ? 🖸 | ē — 🗆   | ×       |
|-------------------------|---------------|---------------|----------------|-----------|-------|---------------|-------------|-------------------|-----|---------|---------|
| FILE HOME               | INSERT        | PAGE LAYOUT   | FORMULAS       | DATA      | REVIE | W VIEW        | FSM         | 1                 |     |         | Sign in |
| Read Trial Balance Data | Name          | Item Balance  | 🔳 Details 🔻    | Rounded   |       | Trial Balance |             | Sheets Manager    | GL  | 🕜 Help  |         |
| Chart of Accounts       | Date          | Select Period | Comparative    |           |       | Leadsheets    |             | Print             |     | 🖔 About |         |
| Adjusting Entries       | Item Titles   | s Total       | Adjusted balan | ces 🔻     |       | Grouped Acco  | unts Sheets | Sync with WordFSM |     |         |         |
| Trial Balance           | Buildi        | ing a report  | Report pre     | sentation |       | Working       | Papers      | Utilities         |     |         | ~       |

The **Building a report** buttons let you:

- Insert the name of the enterprise into your financial report. Modify the name of the enterprise.
- Insert the financial period date into your financial report.
- Insert the title of any account into your financial report.
- · Group accounts into an Item and insert its balance into your financial report.
- Select period or periods range of item balances.<sup>1</sup>
- Group items into a Total and insert its balance into your financial report.

<sup>1</sup> The Select Period button is also used to delete a period, i.e., to remove a period from the FSM workbook.

## 5.1 Name

Insert the Name of the enterprise into the active cell. The Enterprise name was specified when you last performed a <u>Read Trial Balance Data</u>.

Clicking Name button or double-clicking a cell containing the FSMENTERPRISE formula allows to edit/

modify the name of the enterprise.

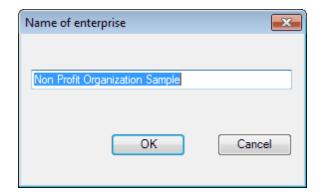

## 5.2 Date

Insert the As-Of date of the accounting period into the active cell. The As-of date was specified when you last performed a <u>Read Trial Balance Data</u>.

The date of the current period is checked by default. Click OK or select another date before clicking OK.

| 🖳 Date                                                 |            |
|--------------------------------------------------------|------------|
| Select date                                            |            |
| <ul> <li>✓ 12/31/2010</li> <li>─ 12/31/2009</li> </ul> | (0)<br>(1) |
|                                                        | OK Cancel  |

(The number between parentheses is the index of the period used in the FSM formulas, index 0 being the index of the current period, i.e., the index of the last trial balance read.)

HINT: You may change the format of the date, as you desire by formatting the cell within Excel.

Date format can be customized to show only the year, by keeping only yyyy

| Format Cells                                                                                                    |                                                                                                    | 8 ×              |
|----------------------------------------------------------------------------------------------------|----------------------------------------------------------------------------------------------------|------------------|
| Number Alignment                                                                                                    | Font Border Fill Protection                                                                                                    |                  |
| Number<br>Currency<br>Accounting<br>Date<br>Time<br>Percentage<br>Fraction<br>Scientific<br>Text<br>Special<br>Custom | Sample           Type:           vyy           m/d/yyyy           d-mmm-yy           d-mmm           mmm-yy           h:mm AM/PM           h:mm:ss AM/PM           h:mm           mm:ss           m/d/yyyy h:mm           mm:ss           mm:ss.0 | ↓<br>E<br>Delete |
|                                                                                                    | ОК                                                                                                    | Cancel           |

Date button is also used to add/modify the prior period date and balances in the Trial Balance working paper sheet.

| 🖳 Trial Balance V  | Vorksheet       |                |
|--------------------|-----------------|----------------|
| Select prior perio | od (period or p | periods range) |
| 12/31/2010         | (0)             |                |
| 12/31/2009         | (1)             |                |
|                    |                 |                |
|                    |                 |                |
|                    |                 |                |
|                    |                 |                |
|                    |                 |                |
|                    |                 |                |
|                    |                 |                |
|                    | OK              | Cancel         |
|                    |                 | .H             |

You can select a periods range, for the statement of cash flows for example.

## 5.3 Item Titles

Item Titles is a quick way to save typing by entering the title of a selected account into a worksheet cell when building your financial report.

| ank                            | Uneamed Revenue                 | APAM project (80181)           | RQR employer                    | PARM                            |
|--------------------------------|---------------------------------|--------------------------------|---------------------------------|---------------------------------|
| etty Cash                      | Retained Earnings               | Sem Certification              | Misc and other committees       | Joint Committee wages           |
| hort term deposit              | PPRDF                           | PAQC and other DTP (80183)     | Committee table expenses        | Postal charges Joint Comm       |
| ccounts Receivable             | Joint Committee balance         | APAM - virus (80184)           | Committee crous expenses        | Telecom Joint Comm              |
| Other Receivable               | Cotisations 2010                | APAM (80185)                   | Committee sem expenses          | Auditor fees                    |
| Taxe A Receivable Contribution | Cotisations 03 (A=0.08 P=0.01)  | RIH studies (80186)            | Committee prepel expenses       | Legal fees                      |
| Taxe B Receivable Contribution | Cotisatiions 04 (A=0.08 P=0.02) | DAQC and others (80188)        | Directors training              | Collection fees                 |
| Accrued interests              | Cotisatinos 05 (A=0.08 P=0.02)  | Miscellaneous pprdf            | Joint Committee                 | PAU Contribution                |
| Taxe A Receivable              | Cotisations 06                  | Joint Committee Agent Expenses | Phone conferences Joint Committ | QHC Contribution                |
| Taxe B Receivable              | Cotisations 07                  | General administration         | Region 1                        | CHC Contribution                |
| Advance anticipated            | Cotisations 08                  | Board of Directors             | Region 2                        | Contribution national committee |
| Prepaid expenses               | Cotisations 09                  | Executive Committee            | Region 3                        | Contribution associations       |
| Investment GQT                 | Cotisations table               | Annual meeting                 | Region 4                        | Insurance                       |
| Fumiture                       | Cotisations crous               | General congress               | Region 5                        | Miscellaneous bis               |
| Computer equipment             | Cotisations sem                 | Travel expenses                | Region 6                        | Valorisation initiative         |
| Software                       | Cotisations prepel              | EF Committee                   | Region 9                        | University PAU                  |
| WebSite                        | Joint Plan Administration       | TC Committee                   | Region C                        | Quality program                 |
| Accrued Dep Furniture          | Interests from prod             | SEM Committee                  | Region D                        | Hydro                           |
| Accrued DepComputer equip.     | Other interests                 | Prepel Committee               | Region F                        | Nema                            |
| Accrued Dep Software           | AGA partnership                 | Nema Committee                 | Technical Advisors              | Micro                           |
| Accrued DepWebSite             | Management fees (30171)         | Finances                       | Secretariat                     | PAU expenses                    |
| Loan APU                       | Services rendered               | Union Life Committee           | Accounting                      | Healthiness program             |
| Deposit on Rent                | Miscellaneous                   | AGR Associations               | Training                        | Invoices project                |
| Deposit on Wages               | Cotisations PPRDF               | Regional meetings              | Office expenses                 | Certification sem               |
| Deposit - fringe benefits      | Cotisations PPRDF Committees    | PAU Committees                 | Documentation                   | Extra buying project            |
| Accounts Payable               | Cotisations pprdf crous comm    | Directors telecom              | Postal charges                  | Virus (30184)                   |
| Other Payable                  | Cotisations pprdf sem comm      | RAQC Committee                 | Printing expenses               | Sectorial reorganisation        |
| Nages payable                  | Cotisations pprdf prepel comm   | QFLG Board                     | Telecom                         | RIH studies (30186)             |
| Taxe A Payable                 | PPRDF Joint Plan Administration | QHC meeting expenses           | Computer expenses               | DAQC nema                       |
| Taxe B Payable                 | Parment Partners                | CHC and national committee     | Rent                            | Promotion                       |
| ncome Taxe A Payable           | APAM - hydro                    | PGU travel expenses            | Software depreciation           | Field day                       |
| ncome Taxe B Payable           | APAM - nema                     | Strategic Committee            | Depreciation                    | Administration expenses J Comm  |
| RQAP Payable                   | APAM - micro                    | LB Center                      | Office expenses - 15%           | Transactions General - PPRDF    |
| FSS Payable                    | PAU                             | QAPR expenses                  | Postal charges pprdf            | Transactions PPRDF - General    |
| RRQ Pavable                    | Government Grant                | SFS employer                   | Website (including depreciatio) | Operations PPRDF - General      |

Item Titles shows the titles of the accounts in the Chart of Accounts.

Select the desired text, and it will be inserted into the active cell in your worksheet.

### Dialog position and size

The dialog is movable and resizable. The bigger you make the window, the more titles are visible. By default, the dialog is displayed besides the active cell. Once moved and resized, the new settings can become the default settings by checking the Keep Position And Size checkbox.

Shortcut: In addition to the FSM ribbon button, access this dialog by right-clicking on a worksheet cell to open its <u>context menu</u>.

## 5.4 Item Balance

Group accounts into an Item and insert the item's balance into your financial report. (Also used to transform item's accounts into items, as shown at the bottom of the topic <u>Details</u>).

Clicking the Item Balance ribbon button, double clicking (or right-clicking) on a cell that already contains an Item balance shows:

| lewld | Grouped Accounts | < Move | Ungrouped Accounts             | ; |
|-------|------------------|--------|--------------------------------|---|
| 10000 | Bank             | 10005  | Short term deposit             |   |
| 10003 | Petty Cash       | 10010  | Accounts Receivable            |   |
|       |                  | 10011  | Other Receivable               | Ľ |
|       |                  | 10014  | Taxe A Receivable Contribution |   |
|       |                  | 10015  | Taxe B Receivable Contribution |   |
|       |                  | 10018  | Accrued interests              |   |
|       |                  | 10026  | Taxe A Receivable              |   |
|       |                  | 10027  | 7 Taxe B Receivable            |   |
|       |                  | 10040  | Advance anticipated            |   |
|       |                  | 10050  | Prepaid expenses               |   |
|       |                  | 10060  | Investment GQT                 |   |
|       |                  | 10070  | Fumiture                       |   |
|       |                  | 10071  | Computer equipment             |   |
|       |                  | 10072  | Software                       |   |
|       |                  | 10073  | WebSite                        |   |
|       |                  | 10080  | Accrued Dep Furniture          |   |
|       |                  | 10081  | Accrued Dep Computer equip.    |   |
|       |                  | 10082  | Accrued Dep Software           |   |
|       |                  | •      | 111                            | • |

Accounts that are grouped into the Item are in the left list.

Accounts that are not grouped into this Item (or any other in the worksheet) are in the right list.

Note: This means that on a given worksheet, an account can normally be grouped into only one item.

### Affecting how the Item Balance is computed

The Item Balance is computed as of the date or for a range of periods shown in the title of the dialog at the top (e.g. "[ as of 12/31/2010 ]" or "[ Variation from <beginning period date> to <ending period date> ]").

The period or range of periods can be changed by clicking the link line.

### Item Sense

At the bottom left, the sense of the Item is indicated (e.g. "Debit"). By default, it is the sense of the first grouped account. Click it to change the sense of the Item. For example, in the above image, clicking "Debit" changes the sense of the Item to Credit. Clicking again changes it back to Debit.

The sense of an Item allows ExcelFSM to know whether or not the computed balance must be shown between parentheses. If the computed balance of an Item has a different sense than the sense of the Item, the balance is shown between parentheses.

Hint: When you want to change the default presentation of an Item, simply change the sense of the Item, in this dialog.

### Note: This does not change the computation of a balance. This is only for presentation purposes.

### Dialog position and size

The dialog is movable and resizable. The bigger you make the window, the more accounts are visible. By default, the dialog is displayed besides the active cell. Once moved and resized, the new settings can become the default settings by checking the Keep Position And Size checkbox.

### Account balances

The account balances can be shown by checking the Show Account Balances checkbox.

| wld  | Grouped Accounts | < M      | ove   | Ungrouped Acc                  | ounts     |
|------|------------------|----------|-------|--------------------------------|-----------|
| 0000 | Bank             | 50658.46 | 10005 | Short term deposit             | 0         |
| 0003 | Petty Cash       | 50       | 10010 | Accounts Receivable            | 4811.72   |
|      |                  |          | 10011 | Other Receivable               | 49525.06  |
|      |                  |          | 10014 | Taxe A Receivable Contribution | 3803.61   |
|      |                  |          | 10015 | Taxe B Receivable Contribution | 2394.48   |
|      |                  |          | 10018 | Accrued interests              | 0         |
|      |                  |          | 10026 | Taxe A Receivable              | 0         |
|      |                  |          | 10027 | Taxe B Receivable              | 0         |
|      |                  |          | 10040 | Advance anticipated            | 1837.35   |
|      |                  |          | 10050 | Prepaid expenses               | 8553.56   |
|      |                  |          | 10060 | Investment GQT                 | 130809    |
|      |                  |          | 10070 | Fumiture                       | 11764.43  |
|      |                  |          | 10071 | Computer equipment             | 19277.31  |
|      |                  |          | 10072 | Software                       | 79150.35  |
|      |                  |          | 10073 | WebSite                        | 6640      |
|      |                  |          | 10080 | Accrued Dep Furniture          | -9256.1   |
|      |                  |          | 10081 | Accrued Dep Computer equip.    | -19277.31 |
|      |                  |          | 10082 | Accrued Dep Software           | -79150.35 |
|      |                  |          | 10083 | Accrued Dep WebSite            | -6640     |
|      |                  |          | 10061 | Loan APU                       | 0         |
|      |                  |          | 10090 | Deposit on Rent                | 28924.2   |
|      |                  |          | 10091 | Deposit on Wages               | 51200     |
|      |                  |          | 10092 | Deposit - fringe benefits      | 13849.93  |
|      |                  |          | 20010 | Accounts Payable               | -127682.9 |
|      |                  |          | 20011 | Other Payable                  | -6325.73  |
|      |                  |          | 20012 | Wages payable                  | -100626   |

#### List All Accounts

As mentioned previously, accounts grouped into the Item are in the left list, and accounts not grouped into this Item (or any other in the worksheet) are in the right list, so on a given worksheet, an account can be grouped into only one item. However, there are some situations, such as in financial statement Notes for example, which might require an account to be grouped into more than one item on a given worksheet.

Clicking 'List All Accounts' at the bottom right will temporarily list all the accounts (except the accounts that are grouped into the Item) in the Ungrouped Accounts right list, allowing you to group an account into more than one item.

Shortcut: In addition to the FSM ribbon button, access this dialog by right-clicking on a worksheet cell to open its <u>context menu</u>, or by double-clicking on a cell that already contains an Item Balance.

### **Grouping / Ungrouping**

To move accounts from one list to the other, double-click on a single account, or select one or more accounts, and then click the Move button. They will be moved to the other list, in the direction of the arrow shown in the Move button.

### Selection

- Clicking a single account selects it.
- Hold down the Ctrl key while clicking accounts (or pressing the Space bar), to select multiple accounts
- Hold down the Shift key while clicking accounts (or pressing the display keys), to select all the accounts in between.

### Move Selected Account(s)

- Click the Move button (or press the Enter key) to move the selected account(s).
- When moving account(s) to the Grouped Accounts list, the accounts will be moved above the selected account in the Grouped Accounts list.
- When moving account(s) to the Ungrouped Accounts list, the accounts will be placed in the order they are shown in the Chart of Accounts.
- When accounts are moved, the Item's balance is re-computed, and displayed immediately in the cell.

### Order of accounts in the lists

- The Grouped Accounts list is maintained according to how the accounts were grouped (and is subject to the user's preference). In order to change the order of the Grouped Accounts, individual accounts must be ungrouped, then re-grouped in the correct position.
- The Ungrouped Accounts list is maintained in the same order as they appear in the Chart of Accounts

### Saving an Item

When satisfied with the Grouped Accounts, click the 'X' in the upper right corner. Your changes will be preserved, and the dialog will close.

### Effects of Grouping Changes

If your worksheets contain comparative columns, the Item's grouping within the comparative periods will also be changed.

Item grouping can be changed in any period.

### **Copying Item Balances**

Item Balances are quickly recognizable because they have a cell formula starting with =FSMITEMBALANCE, e.g.:

=FSMITEMBALANCE("c8bd3f01-9776-4b5b-8bc1-71b7ccb84f3c, D, 0, 0")

You must be very careful when copying cells or worksheets containing Item Balances. If you copy cells or sheets that contains FSMITEMBALANCE formulas, you will end up with Items with formulas having the same grouping in more than one cell. Consequently, if you change the grouping or the sense of such an Item in one cell, it will be modified in the other cells as well. To change the grouping of such an Item in one cell without modifying the other cells, use the <u>NewId</u> button.

**NewId**: this button replaces the item's unique identifier (the first parameter '42....3' in the formula) with a new one.

Copying Item Balances and using the <u>Newld</u> button can be really useful for the comparative presentation of the cash balance, with a debit balance for one financial period (current asset) but a credit balance for another financial period (current liability), for the building of the financial statement Notes and for the Statement of Cash Flows, as shown in the following sample:

| 4           | В                                                 | С          | D  | E         | F G      | н |
|-------------|---------------------------------------------------|------------|----|-----------|----------|---|
| 1           | Non Profit Organiz                                | ation Samp | le |           |          |   |
| 2           |                                                   |            |    |           |          |   |
| 3           | Balance S                                         | heet       |    |           |          |   |
| 4           |                                                   |            |    |           |          |   |
| 5           | As of Decem                                       | ber 31,    |    |           |          |   |
| 6           |                                                   |            |    |           |          |   |
| 7           |                                                   |            |    |           |          |   |
| 8           |                                                   |            |    | 2010      | 2009     |   |
| 9           |                                                   |            |    |           |          |   |
|             | ASSETS<br>Current Assets                          |            |    |           |          |   |
| 12          | Cash                                              |            |    | 50,708    | 26,706   |   |
| 13          | Short Term Deposit                                |            |    | 30,700    | 151,000  |   |
| 14          | Accounts Receivable                               |            |    | 62,372    | 256,109  |   |
| 15          | Prepaid expenses                                  |            |    | 8,554     | 7,111    |   |
|             | · · · · · · · · · · · · · · · · · · ·             |            |    |           |          |   |
| 16          |                                                   |            |    | 121,634   | 440,926  |   |
| 17          |                                                   |            |    | 400.000   |          |   |
|             | nvestments                                        |            |    | 130,809   | 130,809  |   |
|             | Deposit on Rent and Wages                         |            |    | 93,974    | 83,786   |   |
| 20 F        | -ixed Assets                                      |            |    | 2,508     | 8,636    |   |
| 21          |                                                   |            |    | 348,925   | 664,157  |   |
| 22          |                                                   |            |    |           |          |   |
| 23 <b>L</b> | IABILITIES                                        |            |    |           |          |   |
| 24 (        | Current Liabilities                               |            |    |           |          |   |
| 25          | Accounts Payable and Accrued Liabilities          |            |    | 236,075   | 444,707  |   |
| 26          | Unearned Revenue                                  |            |    | 3,031     | 29,103   |   |
| 27          |                                                   |            |    | 239,106   | 473,810  |   |
| 28          |                                                   |            |    |           |          |   |
| 29          | NET ASSETS                                        |            |    |           |          |   |
| 30          | General Fund                                      |            |    | 234,771   | 189,766  |   |
| 31          | Promotion, Publicity, Research and Development Fu | ind        |    | (134,000) | (17,920) |   |
| 32          | Joint Committee Fund                              |            |    | 9,048     | 18,501   |   |
| 33          |                                                   |            |    | 109,819   | 190,347  |   |
| 34          |                                                   |            |    | 348,925   | 664,157  |   |
| 35          |                                                   |            |    |           |          |   |

Copying an Item Balance cell from the Balance Sheet to the Statement of Cash Flows

| E1 | 14 • : 🗙 🗸 $f_x$ =FSMITEMBALANCE("c8bd3f01-9776-4b5b-8bc1-71b7ccb84f3c, D, 0, |             |   |        |   |  |  |
|----|-------------------------------------------------------------------------------|-------------|---|--------|---|--|--|
|    | АВ                                                                            | С           | D | E      | F |  |  |
| 1  | Non Profit Organizat                                                          | ion Sample  |   |        |   |  |  |
| 2  |                                                                               |             |   |        |   |  |  |
| 3  | Statement of Cas                                                              | h flows     |   |        |   |  |  |
| 4  |                                                                               |             |   |        |   |  |  |
| 5  | for the year ended De                                                         | ecember 31, |   |        |   |  |  |
| 6  |                                                                               |             |   |        |   |  |  |
| 7  |                                                                               |             |   |        |   |  |  |
| 8  |                                                                               |             |   | 2010   |   |  |  |
| 9  |                                                                               |             |   |        |   |  |  |
| 10 | Operating activities                                                          |             |   |        |   |  |  |
| 11 | Net income (loss)                                                             |             |   | ð      |   |  |  |
| 12 | Changes in current assets and current liabilities                             |             |   |        |   |  |  |
| 13 | Depreciation                                                                  |             |   | 08     |   |  |  |
| 14 | Decrease (increase) in accounts receivable                                    |             |   | 62,372 |   |  |  |

Clicking the Newld button: the item's unique identifier is replaced with a new one in the formula

|          | A          | B C D                                                                                                    | E F      |
|----------|------------|----------------------------------------------------------------------------------------------------|----------|
| 1        |            | Non Profit Organization Sample                                                                                                   |          |
| 2        |            |                                                                                                    |          |
| 3        |            | Statement of Cash flows                                                                                                    |          |
| 4        |            |                                                                                                    |          |
| 5        |            | for the year ended December 31,                                                                                                  |          |
| 6        |            |                                                                                                    |          |
| 7        |            |                                                                                                    |          |
| 8        |            |                                                                                                    | 2010     |
| 9        |            |                                                                                                    |          |
| 10       | Operating  | activities                                                                                                    |          |
| 11       | Net incom  |                                                                                                    | (80,528) |
| 12       |            | current assets and current liabilities                                                                                           |          |
| 13       | Deprecia   |                                                                                                    | 3,708    |
| 14       | Decrease   | e (increase) in accounts receivable                                                                                              | 62,372   |
| 15       | Decreas    | _                                                                                                    |          |
| 16       | Increas    |                                                                                                    |          |
| 17       | Increase   | Newld Grouped Accounts C Move> Ungrouped Acc                                                                                     | counts   |
| 10       |            | 10010 Accounts Receivable 10000 Bank                                                                                             | A        |
| 18<br>19 |            | 10011 Other Receivable 10003 Petty Cash                                                                                          |          |
| _        |            | 10014 Taxe A Receivable Contribution 10005 Short term deposit                                                                    |          |
| 20       | Investing  | 10015 Taxe B Receivable Contribution 10050 Prepaid expenses                                                                      | =        |
|          | Acquisitic | 10018 Accrued interests 10060 Investment GQT                                                                                     |          |
| 22       | Short terr | 10026 Taxe A Receivable 10070 Furniture                                                                                          |          |
| 23       | Investme   | 10027 Taxe B Receivable 10071 Computer equipment                                                                                 |          |
| 24       | Other ass  | 20026         Taxe A Payable         10072         Software           20027         Taxe B Payable         10073         WebSite |          |
| 25       |            | 10040 Advance anticipated 10061 Loan APU                                                                                         |          |
| 25       |            | 10090 Deposit on Rent                                                                                                    |          |
| 26       | Net incre  | 10091 Deposit on Wages                                                                                                    |          |
|          | _          | 10007 Deposit of Wagos                                                                                                    | <b>T</b> |

Here is the formula, and its resulting value, after changing the sense of the Item to Credit and after selecting the periods range

| E        | 14         | $\cdot$ : $\times \checkmark f_x$ | =FSMITE       | MBALANC         | E("d5a   | 67d1a-3de8-4ab3    | -b0e0-d5  | 2d684c3297, (  | , 1, |
|----------|------------|-----------------------------------|---------------|-----------------|----------|--------------------|-----------|----------------|------|
|          | Α          | В                                 |               |                 |          | С                  | D         | E              |      |
| 1        |            | N                                 | on Profit (   | Organizatio     | on Sam   | ple                |           |                |      |
| 2        |            |                                   |               |                 |          |                    |           |                |      |
| 3        |            |                                   | Stateme       | ent of Cash     | flows    |                    |           |                |      |
| 4        |            |                                   |               |                 |          |                    |           |                |      |
| 5        |            | fo                                | r th 👝 👡      | lect Period     |          |                    |           |                |      |
| 6        |            |                                   |               | leet Fellou     |          |                    |           |                |      |
| 7        |            |                                   | Sele          | ect period or p | periods  | ange               |           |                |      |
| 8        |            |                                   |               | 12/31/2010      | (0)      |                    |           | 2010           |      |
| 9        |            |                                   |               | 12/31/2009      | (1)      |                    |           |                |      |
| 10       | Operating  | activities                        |               | <u>۱</u>        |          |                    |           |                |      |
| 11       | Net incom  |                                   |               | 1               |          |                    |           | (80,528)       |      |
| 12       |            | current assets and curren         | tli           |                 |          | OK Cano            | el        | (,0)           |      |
| 13       |            |                                   |               |                 |          |                    |           | 3,708          |      |
| 14       |            | e (increase) in accounts re       | reivable      |                 |          |                    |           | 193,737        |      |
| 15       | Decreas    |                                   |               | <u>ا</u>        |          |                    |           |                |      |
| 16       | Increase   | 🖳 Item Balance [ Variation fr     | om 12/31/2    | 009 to 12/31    | ./2010 ] |                    |           |                |      |
| 17       | Increase   | Newld Grouped Accounts            | 5             | Move -          | >        | Ungrou             | ped Accou | nts            |      |
| 18       |            | 10010 Accounts Receivable         |               |                 | 10000    | Bank               |           | <b>^</b>       |      |
| 10<br>19 |            | 10011 Other Receivable            |               |                 | 10003    | Petty Cash         |           |                |      |
|          |            | 10014 Taxe A Receivable Co        |               |                 | 10005    | Short term deposit |           |                |      |
| 20       | Investing  | 10015 Taxe B Receivable Co        | ntribution    |                 |          | Prepaid expenses   |           | = /            |      |
| 21       | Acquisitio | 10018 Accrued interests           |               |                 |          | Investment GQT     |           |                |      |
| 22       | Short terr | 10026 Taxe A Receivable           |               |                 |          | Fumiture           |           | /              |      |
| 23       | Investme   | 10027 Taxe B Receivable           |               |                 | 10071    |                    |           | 1              |      |
| 24       | Other ass  | 20026 Taxe A Payable              |               |                 |          | Software           |           |                |      |
|          |            | 20027 Taxe B Payable              |               |                 |          | WebSite            |           |                |      |
| 25       |            | 10040 Advance anticipated         |               |                 |          | Loan APU           |           |                |      |
| 26       | Net incre  |                                   |               |                 |          | Deposit on Rent    |           |                |      |
|          | wethtte    | ▲                                 |               | •               |          | Deposit on Wages   | Et a      |                |      |
| 27       |            | Credit Keep                       | Position An   | d Size 🔍 🛛      |          | v Account Balances |           | All Accounts   |      |
| 28       |            |                                   | - Control All |                 |          | The count baranees | <u></u>   | - ar Ploodanta |      |

Hint: For the Cash Flow Statement, the sense of all Items must be Credit.

### Hint for cell format

The cell format for balances can be customized by adding ;; at its end, to show zero balance as blank.

| Format Cells                                                                                                    |                                                                                                    | ? x             |
|----------------------------------------------------------------------------------------------------|----------------------------------------------------------------------------------------------------|-----------------|
| Number Alignment                                                                                                    | Font Border Fill Protection                                                                                                    |                 |
| Category:<br>General<br>Number<br>Currency<br>Accounting<br>Date<br>Time<br>Percentage<br>Fraction<br>Scientific<br>Text<br>Special<br>Custom | Sample       Type:       #,##0.00_);(#,##0.00);;        General       0       0.00       #,##0       #,##0_;[Red](#,##0)       #,##0_);[Red](#,##0)       #,##0.00_);(#,##0.00)       #,##0_);[Red](#,##0.00)       #,##0_);[Red](#,##0.00)       \$#,##0_);[Red](\$#,##0]       \$#,##0_);[Red](\$#,##0)       \$\$ code, using one of the existing codes as a starting point. | <br>₽<br>Delete |
|                                                                                                    |                                                                                                    |                 |
|                                                                                                    | ОК                                                                                                    | Cancel          |

## 5.5 Select Period

Select period or periods range for a range of cells. Also allows to delete a period.

You can select a range of cells containing item balances, and select the period or periods range for these item balances.

- Select a range of cells
- Click on Select Period
- Check the period or periods range and click OK.

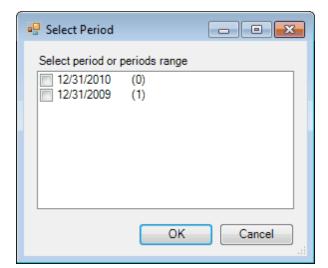

(The number between parentheses is the index of the period used in the FSM formulas, index 0 being the index of the current period, i.e., the index of the last trial balance read.)

Shortcut: In addition to the FSM ribbon button, access this dialog by right-clicking on a worksheet cell to open its <u>context menu</u>.

This is used for the

- · presentation of comparative balances;
- Cash Flow statement;
- periodic (Monthly, Quarterly, etc.) financial statements;
- financial reports combining cumulative and periodic balances on the same column;
- financial statement Notes; etc.;
- and
- to delete a period, i.e., to remove a period from the FSM workbook.

Hint: For the Cash Flow Statement, the sense of all Items must be Credit.

For comparative balances added with the Comparative button or manually with copy & paste such as for financial statement Notes for example

|    | A             | В  | С | D | E | F   | G         | Н | 1         |
|----|---------------|----|---|---|---|-----|-----------|---|-----------|
| 1  |               |    |   |   |   | - 2 |           |   |           |
| 2  |               |    |   |   |   |     |           |   |           |
| 3  | 5 - RECEIVABL | ES |   |   |   |     | -         |   |           |
| 4  |               |    |   |   |   |     | 2010      |   |           |
| 5  |               |    |   |   |   |     |           |   |           |
| 6  | Grant         |    |   |   |   |     | 49,525.06 |   |           |
| 7  | Taxes         |    |   |   |   |     | 6,198.09  |   |           |
| 8  | Advances      |    |   |   |   |     | 1,837.35  |   |           |
| 9  | Others        |    |   |   |   | -   | 4,811.72  |   |           |
| 10 |               |    |   |   |   | _   | 62,372.22 |   |           |
| 1  | A             | В  | С | D | Е | F   | G         | Н | 1         |
| 1  |               |    |   |   |   |     |           |   |           |
| 2  |               |    |   |   |   |     |           |   |           |
| 3  | 5 - RECEIVABL | ES |   |   |   |     |           |   |           |
| 4  |               |    |   |   |   |     | 2010      |   | 2010      |
| 5  |               |    |   |   |   |     |           |   |           |
| 6  | Grant         |    |   |   |   |     | 49,525.06 |   | 49,525.06 |
| 7  | Taxes         |    |   |   |   |     | 6,198.09  |   | 6,198.09  |
| 8  | Advances      |    |   |   |   |     | 1,837.35  |   | 1,837.35  |
| 9  | Others        |    |   |   |   |     | 4,811.72  |   | 4,811.72  |
| 10 |               |    |   |   |   |     | 62,372.22 |   | 62,372.22 |

click the Select Period button,

| 🖳 Select Period  |               |        |
|------------------|---------------|--------|
| Select period or | periods range |        |
| 2/31/2010        | (0)           |        |
| 12/31/2009       | (1)           |        |
|                  |               |        |
|                  |               |        |
|                  |               |        |
|                  |               |        |
|                  |               |        |
|                  |               |        |
|                  |               |        |
|                  |               |        |
|                  | OK            | Cancel |
|                  |               |        |

check the period and click  $\mathbf{O}\mathbf{K}$ 

|    | Α             | В  | С | D | E | F   | G         | H | Ĩ          |
|----|---------------|----|---|---|---|-----|-----------|---|------------|
| 1  |               |    |   |   |   |     |           |   |            |
| 2  |               |    |   |   |   |     |           |   |            |
| 3  | 5 - RECEIVABL | ES |   |   |   |     |           |   |            |
| 4  |               |    |   |   |   |     | 2010      |   | 2009       |
| 5  |               |    |   |   |   |     |           |   |            |
| 6  | Grant         |    |   |   |   |     | 49,525.06 | 1 | 229,728.78 |
| 7  | Taxes         |    |   |   |   |     | 6,198.09  |   | 24,444.85  |
| 8  | Advances      |    |   |   |   |     | 1,837.35  |   |            |
| 9  | Others        |    |   |   |   |     | 4,811.72  |   | 1,935.08   |
| 10 |               |    |   |   |   | 103 | 62,372.22 |   | 256,108.71 |

### Periodic (Monthly, Quarterly, etc.) financial statements

Periods range are used for building periodic (Monthly, Quarterly, etc.) financial statements.

| _  | A B [                   | E F       | - ·     | I          | JKL      |             | O P         | Q            | FST    | U         |
|----|-------------------------|-----------|---------|------------|----------|-------------|-------------|--------------|--------|-----------|
| 1  |                         |           |         | EXCELFSM   |          |             |             |              |        |           |
| 2  |                         | ST        | ATEME   | IT OF REV  | ENUES AI | ND EXPENS   | ES          |              |        |           |
| 3  |                         | ONE MO    | NTH AN  | ) PERIOD E | NDED MA  | AY 31, 2013 | AND 20      | 12           |        |           |
| 4  |                         |           |         |            |          |             |             |              |        |           |
| 5  |                         |           |         |            |          |             |             |              |        |           |
| 6  |                         |           | MA      | Y          |          |             | YT          | D            |        | YTD       |
| 7  |                         | 2013      |         | 201:       |          | 2013        |             | 2012         |        | VARIATION |
| 8  | REVENUES:               |           |         |            |          |             |             |              |        |           |
| 9  | Sales - A               | 354,671   | 26.97%  | 290,434    | 20.95%   | 🖳 🖳 Select  | Period      |              |        | • X       |
| 0  | - B                     | 118,004   | 8.97%   | 118,865    | 8.57%    |             |             |              |        |           |
| 1  | - C                     | 88,874    | 6.76%   | 97,599     | 7.04%    | Select pe   | eriod or pe | eriods range |        |           |
| 2  | - D                     | 64,832    | 4.93%   | 65,632     | 4.73%    | 5/3         | 1/2013      | (0)          |        |           |
| 3  | - E                     | 158,055   | 12.02%  | 197,836    | 14.27%   |             | )/2013      | (1)          |        |           |
| 4  | - F                     | 295,173   | 22.45%  | 298,126    | 21.50%   | 3/3         | /2013       | (2)          |        |           |
| .5 | - G                     | 166,744   | 12.68%  | 244,293    | 17.62%   |             | 3/2013      | (3)          |        |           |
| .6 | - H                     | 46,763    | 3.56%   | 51,416     | 3.71%    | 1/3         | 1/2013      | (4)          |        |           |
| .7 | - 1                     | 21,836    | 1.66%   | 22,238     | 1.60%    |             | 1/2013      | (5)          |        |           |
| 8  | TOTAL REVENUES          | 1,314,952 | 100.00% | 1,386,439  | 100.00%  |             | /2012       | (6)          |        |           |
| 9  |                         |           |         |            |          |             | /2012       | (7)          |        |           |
| 20 | COST OF SALES           |           |         |            |          | 11/30       | )/2012      | (8)          |        |           |
| 21 | Salaries                | 288,456   | 21.94%  | 202,833    | 14.63%   |             | /2012       | (9)          |        |           |
| 22 | Supplies                | 481,396   | 36.61%  | 513,312    | 37.02%   |             |             | (10)         |        |           |
| 23 | Payroll Taxes           | 33,717    | 2.56%   | 23,862     | 1.72%    |             |             | (11)         |        |           |
| 4  | Bonus                   | -         | 0.00%   | -          | 0.00%    |             |             | (12)         |        |           |
| 25 | TOTAL COST OF SALES     | 803,569   | 61.11%  | 740,007    | 53.37%   |             |             | (13)         |        |           |
| 26 |                         |           |         |            |          |             |             | (14)         |        |           |
| 27 | GROSS PROFIT            | 511,383   | 38.89%  | 646,432    | 46.63%   |             |             | (15)         |        |           |
| 28 |                         |           |         |            |          |             |             | (16)         |        |           |
| 9  | SELLING, GENERAL AND    |           |         |            |          |             |             | (17)         |        |           |
| 0  | ADMINISTRATIVE EXPENSES | 305,726   | 23.25%  | 333,928    | 24.09%   |             |             | (18)         |        |           |
| 1  |                         |           |         |            |          |             |             | (19)         |        |           |
| 2  | INCOME (LOSS) BEFORE    |           |         |            |          |             |             | (10)         |        |           |
| 3  | OTHER INCOME (EXPENSE)  | 205,657   | 15.64%  | 312,504    | 22.54%   |             |             | OK           |        |           |
| 4  |                         |           |         |            |          |             |             | ОК           |        | ancel     |
| 5  | OTHER INCOME:           |           |         |            |          |             |             |              |        |           |
| 6  | Interest Income         | 1,204     | 0.09%   | 1,146      | 0.08%    | 6,258       | 0.27%       | 6,121        | 0.23%  | 137       |
| 7  | Rental Income - X       | 1,600     | 0.12%   | 1,100      | 0.08%    | 4,200       | 0.18%       | 5,500        | 0.21%  | (1,300    |
| 8  | Rental Income - Y       | -         | 0.00%   | 2,000      | 0.14%    | 6,000       | 0.26%       | 10,000       | 0.38%  | (4,000    |
| 9  | Interest Expense        | (11,739)  | -0.89%  | (15,652)   | -1.13%   | (43,471)    | -1.86%      | (53,448)     | -2.03% | 9,977     |
| 0  | TOTAL OTHER INCOME      | (8,935)   | -0.68%  | (11,406)   | -0.82%   | (27,013)    | 1.15%       | (31,827)     | -1.21% | 4,814     |
| 1  |                         |           |         |            |          |             |             |              |        |           |
| 2  | NET INCOME (LOSS)       | 196,722   | 14.96%  | 301.098    | 21.72%   | (545,952)   | -23.34%     | (205,371)    | -7.78% | (340,581  |

### Financial reports combining cumulative and periodic balances on the same column

can also be built.

Ē

|          |                        | $\int f_x =$ | FSMITEMBAL            | ANCE("edb45   | 6f7-11ef-47e8      | -ab56-43 | /te2574441 | , C, 1, 0' |
|----------|------------------------|--------------|-----------------------|---------------|--------------------|----------|------------|------------|
|          | А                      | В            | С                     | D             | E                  | F        | G          | Н          |
| 1        | Sample Enterprise      |              |                       |               |                    |          |            |            |
| 2        |                        |              |                       |               |                    |          |            |            |
| 3        | Quick Report           |              |                       |               |                    |          |            |            |
| 4        |                        |              |                       |               |                    |          |            |            |
| 5        | March 31, 2015         |              |                       |               |                    |          |            |            |
| 6        |                        |              |                       |               |                    |          |            |            |
| 7        |                        |              |                       |               |                    |          |            |            |
| 8        |                        | 3/31/2015    | 3/31/2015             | 2/28/2015     | 1/31/2015          |          |            |            |
| 9        |                        |              |                       |               |                    |          |            |            |
| 10       | Cash                   | 45,769       | 45,769                | 53,574        | 38,477             |          |            |            |
| 11       | A/R                    | 16,228       | 16,228                | 6,007         | 26,512             |          |            |            |
| 12       | Other assets           | 485,973      | 485,973               | 486,648       | 487,115            |          |            |            |
| 13       |                        | 547,970      | 547,970               | 546,229       | 552,104            |          |            |            |
| 14       |                        |              |                       |               |                    |          |            |            |
| 15       | A/P                    | 5,714        | 5,714                 | 5,435         | 7,485              |          |            |            |
| 16       | Other liabilities      | 447,586      | 447,586               | 452,058       | 458,661            |          |            |            |
| 17       |                        |              |                       |               |                    |          |            |            |
| 18       | Equity                 | 75,488       | 75,488                | 75,488        | 75,488             |          |            |            |
| 19       | RE of prior periods    |              | 13,248                | 10,470        |                    |          |            |            |
| 20       | P&L                    |              |                       | from 01-31-15 |                    |          |            |            |
|          | Income                 | 46,701       | to 03-31-15<br>16,500 | to 02-28-15   |                    |          |            |            |
| 22       | Cost of Goods          | 20,032       | 7,500                 | 🖳 Select Per  | iod                |          |            |            |
| 23       | Gross Profit           | 26,669       | 9,000                 | Select perio  | d or periods range |          |            |            |
| 23       | gross profit %         | 57.11%       | 54.55%                | 3/31/20       |                    | -        |            |            |
|          | Expenses               | 7,580        | 3,159                 | 2/28/20       |                    |          |            |            |
|          | Other Income (Expense) | 7,580        | 93                    | 1/31/20       |                    |          |            |            |
| 20       | Net income (loss)      | 19,182       | 5,934                 | 12/31/20      | (3)                |          |            |            |
| 27       | net income (1055)      | 41.07%       | 35.96%                |               |                    |          |            |            |
| 20<br>29 | net income %           | 547,970      | 547,970               |               |                    |          |            |            |
|          |                        | J47,370      | J47,370               |               |                    |          |            |            |
| 30       |                        |              |                       |               |                    |          |            |            |
| 31       |                        |              |                       |               | ОК                 |          | Cancel     |            |
| 32       |                        |              |                       |               |                    |          |            |            |

### **Deleting period**

To delete a period, i.e., to remove a period from the FSM workbook,

- Select a blank cell
- Click on Select Period button

| Select the period to delete |        |
|-----------------------------|--------|
| 9/30/2015 (1)               |        |
| 8/31/2015 (2)               |        |
| 7/31/2015 (3)               |        |
| 6/30/2015 (4)               |        |
| 5/31/2015 (5)               |        |
| 4/30/2015 (6)               |        |
| 3/31/2015 (7)               |        |
| 2/28/2015 (8)               |        |
| 1/31/2015 (9)               |        |
| 12/31/2014 (10)             |        |
| Delete period               | Cancel |

• Check the period to remove from the FSM workbook and click Delete period.

The selected financial period will be removed from the FSM workbook. Cells containing FSM formulas with invalid period indexes (indexes higher than the oldest period) will be highlighted in red. These FSM formulas can be fixed by selecting period or periods range for these cells, as shown above.

Samples of financial statement Notes:

|    | A B                                                                                                    | С       | D | E                       | F  | G         | Н   | М         |
|----|----------------------------------------------------------------------------------------------------|---------|---|-------------------------|----|-----------|-----|-----------|
| 1  |                                                                                                    |         |   |                         |    |           |     |           |
| 2  |                                                                                                    |         |   |                         |    |           |     |           |
| 3  | 5 - RECEIVABLES                                                                                                    | 192     |   |                         |    |           |     |           |
| 4  |                                                                                                    |         |   |                         |    | 2010      |     | 2009      |
| 5  |                                                                                                    |         |   |                         |    |           |     |           |
| 6  | Grant                                                                                                    |         |   |                         |    | 49,525    |     | 229,729   |
| 7  | Taxes                                                                                                    |         |   |                         |    | 6,198     |     | 24,445    |
| 8  | Advances                                                                                                    |         |   |                         |    | 1,837     |     |           |
| 9  | Others                                                                                                    |         |   |                         | 33 | 4,812     | 400 | 1,935     |
| 10 |                                                                                                    |         |   |                         |    | 62,372    |     | 256,109   |
| 11 |                                                                                                    |         |   |                         |    |           |     |           |
| 12 |                                                                                                    |         |   |                         |    |           |     |           |
| 13 | 6 - FIXED ASSETS                                                                                                    |         |   |                         |    |           |     |           |
| 14 | Construction of the Construction of the Constr |         |   |                         |    | 2010      |     | 2009      |
| 15 |                                                                                                    | Cost    |   | Accrued<br>Depreciation |    | Net Value |     | Net Value |
| 16 | Furniture                                                                                                    | 11,764  |   | 9,256                   |    | 2,508     |     | 4,290     |
| 17 | Computer equipment                                                                                                    | 19,277  |   | 19,277                  |    |           |     | 1,762     |
| 18 | Software                                                                                                    | 79,150  |   | 79,150                  |    |           |     | 876       |
| 19 | WebSite                                                                                                    | 6,640   |   | 6,640                   |    |           | 100 | 1,708     |
| 20 |                                                                                                    | 116,831 |   | 114,323                 |    | 2,508     |     | 8,636     |
| 21 |                                                                                                    | -       |   |                         |    |           |     |           |
| 22 |                                                                                                    |         |   |                         |    |           |     |           |

(shown with the Rounded button ON)

|    | А                   | В | С       | D | Е                       | F | G         |
|----|---------------------|---|---------|---|-------------------------|---|-----------|
| 1  |                     |   |         |   |                         |   |           |
| 2  |                     |   |         |   |                         |   |           |
| 3  | 6 - FIXED ASSETS    |   |         |   |                         |   |           |
| 4  |                     |   |         |   |                         |   | 2010      |
| 5  |                     |   | Cost    |   | Accrued<br>Depreciation |   | Net Value |
| 6  | Furniture           |   | 11,764  |   | 9,256                   |   | 2,508     |
| 7  | Computer equipment  |   | 19,277  |   | 19,277                  |   |           |
| 8  | Software            |   | 79,150  |   | 79,150                  |   |           |
| 9  | WebSite             |   | 6,640   |   | 6,640                   |   |           |
| 10 |                     |   | 116,831 |   | 114,323                 |   | 2,508     |
| 11 |                     |   |         |   |                         |   |           |
| 12 |                     |   |         |   |                         |   |           |
| 13 | 6 - FIXED ASSETS II |   |         |   |                         |   |           |
| 14 |                     |   |         |   |                         |   | 2009      |
| 15 |                     |   | Cost    |   | Accrued<br>Depreciation |   | Net Value |
| 16 | Furniture           |   | 11,870  |   | 7,580                   |   | 4,290     |
| 17 | Computer equipment  |   | 21,591  |   | 19,829                  |   | 1,762     |
| 18 | Software            |   | 79,150  |   | 78,274                  |   | 876       |
| 19 | WebSite             |   | 6,640   |   | 4,932                   |   | 1,708     |
| 20 |                     |   | 119,251 |   | 110,615                 |   | 8,636     |
| 21 |                     |   |         |   |                         |   |           |
| 22 |                     |   |         |   |                         |   |           |

(shown with the Rounded button ON)

|    | A                  | В | С       | D       | E       | F              | G       | Н | 1     | J     |
|----|--------------------|---|---------|---------|---------|----------------|---------|---|-------|-------|
| 1  |                    |   |         |         |         |                |         |   |       |       |
| 2  |                    |   |         |         |         |                |         |   |       |       |
| 3  | 6 - FIXED ASSETS   |   |         |         |         |                |         |   |       |       |
| 4  |                    |   | Co      | ost     |         | Accr<br>Depred |         |   | Net   | /alue |
| 5  |                    |   | 2010    | 2009    |         | 2010           | 2009    |   | 2010  | 2009  |
| 6  | Furniture          |   | 11,764  | 11,870  |         | 9,256          | 7,580   |   | 2,508 | 4,290 |
| 7  | Computer equipment |   | 19,277  | 21,591  |         | 19,277         | 19,829  |   |       | 1,762 |
| 8  | Software           |   | 79,150  | 79,150  |         | 79,150         | 78,274  |   |       | 876   |
| 9  | WebSite            |   | 6,640   | 6,640   |         | 6,640          | 4,932   |   |       | 1,708 |
| 10 |                    |   | 116,831 | 119,251 |         | 114,323        | 110,615 |   | 2,508 | 8,636 |
| 11 |                    |   |         |         | 20 · 20 |                |         |   |       |       |
| 12 |                    |   |         |         |         |                |         |   |       |       |

(shown with the Rounded button ON)

### 5.6 Total

Group Items into a Total and insert the total's balance into your financial report.

The way the dialog works for Grouping Totals is very similar to Grouping Items.

| 🖳 Total                 |                    |                         |
|-------------------------|--------------------|-------------------------|
| Grouped Items           | < Move             | Ungrouped Items         |
| E12 Cash                | E15 Prepaid        | expenses                |
| E13 Short Term Deposit  |                    |                         |
| E14 Accounts Receivable |                    |                         |
|                         |                    |                         |
|                         |                    |                         |
|                         |                    |                         |
|                         |                    |                         |
|                         |                    |                         |
|                         |                    |                         |
|                         |                    |                         |
|                         |                    |                         |
|                         |                    |                         |
|                         |                    |                         |
|                         |                    |                         |
|                         |                    |                         |
|                         |                    |                         |
|                         |                    |                         |
|                         |                    |                         |
| Keep Position And       | Size 📄 📄 Show Item | Balances List All Items |

Items that are grouped into the Total are in the left list.

Items that are not grouped into this Total are in the right list.

Only Items in cells appearing "before" the Total cell can be grouped into the Total. This includes Items:

- In the same column and a previous row to the Total cell
- In the same row and previous column to the Total cell
- In a previous row and column

### Dialog position and size

The dialog is movable and resizable. The bigger you make the window, the more items are visible. By default, the dialog is displayed besides the active cell. Once moved and resized, the new settings can become the default settings by checking the Keep Position And Size checkbox.

### Item balances

The item balances can be shown by checking the Show Item Balances checkbox.

| 🖳 Tot | tal                                                          |       |      |                  |                 |  |  |  |  |  |  |
|-------|--------------------------------------------------------------|-------|------|------------------|-----------------|--|--|--|--|--|--|
|       | Grouped Items                                                | < N   | love | Ungro            | Ungrouped Items |  |  |  |  |  |  |
| E12   | Cash                                                         | 50708 | E15  | Prepaid expenses | 8554            |  |  |  |  |  |  |
| E13   | Short Term Deposit                                           | 0     |      |                  |                 |  |  |  |  |  |  |
| E14   | Accounts Receivable                                          | 62372 |      |                  |                 |  |  |  |  |  |  |
|       |                                                              |       |      |                  |                 |  |  |  |  |  |  |
|       |                                                              |       |      |                  |                 |  |  |  |  |  |  |
|       |                                                              |       |      |                  |                 |  |  |  |  |  |  |
|       |                                                              |       |      |                  |                 |  |  |  |  |  |  |
|       |                                                              |       |      |                  |                 |  |  |  |  |  |  |
|       | Keep Position And Size 📝 📝 Show Item Balances List All Items |       |      |                  |                 |  |  |  |  |  |  |

### List All Items

As mentioned previously, only Items in cells appearing "before" the Total cell can be grouped into the Total. However, there are some situations, such as in financial statement Notes for example, which might require an item appearing "after" the Total to be grouped into the Total. Clicking 'List All Items' at the bottom right will temporarily list all the items (except the items that are grouped into the Total) in the Ungrouped Items right list, allowing you to group an item appearing "after" the Total cell.

Shortcut: In addition to the FSM ribbon button, access this dialog by right-clicking on a worksheet cell to open its <u>context menu</u>, or by double-clicking on a cell that already contains a Total.

To move items from one list to the other, double-click on a single item, or select one or more items, and then click the Move button. They will be moved to the other list, in the direction of the arrow shown in the Move button.

### Selection

- Clicking a single item (or pressing the Space bar) selects it.
- Hold down the Ctrl key while clicking items (or pressing the Space bar), to select multiple items
- Hold down the Shift key while clicking items (or pressing the Space bar), to select all the items in between.

#### Move Selected Item(s)

- Click the Move button (or press the Enter key) to move the selected item(s).
- When moving item(s) to the Grouped Items list, the items will be moved above the selected item in the Grouped Items list.
- When moving item(s) to the Ungrouped Items list, the items will be placed in the order they appear in the worksheet.
- When items are moved, the Total's balance is re-computed, and displayed immediately in the cell.

### Order of items in the lists

• The Grouped Items list is maintained according to how the items were grouped (and is subject to the user's preference). In order to change the order of the Grouped Items, individual items must be ungrouped, then re-grouped in the correct position.

Note: For presentation purposes, the Sense of the total is defined by the Sense of the first grouped item. To change the Sense of a Total, simply edit the Sense of the first item (see <u>Item</u> <u>Balance</u> for further details).

• The Ungrouped Items list is maintained in the same order as they appear in the worksheet.

### Saving a Total

When satisfied with the Grouped Items, click the 'X in the upper right corner. Your changes will be preserved, and the dialog will close.

### **FSM** Total Formula

Totals are quickly recognizable because they have a cell formula starting with =1\*, e.g.:

```
=1*(+E$8+E$9+E$10)
```

## 6 Report presentation

| xI .       | Book1 - Excel |             |               |                |           |       |               | ? 0         |                    | ×  |         |         |
|------------|---------------|-------------|---------------|----------------|-----------|-------|---------------|-------------|--------------------|----|---------|---------|
| FILE       | HOME          | INSERT      | PAGE LAYOUT   | FORMULAS       | DATA      | REVI  | EW VIEW       | FSM         |                    |    |         | Sign in |
| Read Trial | Balance Data  | Name        | Item Balance  | 🔳 Details 🔻    | Roi       | unded | Trial Balance |             | Sheets Manager     | GL | 🕜 Help  |         |
| Chart of A | ccounts       | Date        | Select Period | Comparative    |           |       | Leadsheets    |             | Print              |    | 🖔 About |         |
| Adjusting  | Entries       | Item Titles | Total         | Adjusted balar | ices 🔻    |       | Grouped Acco  | unts Sheets | Sync with WordFSIV | 1  |         |         |
| Trial      | Balance       | Buildir     | ng a report   | Report pre     | sentation |       | Working       | Papers      | Utilities          |    |         | ~       |

### The Report presentation buttons let you:

- Toggle on and off the display of Item Details.<sup>1</sup> *Details* are additional rows in the worksheet showing the accounts which are grouped into the item.
- Toggle on the display of previous accounting periods, for comparative purposes. *Comparative* is additional columns in the worksheet showing the account, item, and total balances of previous

financial periods.

- Toggle on and off whether to ignore the Adjusting Entries and show the Unadjusted balances of accounts, items, and totals.
- Toggle on and off whether to display the balances with or without decimals. Note that ExcelFSM
  will not only display the rounded values, but will also perform computations using these rounded
  values.

<sup>1</sup> The Details button also toggles the adjusting entry lines in the Trial Balance working paper.

## 6.1 Details

Details toggles the display of an Item's accounts. Also toggles the adjusting entry lines in the Trial Balance working paper.

To illustrate, here is a sheet with a financial report. It is shown first with Details turned Off, then with Details turned On for the first Item:

Details turned Off

|    | АВ                                               | С         | D   | E            | F G         |
|----|--------------------------------------------------|-----------|-----|--------------|-------------|
| 1  | Non Profit Organiz                               | ation Sam | ple |              |             |
| 2  |                                                  |           |     |              |             |
| 3  | Balance S                                        | heet      |     |              |             |
| 4  |                                                  |           |     |              |             |
| 5  | As of Decem                                      | ber 31,   |     |              |             |
| 6  |                                                  |           |     |              |             |
| 7  |                                                  |           |     |              |             |
| 8  |                                                  |           |     | 2010         | 2009        |
| 9  |                                                  |           |     |              |             |
| 10 | ASSETS                                           |           |     |              |             |
| 11 | Current Assets                                   |           |     |              |             |
| 12 | Cash                                             |           |     | 50,708.46    | 26,706.08   |
| 13 | Short Term Deposit                               |           |     |              | 151,000.00  |
| 14 | Accounts Receivable                              |           |     | 62,372.22    | 256,108.71  |
| 15 | Prepaid expenses                                 |           |     | 8,553.56     | 7,111.49    |
| 16 |                                                  |           |     | 121,634.24   | 440,926.28  |
| 17 |                                                  |           |     | 121,034.24   | 440,520.28  |
|    | Investments                                      |           |     | 130,809.00   | 130,809.00  |
| 19 | Deposit on Rent and Wages                        |           |     | 93,974.13    | 83,785.88   |
|    | Fixed Assets                                     |           |     | 2,508.33     | 8,635.73    |
|    |                                                  |           |     |              |             |
| 21 |                                                  |           |     | 348,925.70   | 664,156.89  |
| 22 |                                                  |           |     |              |             |
|    | LIABILITIES                                      |           |     |              |             |
| 24 | Current Liabilities                              |           |     |              |             |
| 25 | Accounts Payable and Accrued Liabilities         |           |     | 236,074.87   | 444,707.10  |
| 26 | Unearned Revenue                                 |           |     | 3,031.49     | 29,103.25   |
| 27 |                                                  |           |     | 239,106.36   | 473,810.35  |
| 28 |                                                  |           |     |              | ,           |
| 29 | NET ASSETS                                       |           |     |              |             |
| 30 | General Fund                                     |           |     | 234,771.07   | 189,766.97  |
| 31 | Promotion, Publicity, Research and Development F | und       |     | (134,000.09) | (17,920.18) |
| 32 | Joint Committee Fund                             |           |     | 9,048.36     | 18,499.75   |
| 33 |                                                  |           |     | 109,819.34   | 190,346.54  |
| 34 |                                                  |           |     | 348,925.70   | 664,156.89  |
| 35 |                                                  |           |     |              |             |
| 36 |                                                  |           |     |              |             |

Details turned On for the first Item

|    | АВ                                               | С          | D   | E            | F G         |
|----|--------------------------------------------------|------------|-----|--------------|-------------|
| 1  | Non Profit Organi                                | zation Sam | ple | 1            |             |
| 2  | 5                                                |            |     |              |             |
| 3  | Balance                                          | Sheet      |     |              |             |
| 4  |                                                  |            |     |              |             |
| 5  | As of Decer                                      | nber 31,   |     | 1            | _           |
| 6  |                                                  |            |     |              |             |
| 7  |                                                  |            |     |              |             |
| 8  |                                                  |            |     | 2010         | 2009        |
| 9  |                                                  |            |     |              |             |
| 10 | ASSETS                                           |            |     |              |             |
| 11 | Current Assets                                   |            |     |              |             |
| 12 | Cash                                             |            |     |              |             |
| 13 | 10000 - Bank                                     |            |     | 50,633.46    | 26,656.08   |
| 14 | 10003 - Petty Cash                               |            |     | 75.00        | 50.00       |
| 15 |                                                  |            |     | 50,708.46    | 26,706.08   |
| 16 | Short Term Deposit                               |            |     |              | 151,000.00  |
| 17 | Accounts Receivable                              |            |     | 62,372.22    | 256,108.71  |
| 18 | Prepaid expenses                                 |            |     | 8,553.56     | 7,111.49    |
| 19 |                                                  |            |     | 121,634.24   | 440,926.28  |
| 20 |                                                  |            |     | 121,034.24   | 410,520.20  |
|    | Investments                                      |            |     | 130,809.00   | 130,809.00  |
| 22 | Deposit on Rent and Wages                        |            |     | 93,974.13    | 83,785.88   |
|    | Fixed Assets                                     |            |     | 2,508.33     | 8,635.73    |
|    |                                                  |            |     |              |             |
| 24 |                                                  |            |     | 348,925.70   | 664,156.89  |
| 25 |                                                  |            |     |              |             |
|    | LIABILITIES                                      |            |     |              |             |
| 27 | Current Liabilities                              |            |     |              |             |
| 28 | Accounts Payable and Accrued Liabilities         |            |     | 236,074.87   | 444,707.10  |
| 29 | Unearned Revenue                                 |            |     | 3,031.49     | 29,103.25   |
| 30 |                                                  |            |     | 239,106.36   | 473,810.35  |
| 31 |                                                  |            |     |              |             |
| 32 | NET ASSETS                                       |            |     |              |             |
| 33 | General Fund                                     |            |     | 234,771.07   | 189,766.97  |
| 34 | Promotion, Publicity, Research and Development F | und        |     | (134,000.09) | (17,920.18) |
| 35 | Joint Committee Fund                             |            |     | 9,048.36     | 18,499.75   |
| 36 |                                                  |            |     | 109,819.34   | 190,346.54  |
| 37 |                                                  |            |     | 348,925.70   | 664,156.89  |
| 38 |                                                  |            |     |              |             |
| 39 |                                                  |            |     |              |             |

Figure 1: When Details are turned on, the accounts grouped in the Item are shown. Notice how rows are inserted to show the accounts for the "Cash" Item.

|    | A B                                                  | С      | D | E            | F   | G              | н          | -      |               |                     |         |       |
|----|------------------------------------------------------|--------|---|--------------|-----|----------------|------------|--------|---------------|---------------------|---------|-------|
| 1  | Non Profit Organization S                            | Sample |   |              |     |                |            |        |               |                     |         |       |
| 2  |                                                      |        |   |              |     |                |            |        |               |                     |         |       |
| 3  | Balance Sheet                                        |        |   |              |     |                |            |        |               |                     |         |       |
| 4  |                                                      |        |   |              |     |                |            |        |               |                     |         |       |
| 5  | As of December 31                                    | ,      |   |              |     |                |            |        |               |                     |         |       |
| 6  |                                                      |        |   |              |     |                |            |        |               |                     |         |       |
| 7  |                                                      |        |   |              |     |                |            |        |               |                     |         |       |
| 8  |                                                      |        |   | 2010         |     | 2009           |            |        |               |                     |         |       |
| 9  |                                                      |        |   |              |     |                |            |        |               |                     |         |       |
|    | ASSETS                                               |        |   |              |     |                |            |        |               |                     |         |       |
|    | Current Assets                                       |        |   |              |     |                |            |        |               |                     |         |       |
| 12 | Cash                                                 |        |   |              |     |                |            |        |               |                     |         |       |
| 13 | 10000 - Bank                                         |        |   | 50,633.46    | _   | 26,656.08      |            |        |               |                     |         |       |
| 14 | 10003 - Petty Cash                                   |        |   | 75.00        |     | Account Bala   | nce Detail | - as ( | of 12/31/2010 |                     |         |       |
| 15 |                                                      |        |   | 50,708.46    | 100 | 003 - Petty Ca |            |        | Debit         | Unadjusted Balance: | 50.00 + |       |
| 16 | Short Term Deposit                                   |        |   | _            | 100 | JUS - Petty Ca | sn         |        | Debit         | Unadjusted balance: | 50.00 + |       |
| 17 | Accounts Receivable                                  |        |   | 62,372.22    | En  | try Cat De     | scription  |        |               |                     | Amount  |       |
| 18 | Prepaid expenses                                     |        |   | 8,553.56     | 2   | То             | upgrade pe | tty ca | sh fund       |                     | 25.00 + |       |
| 19 |                                                      |        |   | 121,634.24   |     |                |            |        |               |                     |         | Print |
| 20 |                                                      |        |   | _            |     |                |            |        |               | Adjusted Balance:   | 75.00 + | Close |
|    | Investments                                          |        |   | 130,809.00   |     |                |            |        |               | Aujusteu Datarice.  | 70.00 + |       |
|    | Deposit on Rent and Wages                            |        |   | 93,974.13    | -   | 83,785.88      |            | 17     |               |                     | -       |       |
|    | Fixed Assets                                         |        |   | 2,508.33     | _   | 8,635.73       |            |        |               |                     |         |       |
| 24 |                                                      |        |   | 348,925.70   |     | 664,156.89     |            |        |               |                     |         |       |
| 25 |                                                      |        |   |              |     |                |            |        |               |                     |         |       |
|    | LIABILITIES                                          |        |   |              |     |                |            |        |               |                     |         |       |
|    | Current Liabilities                                  |        |   |              |     |                |            |        |               |                     |         |       |
| 28 | Accounts Payable and Accrued Liabilities             |        |   | 236,074.87   |     | 444,707.10     |            |        |               |                     |         |       |
| 29 | Unearned Revenue                                     |        |   | 3,031.49     | _   | 29,103.25      |            |        |               |                     |         |       |
| 30 |                                                      |        |   | 239,106.36   |     | 473,810.35     |            |        |               |                     |         |       |
| 31 |                                                      |        |   |              |     |                |            |        |               |                     |         |       |
|    | NET ASSETS                                           |        |   |              |     |                |            |        |               |                     |         |       |
| 33 | General Fund                                         |        |   | 234,771.07   |     | 189,766.97     |            |        |               |                     |         |       |
| 34 | Promotion, Publicity, Reseaarch and Development Fund |        |   | (134,000.09) |     | (17,920.18)    |            |        |               |                     |         |       |
| 35 | Joint Committee Fund                                 |        |   | 9,048.36     |     | 18,499.75      |            |        |               |                     |         |       |
| 36 |                                                      |        |   | 109,819.34   |     | 190,346.54     |            |        |               |                     |         |       |
| 37 |                                                      |        |   | 348,925.70   |     | 664,156.89     |            |        |               |                     |         |       |
| 38 |                                                      |        | _ |              |     | _              | _          |        |               |                     |         |       |
| 39 |                                                      |        |   |              |     |                |            |        |               |                     |         |       |

Double-clicking on an account's balance provides the detail of the account's balance

and double-clicking on an adjusting entry from the Account Balance Detail provides the detail of the journal entry

| Entry  | Cat  | Allocation Account         | Debit | Credit |  |
|--------|------|----------------------------|-------|--------|--|
| 2      | Α    | 10003 - Petty Cash         | 25.00 |        |  |
| 2      | Α    | 10000 - Bank               |       | 25.00  |  |
|        |      | To upgrade petty cash fund |       |        |  |
|        |      |                            |       |        |  |
|        |      |                            |       |        |  |
|        |      |                            |       |        |  |
| ntry C | omme | ent                        |       |        |  |

With the General Ledger Drill Down feature, double-clicking on the unadjusted balance in the Account Balance Detail provide the Account Unadjusted Balance Detail. See <u>General Ledger Drill Down</u>

You can also choose not to have the account numbers shown:

|    | АВ                                               | С         | D   | E            | F G         |
|----|--------------------------------------------------|-----------|-----|--------------|-------------|
| 1  | Non Profit Organiz                               | ation Sam | ple |              |             |
| 2  |                                                  |           |     |              |             |
| 3  | Balance S                                        | heet      |     |              |             |
| 4  |                                                  |           |     |              |             |
| 5  | As of Decem                                      | ber 31,   |     |              |             |
| 6  |                                                  |           |     |              |             |
| 7  |                                                  |           |     |              |             |
| 8  |                                                  |           |     | 2010         | 2009        |
| 9  |                                                  |           |     |              |             |
| 10 | ASSETS                                           |           |     |              |             |
| 11 | Current Assets                                   |           |     |              |             |
| 12 | Cash                                             |           |     |              |             |
| 13 | Bank                                             |           |     | 50,633.46    | 26,656.08   |
| 14 | Petty Cash                                       |           |     | 75.00        | 50.00       |
| 15 |                                                  |           |     | 50,708.46    | 26,706.08   |
| 16 | Short Term Deposit                               |           |     |              | 151,000.00  |
| 17 | Accounts Receivable                              |           |     | 62,372.22    | 256,108.71  |
| 18 | Prepaid expenses                                 |           |     | 8,553.56     | 7,111.49    |
| 19 |                                                  |           |     | 121,634.24   | 440,926.28  |
| 20 |                                                  |           |     |              |             |
| 21 | Investments                                      |           |     | 130,809.00   | 130,809.00  |
| 22 | Deposit on Rent and Wages                        |           |     | 93,974.13    | 83,785.88   |
| 23 | Fixed Assets                                     |           |     | 2,508.33     | 8,635.73    |
| 24 |                                                  |           |     | 348,925.70   | 664,156.89  |
| 25 |                                                  |           |     | 348,323.70   | 004,130.85  |
|    | LIABILITIES                                      |           |     |              |             |
| 20 | Current Liabilities                              |           |     |              |             |
| 28 | Accounts Payable and Accrued Liabilities         |           |     | 236,074.87   | 444,707.10  |
| 20 | Unearned Revenue                                 |           |     | 3,031.49     | 29,103.25   |
| 25 | oneamed Nevende                                  |           |     | 3,031.45     | 25,103.25   |
| 30 |                                                  |           |     | 239,106.36   | 473,810.35  |
| 31 |                                                  |           |     |              |             |
|    | NET ASSETS                                       |           |     |              |             |
| 33 | General Fund                                     |           |     | 234,771.07   | 189,766.97  |
| 34 | Promotion, Publicity, Research and Development F | und       |     | (134,000.09) | (17,920.18) |
| 35 | Joint Committee Fund                             |           |     | 9,048.36     | 18,499.75   |
| 36 |                                                  |           |     | 109,819.34   | 190,346.54  |
| 37 |                                                  |           |     | 348,925.70   | 664,156.89  |
| 38 |                                                  |           |     |              |             |
| 39 |                                                  |           |     |              |             |

Figure 2: Details are turned on for the first Item, but the account numbers are not shown.

The detail rows are inserted prior to the Item balance, separated by cell borders: a top border is added in the Item balance cell with Details ON, and removed with Details OFF.

### Toggling an Item's Details

Select the item(s) in the worksheet that you wish to toggle:

- Click a single item
- · Hold down the Ctrl key while clicking to select multiple items
- Hold down the Shift key while clicking items to select all the items in between.
- Click an item and drag the mouse to select the items within the rectangle you drag.
- Select all the items in the worksheet by clicking the square in the upper left corner of the worksheet:

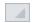

Details are toggled based on the state of the first selected item. If the first selected item does not have its details showing, then details are shown for all the selected items. Conversely, if the first selected item does have its details showing, then details are removed for all the selected items.

Note: The Details button is pushed (or not pushed) when the active cell contains (or does not contain) details, respectively

### Show Account Numbers In Details

Whether or not Account Numbers are shown is determined by the Details ribbon button. Click on the arrow next to the Details to select from the drop down menu:

|              | Details   | •  |              |
|--------------|-----------|----|--------------|
| $\checkmark$ | With Acco | un | t Numbers    |
|              | Without A | cc | ount Numbers |

The next time you press the Details button, your choice will be used.

#### **Trial Balance Working Paper**

The Details button also toggles the adjusting entry lines in the Trial Balance working paper.

### Formulas

The formulas in the cells containing details are e.g.

=FSMACCOUNTTITLE("8")

=FSMACCOUNTBALANCE("8, D, 0, 0")

### Transforming Item's Accounts Into Items

From the toggled Details of an Item (shown without account numbers in the following sample)

|    | АВ                             | С                 | D    | E           | F | G |
|----|--------------------------------|-------------------|------|-------------|---|---|
| 1  | Non Profit Organiza            | tion Sample       |      |             |   |   |
| 2  |                                |                   |      |             |   |   |
| 3  | Income, expenses and balan     | ice of General fu | inds |             |   |   |
| 4  |                                |                   |      |             |   |   |
| 5  | for the year ended D           | ecember 31,       |      |             |   |   |
| 6  |                                |                   |      |             |   |   |
| 7  |                                |                   |      |             |   |   |
| 8  |                                |                   |      | 2010        |   |   |
| 9  |                                |                   |      |             |   |   |
| 10 | ncome                          |                   |      |             |   |   |
| 11 | Contributions                  |                   |      |             |   |   |
| 12 | Cotisations 2010               |                   |      | 186,362.48  |   |   |
| 13 | Cotisations 03 (A=0.08 P=0.01) |                   |      | -           |   |   |
| 14 | Cotisations 04 (A=0.08 P=0.02) |                   |      | -           |   |   |
| 15 | Cotisations 05 (A=0.08 P=0.02) |                   |      | -           |   |   |
| 16 | Cotisations 06                 |                   |      | -           |   |   |
| 17 | Cotisations 07                 |                   |      | 2,319.23    |   |   |
| 18 | Cotisations 08                 |                   |      | 18,710.04   |   |   |
| 19 | Cotisations 09                 |                   |      | 492,531.95  |   |   |
| 20 | Cotisations table              |                   |      | 87,805.61   |   |   |
| 21 | Cotisations crous              |                   |      | 35,001.51   |   |   |
| 22 | Cotisations sem                |                   |      | 12,593.68   |   |   |
| 23 | Cotisations prepel             |                   |      | 35,577.04   |   |   |
| 24 | Joint Plan Administration      |                   |      | (14,368.68) |   |   |
| 25 | Interests from prod            |                   |      | 1,792.30    |   |   |
| 26 | Other interests                |                   |      | 344.92      |   |   |
| 27 | AGA partnership                |                   |      | 25,757.00   |   |   |
| 28 | Management fees (30171)        |                   |      | 1,150.20    |   |   |
| 29 | Miscellaneous                  |                   |      | 20.24       |   |   |
| 30 |                                |                   |      | 885,597.52  |   |   |

you can select accounts

| 4  | В                              | С                         | D       | E           | F | G |
|----|--------------------------------|---------------------------|---------|-------------|---|---|
| 1  |                                | fit Organization Sample   | 2       |             |   |   |
| 2  |                                |                           |         |             |   |   |
| 3  | Income, expens                 | es and balance of General | l funds |             |   |   |
| 4  |                                |                           |         |             |   |   |
| 5  | for the y                      | ear ended December 31,    |         |             |   |   |
| 6  |                                |                           |         |             |   |   |
| 7  |                                |                           |         |             |   |   |
| 8  |                                |                           |         | 2010        |   |   |
| 9  |                                |                           |         |             |   |   |
| 10 | ncome                          |                           |         |             |   |   |
| 11 | Contributions                  |                           |         |             |   |   |
| 12 | Cotisations 2010               |                           |         | 186,362.48  |   |   |
| 13 | Cotisations 03 (A=0.08 P=0.01) |                           |         | -           |   |   |
| 14 | Cotisations 04 (A=0.08 P=0.02) |                           |         | -           |   |   |
| 15 | Cotisations 05 (A=0.08 P=0.02) |                           |         | -           |   |   |
| 16 | Cotisations 06                 |                           |         | -           |   |   |
| 17 | Cotisations 07                 |                           |         | 2,319.23    |   |   |
| 18 | Cotisations 08                 |                           |         | 18,710.04   |   |   |
| 19 | Cotisations 09                 |                           |         | 492,531.95  |   |   |
| 20 | Cotisations table              |                           |         | 87,805.61   |   |   |
| 21 | Cotisations crous              |                           |         | 35,001.51   |   |   |
| 22 | Cotisations sem                |                           |         | 12,593.68   |   |   |
| 23 | Cotisations prepel             |                           |         | 35,577.04   |   |   |
| 24 | Joint Plan Administration      |                           |         | (14,368.68) |   |   |
| 25 | Interests from prod            |                           |         | 1,792.30    |   |   |
| 26 | Other interests                |                           |         | 344.92      |   |   |
| 27 | AGA partnership                |                           |         | 25,757.00   |   |   |
| 28 | Management fees (30171)        |                           |         | 1,150.20    |   |   |
| 29 | Miscellaneous                  |                           |         | 20.24       |   |   |
| 30 |                                |                           |         | 885,597.52  |   |   |

then click the Item Balance button from the FSM ribbon, and choose to transform the selected accounts into one item per selected account

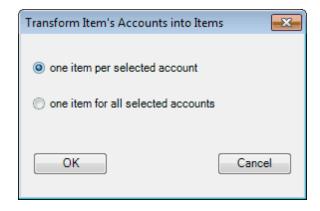

| E1 | 1 • : $\times$ $f_x$ =fsmitembalan                                                                                                    | ICE("07bee | a1a1-cb53-4 | 48df-a5f3-0e24 | 2e0e70c7, | C, 0, 0") |
|----|----------------------------------------------------------------------------------------------------|------------|-------------|----------------|-----------|-----------|
|    | АВ                                                                                                    | С          | D           | E              | F         | G         |
| 1  | Non Profit Organization Sa                                                                                                    | ample      |             |                |           |           |
| 2  |                                                                                                    |            |             |                |           |           |
| 3  | Income, expenses and balance of the second second sec | General fu | inds        |                |           |           |
| 4  |                                                                                                    |            |             |                |           |           |
| 5  | for the year ended Decem                                                                                                    | ber 31,    |             |                |           |           |
| 6  |                                                                                                    |            |             |                |           |           |
| 7  |                                                                                                    |            |             |                |           |           |
| 8  |                                                                                                    |            |             | 2010           |           |           |
| 9  |                                                                                                    |            |             |                |           |           |
| 10 | Income                                                                                                    |            |             |                |           |           |
| 11 | Contributions                                                                                                    |            |             | 885,232.36     |           |           |
| 12 | Other interests                                                                                                    |            |             | 344.92         |           |           |
| 13 | Miscellaneous                                                                                                    |            |             | 20.24          |           |           |
| 14 |                                                                                                    |            |             |                |           |           |
| 15 |                                                                                                    |            |             |                |           |           |

or choose to transform the selected accounts into one item for all selected accounts

| Transform Item's Accounts into Items |
|--------------------------------------|
|                                      |
| one item per selected account        |
| one item for all selected accounts   |
|                                      |
| OK                                   |
|                                      |

| E11 | 1 • : $\times \checkmark f_x$ =fsmitembalan | CE("07bee  | e1a1-cb53-4 | 18df-a5f3-0e24 | 2e0e70c7, | , C, O, O |
|-----|---------------------------------------------|------------|-------------|----------------|-----------|-----------|
|     | А В                                         | С          | D           | E              | F         | G         |
| 1   | Non Profit Organization Sa                  | ample      |             |                |           |           |
| 2   |                                             |            |             |                |           |           |
| 3   | Income, expenses and balance of             | General fu | inds        |                |           |           |
| 4   |                                             |            |             |                |           |           |
| 5   | for the year ended Decem                    | ber 31,    |             |                |           |           |
| 6   |                                             |            |             |                |           |           |
| 7   |                                             |            |             |                |           |           |
| 8   |                                             |            |             | 2010           |           |           |
| 9   |                                             |            |             |                |           |           |
| 10  | Income                                      |            |             |                |           |           |
| 11  | Contributions                               |            |             | 885,232.36     |           |           |
| 12  | Other interests                             |            |             | 365.16         |           |           |
| 13  |                                             |            |             |                |           |           |
| 14  |                                             |            |             |                |           |           |
| 15  |                                             |            |             |                |           |           |

# 6.2 Comparative

Comparative inserts additional balances, for the selected previous financial periods, to the right of the last balance shown on each row, for comparative presentation.

To illustrate, here is a financial statement with current period balances:

|    | AB                                                 | С    | D | E                | F |
|----|----------------------------------------------------|------|---|------------------|---|
| 1  | Non Profit Organization San                        | nple |   |                  |   |
| 2  |                                                    |      |   |                  |   |
| 3  | Balance Sheet                                      |      |   |                  |   |
| 4  |                                                    |      |   |                  |   |
| 5  | As of December 31,                                 |      |   |                  |   |
| 6  |                                                    |      |   |                  |   |
| 7  |                                                    |      |   |                  |   |
| 8  |                                                    |      |   | 2010             |   |
| 9  |                                                    |      |   |                  |   |
|    | ASSETS                                             |      |   |                  |   |
|    | Current Assets                                     |      |   |                  |   |
| 12 | Cash                                               |      |   | 50,708.46        |   |
| 13 | Short Term Deposit                                 |      |   | <b>CD 070 00</b> |   |
| 14 | Accounts Receivable                                |      |   | 62,372.22        |   |
| 15 | Prepaid expenses                                   |      |   | 8,553.56         |   |
| 16 |                                                    |      |   | 121,634.24       |   |
| 17 |                                                    |      |   |                  |   |
| 18 | Investments                                        |      |   | 130,809.00       |   |
| 19 | Deposit on Rent and Wages                          |      |   | 93,974.13        |   |
| 20 | Fixed Assets                                       |      |   | 2,508.33         |   |
| 21 |                                                    |      |   | 348,925.70       |   |
| 22 |                                                    |      |   |                  |   |
|    | LIABILITIES                                        |      |   |                  |   |
|    | Current Liabilities                                |      |   |                  |   |
| 25 | Accounts Payable and Accrued Liabilities           |      |   | 236,074.87       |   |
| 26 | Unearned Revenue                                   |      |   | 3,031.49         |   |
| 27 |                                                    |      |   | 239,106.36       |   |
| 27 |                                                    |      |   | 255,100.30       |   |
|    | NET ASSETS                                         |      |   |                  |   |
| 30 | General Fund                                       |      |   | 234,771.07       |   |
| 31 | Promotion, Publicity, Research and Development Fun | d    |   | (134,000.09)     |   |
| 32 | Joint Committee Fund                               |      |   | 9,048.36         |   |
| 33 |                                                    |      |   | 109,819.34       |   |
| 34 |                                                    |      |   |                  |   |
|    |                                                    |      |   | 348,925.70       |   |
| 35 |                                                    |      |   |                  |   |
| 36 |                                                    |      |   |                  |   |

| A           | B                                                 | С    | D | E            | F           |
|-------------|---------------------------------------------------|------|---|--------------|-------------|
| 1           | Non Profit Organization Sa                        | mple |   |              |             |
| 2           |                                                   |      |   |              |             |
| 3           | Balance Sheet                                     |      |   |              |             |
| 4           |                                                   |      |   |              |             |
| 5           | As of December 31,                                |      |   |              |             |
| 6           |                                                   |      |   |              |             |
| 7           |                                                   |      |   |              |             |
| 8           |                                                   |      |   | 2010         | 2009        |
| 9           |                                                   |      |   |              |             |
| 10 <b>A</b> | SSETS                                             |      |   |              |             |
| 11 C        | Current Assets                                    |      |   |              |             |
| 12          | Cash                                              |      |   | 50,708.46    | 26,706.08   |
| 13          | Short Term Deposit                                |      |   |              | 151,000.00  |
| 14          | Accounts Receivable                               |      |   | 62,372.22    | 256,108.71  |
| 15          | Prepaid expenses                                  |      |   | 8,553.56     | 7,111.49    |
| 16          |                                                   |      |   | 121,634.24   | 440,926.28  |
| 17          |                                                   |      |   |              | ,           |
|             | nvestments                                        |      |   | 130,809.00   | 130,809.00  |
| 19 D        | eposit on Rent and Wages                          |      |   | 93,974.13    | 83,785.88   |
|             | ixed Assets                                       |      |   | 2,508.33     | 8,635.73    |
| 21          |                                                   |      |   | 348,925.70   | 664,156.89  |
|             |                                                   |      |   | 340,923.70   | 004,130.65  |
| 22          |                                                   |      |   |              |             |
| _           | IABILITIES<br>Current Liabilities                 |      |   |              |             |
| 25          | Accounts Payable and Accrued Liabilities          |      |   | 236,074.87   | 444,707.10  |
| 25          | Unearned Revenue                                  |      |   | 3,031.49     | 29,103.25   |
| 20          |                                                   |      |   | 3,031.45     | 25,105.25   |
| 27          |                                                   |      |   | 239,106.36   | 473,810.35  |
| 28          |                                                   |      |   |              |             |
| 29          | IET ASSETS                                        |      |   |              |             |
| 30          | General Fund                                      |      |   | 234,771.07   | 189,766.97  |
| 31          | Promotion, Publicity, Research and Development Fu | ind  |   | (134,000.09) | (17,920.18) |
| 32          | Joint Committee Fund                              |      |   | 9,048.36     | 18,499.75   |
| 33          |                                                   |      |   | 109,819.34   | 190,346.54  |
| 34          |                                                   |      |   | 348,925.70   | 664,156.89  |
| 35          |                                                   |      |   |              |             |
| 36          |                                                   |      |   |              |             |

Here is the same report with Comparative presentation:

The previous period's balances are shown in column F (adjacent to the report's item balances, in column E).

Note: Blank columns can be inserted between periods, for clarity.

## **Toggling Comparative Periods**

Comparative periods can be shown for each financial reports in your workbook, as well as in the Leadsheets.

After clicking the Comparative button, you will be prompted to select the previous periods you wish to show

| 🖳 Comparative    |           |
|------------------|-----------|
| Select period(s) |           |
| 12/31/2009       | (1)       |
|                  |           |
|                  |           |
|                  |           |
|                  |           |
|                  |           |
|                  | OK Cancel |
|                  |           |

(The number between parentheses is the index of the period used in the FSM formulas.)

Each period that you read a Trial Balance for, besides the last trial balance read, will be shown. Check the periods you desire, and click OK. Balances will be added for each selected period. The number of comparative periods that can be presented is limited only by the number of columns available in Excel.

Note that comparative balances can be added manually by copying existing balances and then selecting period by clicking the Select Period button.

For the Cash Flow statement and periodic (Monthly, Quarterly, etc.) financial statements, use the Select Period button to select a periods range (<u>Select Period</u>).

## 6.3 Adjusted Balances

The Adjusted balances button allows you to look at your financial report with or without the computation of the adjusting entries. If there are adjusting entries, the button will be turned ON every time a sheet gets activated. If the button is toggled OFF, the unadjusted balances of accounts, items and totals will be displayed by having ExcelFSM ignore the adjusting entries, and, if the button is not toggled back ON before leaving the sheet, it will remain OFF until the sheet gets activated again.

If turned ON, balances will be updated with the Adjusting Entries.

| 1  | A B                                                  | С | D | E            |
|----|------------------------------------------------------|---|---|--------------|
| 1  | Non Profit Organization Sample                       |   |   |              |
| 2  |                                                      |   |   |              |
| 3  | Balance Sheet                                        |   |   |              |
| 4  |                                                      |   |   |              |
| 5  | As of December 31,                                   |   |   |              |
| 6  |                                                      |   |   |              |
| 7  |                                                      |   |   |              |
| 8  |                                                      |   |   | 2010         |
| 9  |                                                      |   |   |              |
| 10 | ASSETS                                               |   |   |              |
| 11 | Current Assets                                       |   |   |              |
| 12 | Cash                                                 |   |   | 50,708.46    |
| 13 | Short Term Deposit                                   |   |   |              |
| 14 | Accounts Receivable                                  |   |   | 62,372.22    |
| 15 | Prepaid expenses                                     |   |   | 8,553.56     |
| 16 |                                                      |   |   | 121,634.24   |
| 17 |                                                      |   |   |              |
|    | Investments                                          |   |   | 130,809.00   |
| 19 | Deposit on Rent and Wages                            |   |   | 93,974.13    |
|    | Fixed Assets                                         |   |   | 2,508.33     |
| 21 |                                                      |   |   | 348,925.70   |
| 22 |                                                      |   |   |              |
| 23 | LIABILITIES                                          |   |   |              |
| 24 | Current Liabilities                                  |   |   |              |
| 25 | Accounts Payable and Accrued Liabilities             |   |   | 236,074.87   |
| 26 | Unearned Revenue                                     |   |   | 3,031.49     |
| 27 |                                                      |   |   | 239,106.36   |
| 28 |                                                      |   |   |              |
|    | NET ASSETS                                           |   |   |              |
| 30 | General Fund                                         |   |   | 234,771.07   |
| 31 | Promotion, Publicity, Reseaarch and Development Fund |   |   | (134,000.09) |
| 32 | Joint Committee Fund                                 |   |   | 9,048.36     |
| 33 |                                                      |   |   | 109,819.34   |
| 34 |                                                      |   |   | 348,925.70   |
| 35 |                                                      |   |   |              |

|    | A B                                    | С       | D | E          | F |
|----|----------------------------------------|---------|---|------------|---|
| 1  | Non Profit Organization Sample         |         |   |            |   |
| 2  |                                        |         |   |            |   |
| 3  | Income, expenses and balance of Genera | l funds |   |            |   |
| 4  |                                        |         |   |            |   |
| 5  | for the year ended December 31,        |         |   |            |   |
| 6  |                                        |         |   |            |   |
| 7  |                                        |         |   |            |   |
| 8  |                                        |         |   | 2010       |   |
| 9  |                                        |         |   |            |   |
| 10 | Income                                 |         |   |            |   |
| 11 | Contributions                          |         |   | 858,325.16 |   |
| 12 | Interests and others                   |         |   | 365.16     |   |
| 13 | AGA partnership                        |         |   | 25,757.00  |   |
| 14 | Management fees                        |         |   | 1,150.20   |   |
| 15 |                                        |         |   | 885,597.52 |   |
| 16 | Expenses                               |         |   |            |   |
| 17 | PAU contribution                       |         |   | 127,131.19 |   |
| 18 | General administration                 |         |   | 429,893.60 |   |
| 19 | Union administration                   |         |   | 82,000.00  |   |
| 20 | Technical services                     |         |   | 163,561.77 |   |
| 21 | Others expenses                        |         |   | 38,005.41  |   |
| 22 |                                        |         |   | 840,591.97 |   |
| 23 |                                        |         |   | 45,005.55  |   |
| 24 | Net assets - beginning                 |         |   | 189,765.52 |   |
| 25 | Net assets - ending                    |         |   | 234,771.07 |   |
| 26 |                                        |         |   |            |   |
| 27 |                                        |         |   |            |   |

| 1  |                                                                |           |        |              |
|----|----------------------------------------------------------------|-----------|--------|--------------|
|    | Non Profit Organization Sample                                 |           |        |              |
| 2  |                                                                |           |        |              |
| 3  | Income, expenses and balance of Publicity, promotion, research | ch and de | velopm | ent funds    |
| 4  |                                                                |           |        |              |
| 5  | for the year ended December 31,                                |           |        |              |
| 6  |                                                                |           |        |              |
| 7  |                                                                |           |        |              |
| 8  |                                                                |           |        | 2010         |
| 9  |                                                                |           |        |              |
| 10 | Income                                                         |           |        |              |
| 11 | Special contributions                                          |           |        | 170,977.42   |
| 12 | Financial aid                                                  |           |        | 187,620.73   |
| 13 | Others                                                         |           |        | 10,680.79    |
| 14 |                                                                |           |        | 369,278.94   |
|    | Expenses                                                       |           |        |              |
| 16 | Administration                                                 |           |        |              |
| 17 | Joint plan committees                                          |           |        | 50,301.00    |
| 18 | Office supplies                                                |           |        | 1,726.14     |
| 19 | Parm                                                           |           |        | 3,340.36     |
| 20 | Others expenses, promotion                                     |           |        | 6,034.73     |
| 21 | Valorisation initiative                                        |           |        | 5,729.00     |
| 22 | University PAU                                                 |           |        | 2,469.00     |
| 23 | Quality program                                                |           |        | 35,893.85    |
| 24 |                                                                |           |        | 105,494.08   |
| 25 | Projects                                                       |           |        |              |
| 26 | Certification sem                                              |           |        | 9,859.92     |
| 27 | Hydro                                                          |           |        | 10,678.00    |
| 28 | Nema                                                           |           |        | 18,200.00    |
| 29 | Micro                                                          |           |        | 28,000.00    |
| 30 | Virus                                                          |           |        | 44,330.55    |
| 31 | DAQC nema                                                      |           |        | 2,790.43     |
| 32 | Invoices project                                               |           |        | 188,772.24   |
| 33 | Extra buying project                                           |           |        |              |
| 34 | Sectorial reorganisation                                       |           |        | 35,692.09    |
| 35 | RIH studies                                                    |           |        | 41,541.54    |
| 86 | Healthiness program                                            |           |        |              |
| 37 |                                                                |           |        | 379,864.77   |
| 88 |                                                                |           |        | 485,358.85   |
|    |                                                                |           |        |              |
| 39 |                                                                |           |        | (116,079.91) |
| 40 | Net assets - beginning                                         |           |        | 17,920.18    |
| 41 | Net assets - ending                                            |           |        | (134,000.09) |
| 42 |                                                                |           |        |              |

If turned OFF, balances will be updated to ignore any Adjusting Entries.

| 1  | A B                                                  | С  | D | E            |
|----|------------------------------------------------------|----|---|--------------|
| 1  | Non Profit Organization Samp                         | le |   |              |
| 2  |                                                      |    |   |              |
| 3  | Balance Sheet                                        |    |   |              |
| 4  |                                                      |    |   |              |
| 5  | As of December 31,                                   |    |   |              |
| 6  |                                                      |    |   |              |
| 7  |                                                      |    |   |              |
| 8  |                                                      |    |   | 2010         |
| 9  |                                                      |    |   |              |
| 10 | ASSETS                                               |    |   |              |
| 11 | Current Assets                                       |    |   |              |
| 12 | Cash                                                 |    |   | 50,708.46    |
| 13 | Short Term Deposit                                   |    |   |              |
| 14 | Accounts Receivable                                  |    |   | 62,372.22    |
| 15 | Prepaid expenses                                     |    |   | 8,553.56     |
| 16 |                                                      |    |   | 121,634.24   |
| 17 |                                                      |    |   |              |
| 18 | Investments                                          |    |   | 130,809.00   |
| 19 | Deposit on Rent and Wages                            |    |   | 93,974.13    |
| 20 | Fixed Assets                                         |    |   | 2,508.33     |
| 21 |                                                      |    |   | 348,925.70   |
| 22 |                                                      |    |   |              |
| 23 | LIABILITIES                                          |    |   |              |
| 24 | Current Liabilities                                  |    |   |              |
| 25 | Accounts Payable and Accrued Liabilities             |    |   | 236,074.87   |
| 26 | Unearned Revenue                                     |    |   | 3,031.49     |
| 27 |                                                      |    |   | 239,106.36   |
| 28 |                                                      |    |   |              |
| 29 | NET ASSETS                                           |    |   |              |
| 30 | General Fund                                         |    |   | 205,892.06   |
| 31 | Promotion, Publicity, Reseaarch and Development Fund |    |   | (105,121.08) |
| 32 | Joint Committee Fund                                 |    |   | 9,048.36     |
| 33 |                                                      |    |   | 109,819.34   |
| 34 |                                                      |    |   | 348,925.70   |
| 35 |                                                      |    |   |              |
| 36 |                                                      |    |   |              |

|    | A B                                     | С        | D | E          | F |
|----|-----------------------------------------|----------|---|------------|---|
| 1  | Non Profit Organization Sample          |          |   |            |   |
| 2  |                                         |          |   |            |   |
| 3  | Income, expenses and balance of General | al funds |   |            |   |
| 4  |                                         |          |   |            |   |
| 5  | for the year ended December 31,         |          |   |            |   |
| 6  |                                         |          |   |            |   |
| 7  |                                         |          |   |            |   |
| 8  |                                         |          |   | 2010       |   |
| 9  |                                         |          |   |            |   |
| 10 | Income                                  |          |   |            |   |
| 11 | Contributions                           |          |   | 858,325.16 |   |
| 12 | Interests and others                    |          |   | 365.16     |   |
| 13 | AGA partnership                         |          |   | 25,757.00  |   |
| 14 | Management fees                         |          |   | 1,150.20   |   |
| 15 |                                         |          |   | 885,597.52 |   |
| 16 | Expenses                                |          |   |            |   |
| 17 | PAU contribution                        |          |   | 127,131.19 |   |
| 18 | General administration                  |          |   | 429,893.60 |   |
| 19 | Union administration                    |          |   | 82,000.00  |   |
| 20 | Technical services                      |          |   | 192,440.78 |   |
| 21 | Others expenses                         |          |   | 38,005.41  |   |
| 22 |                                         |          |   | 869,470.98 |   |
| 23 |                                         |          |   | 16,126.54  |   |
| 24 | Net assets - beginning                  |          |   | 189,765.52 |   |
| 25 | Net assets - ending                     |          |   | 205,892.06 |   |
| 26 |                                         |          |   |            |   |
| 27 |                                         |          |   |            |   |

| 14   | B                                                          | C            | D      | E            | F |
|------|------------------------------------------------------------|--------------|--------|--------------|---|
| 1    | Non Profit Organization Sample                             | 2            |        |              |   |
| 2    |                                                            |              |        |              |   |
| 3    | Income, expenses and balance of Publicity, promotion, rese | earch and de | velopm | ent funds    |   |
| 4    |                                                            |              |        |              |   |
| 5    | for the year ended December 3                              | 1,           |        |              |   |
| 6    |                                                            |              |        |              |   |
| 7    |                                                            |              |        |              |   |
| 8    |                                                            |              |        | 2010         |   |
| 9    |                                                            |              |        |              |   |
| 10   | ncome                                                      |              |        |              |   |
| 11   | Special contributions                                      |              |        | 170,977.42   |   |
| 12   | Financial aid                                              |              |        | 216,499.74   |   |
| 13   | Others                                                     |              |        | 10,680.79    |   |
| 14   |                                                            |              |        | 398,157.95   |   |
| 15 E | xpenses                                                    |              |        |              |   |
|      | dministration                                              |              |        |              |   |
| 17   | Joint plan committees                                      |              |        | 50,301.00    |   |
| 18   | Office supplies                                            |              |        | 1,726.14     |   |
| 19   | Parm                                                       |              |        | 3,340.36     |   |
| 20   | Others expenses, promotion                                 |              |        | 6,034.73     |   |
| 21   | Valorisation initiative                                    |              |        | 5,729.00     |   |
| 22   | University PAU                                             |              |        | 2,469.00     |   |
| 23   | Quality program                                            |              |        | 35,893.85    |   |
| 24   |                                                            |              |        | 105,494.08   |   |
| 25 P | Projects                                                   |              |        |              |   |
| 26   | Certification sem                                          |              |        | 9,859.92     |   |
| 27   | Hydro                                                      |              |        | 10,678.00    |   |
| 28   | Nema                                                       |              |        | 18,200.00    |   |
| 29   | Micro                                                      |              |        | 28,000.00    |   |
| 30   | Virus                                                      |              |        | 44,330.55    |   |
| 31   | DAQC nema                                                  |              |        | 2,790.43     |   |
| 32   | Invoices project                                           |              |        | 188,772.24   |   |
| 33   | Extra buying project                                       |              |        |              |   |
| 34   | Sectorial reorganisation                                   |              |        | 35,692.09    |   |
| 35   | RIH studies                                                |              |        | 41,541.54    |   |
| 36   | Healthiness program                                        |              |        |              |   |
| 37   |                                                            |              |        | 379,864.77   |   |
| 38   |                                                            |              |        | 485,358.85   |   |
| 39   |                                                            |              |        | (87,200.90)  |   |
| _    | let assets - beginning                                     |              |        | 17,920.18    |   |
|      |                                                            |              |        |              |   |
| 41   | Net assets - ending                                        |              |        | (105,121.08) |   |
| 42   |                                                            |              |        |              |   |

Note: Each worksheet remembers its own Adjusted/Unadjusted state.

## Adjusting entry categories

If you categorized some adjusting entries

| Entry | Cat | Allocation Account           | Debit     | Credit    | Insert        |
|-------|-----|------------------------------|-----------|-----------|---------------|
| 1     |     | 30184 - APAM - virus (80184) | 28,879.01 |           | Delete        |
| 1     |     | 30071 - Services rendered    |           | 28,879.01 | Edit          |
| 1     |     | To reclassify services rende |           |           |               |
| 2     | Α   | 10003 - Petty Cash           | 25.00     |           |               |
| 2     | Α   | 10000 - Bank                 |           | 25.00     |               |
| 2     | Α   | To upgrade petty cash fund   |           |           |               |
|       |     |                              |           |           |               |
|       |     |                              |           |           |               |
|       |     |                              |           |           |               |
|       |     |                              |           |           |               |
|       |     |                              |           |           | Generate      |
|       |     |                              |           |           | Printout Shee |

Clicking on the Adjusted balances down arrow button allows selecting/unselecting adjusting entry categories for the computation of the adjusted balances.

| Select Categories                                |
|--------------------------------------------------|
| Check adjusting entry categories to process with |
|                                                  |
|                                                  |
|                                                  |
|                                                  |
|                                                  |
|                                                  |
|                                                  |
| Select/Unselect All OK Cancel                    |

Note that by default, categories are selected.

| 1  | A B                                                  | С  | D | E            | F |
|----|------------------------------------------------------|----|---|--------------|---|
| 1  | Non Profit Organization Samp                         | le |   |              |   |
| 2  |                                                      |    |   |              |   |
| 3  | Balance Sheet                                        |    |   |              |   |
| 4  |                                                      |    |   |              |   |
| 5  | As of December 31,                                   |    |   |              |   |
| 6  |                                                      |    |   |              |   |
| 7  |                                                      |    |   |              |   |
| 8  |                                                      |    |   | 2010         |   |
| 9  |                                                      |    |   |              |   |
| 10 | ASSETS                                               |    |   |              |   |
| 11 | Current Assets                                       |    |   |              |   |
| 12 | Cash                                                 |    |   |              |   |
| 13 | 10000 - Bank                                         |    |   | 50,658.46    |   |
| 14 | 10003 - Petty Cash                                   |    |   | 50.00        |   |
| 15 |                                                      |    |   | 50,708.46    |   |
| 16 | Short Term Deposit                                   |    |   |              |   |
| 17 | Accounts Receivable                                  |    |   | 62,372.22    |   |
| 18 | Prepaid expenses                                     |    |   | 8,553.56     |   |
| 19 |                                                      |    |   | 121,634.24   |   |
| 20 |                                                      |    |   |              |   |
| 21 | Investments                                          |    |   | 130,809.00   |   |
| 22 | Deposit on Rent and Wages                            |    |   | 93,974.13    |   |
| 23 | Fixed Assets                                         |    |   | 2,508.33     |   |
| 24 |                                                      |    |   | 348,925.70   |   |
| 25 |                                                      |    |   |              |   |
| 26 | LIABILITIES                                          |    |   |              |   |
| 27 | Current Liabilities                                  |    |   |              |   |
| 28 | Accounts Payable and Accrued Liabilities             |    |   | 236,074.87   |   |
| 29 | Unearned Revenue                                     |    |   | 3,031.49     |   |
| 30 |                                                      |    |   | 239,106.36   |   |
| 31 |                                                      |    |   |              |   |
| 32 | NET ASSETS                                           |    |   |              |   |
| 33 | General Fund                                         |    |   | 205,892.06   |   |
| 34 | Promotion, Publicity, Reseaarch and Development Fund |    |   | (105,121.08) |   |
| 35 | Joint Committee Fund                                 |    |   | 9,048.36     |   |
| 36 |                                                      |    |   | 109,819.34   |   |
| 37 |                                                      |    |   | 348,925.70   |   |
| 38 |                                                      |    |   |              |   |
| 39 |                                                      |    |   |              |   |

Turning the Adjusted balances button ON, balances will be updated with the Adjusting Entries of the selected categories.

| 1  | A B                                                  | С | D | E            |
|----|------------------------------------------------------|---|---|--------------|
| 1  | Non Profit Organization Sample                       |   |   |              |
| 2  |                                                      |   |   |              |
| 3  | Balance Sheet                                        |   |   |              |
| 4  |                                                      |   |   |              |
| 5  | As of December 31,                                   |   |   |              |
| 6  |                                                      |   |   |              |
| 7  |                                                      |   |   |              |
| 8  |                                                      |   |   | 2010         |
| 9  |                                                      |   |   |              |
| 10 | ASSETS                                               |   |   |              |
| 11 | Current Assets                                       |   |   |              |
| 12 | Cash                                                 |   |   |              |
| 13 | 10000 - Bank                                         |   |   | 50,633.46    |
| 14 | 10003 - Petty Cash                                   |   |   | 75.00        |
| 15 |                                                      |   |   | 50,708.46    |
| 16 | Short Term Deposit                                   |   |   |              |
| 17 | Accounts Receivable                                  |   |   | 62,372.22    |
| 18 | Prepaid expenses                                     |   |   | 8,553.56     |
| 19 |                                                      |   |   | 121,634.24   |
| 20 |                                                      |   |   |              |
| _  | Investments                                          |   |   | 130,809.00   |
|    | Deposit on Rent and Wages                            |   |   | 93,974.13    |
| 23 | Fixed Assets                                         |   |   | 2,508.33     |
| 24 |                                                      |   |   | 348,925.70   |
| 25 |                                                      |   |   |              |
| 26 | LIABILITIES                                          |   |   |              |
| 27 | Current Liabilities                                  |   |   |              |
| 28 | Accounts Payable and Accrued Liabilities             |   |   | 236,074.87   |
| 29 | Unearned Revenue                                     |   |   | 3,031.49     |
| 30 |                                                      |   |   | 239,106.36   |
| 31 |                                                      |   |   |              |
| 32 | NET ASSETS                                           |   |   |              |
| 33 | General Fund                                         |   |   | 205,892.06   |
| 34 | Promotion, Publicity, Reseaarch and Development Fund |   |   | (105,121.08) |
| 35 | Joint Committee Fund                                 |   |   | 9,048.36     |
| 36 |                                                      |   |   | 109,819.34   |
| 37 |                                                      |   |   | 348,925.70   |
| 38 |                                                      |   |   |              |
| 39 |                                                      |   |   |              |

Looking at the Adjusting Entries, the unselected category letters are lowercased ('@' replacing blank), and selected categories letters remains uppercased.

| Entry | Cat | Allocation Account           | Debit     | Credit    | Insert        |
|-------|-----|------------------------------|-----------|-----------|---------------|
| 1     | @   | 30184 - APAM - virus (80184) | 28,879.01 |           | Delete        |
| 1     | @   | 30071 - Services rendered    |           | 28,879.01 | Edit          |
| 1     | @   | To reclassify services rende |           |           |               |
| 2     | Α   | 10003 - Petty Cash           | 25.00     |           |               |
| 2     | Α   | 10000 - Bank                 |           | 25.00     |               |
| 2     | Α   | To upgrade petty cash fund   |           |           |               |
|       |     |                              |           |           |               |
|       |     |                              |           |           |               |
|       |     |                              |           |           |               |
|       |     |                              |           |           |               |
|       |     |                              |           |           | Generate      |
|       |     |                              |           |           | Printout Shee |

Note: Each worksheet remembers its own category selection

## Working papers

The Adjusted Balances button status (ON/OFF) and the category selection are always reflected in the working papers, since the working papers are always showing the balances of the related report.

NOTE: The Adjusting Entries affect the current financial period balances only, and not the balances of previous financial periods.

## 6.4 Rounded

The Rounded button allows you to look at your financial report with the rounded balances of accounts, items and totals, by having ExcelFSM rounding the value of the accounts balances.

If turned ON, balances will be displayed and computed with rounded values.

If turned OFF, balances will be displayed and computed with decimals values.

Each worksheet remembers its own Rounded state.

#### Excel 'rounding' to 0 decimal with Format Cells | Number.

Here is a sample of a financial statement displayed with decimals values:

|    | В                                                 | С    | D | E            | F |
|----|---------------------------------------------------|------|---|--------------|---|
| 1  | Non Profit Organization Sa                        | mple |   |              |   |
| 2  |                                                   |      |   |              |   |
| 3  | Balance Sheet                                     |      |   |              |   |
| 4  |                                                   |      |   |              |   |
| 5  | As of December 31,                                |      |   |              |   |
| 6  |                                                   |      |   |              |   |
| 7  |                                                   |      |   |              |   |
| 8  |                                                   |      |   | 2010         |   |
| 9  |                                                   |      |   |              |   |
| _  | ASSETS                                            |      |   |              |   |
| _  | Current Assets                                    |      |   |              |   |
| 12 | Cash                                              |      |   | 50,708.46    |   |
| 13 | Short Term Deposit                                |      |   |              |   |
| 14 | Accounts Receivable                               |      |   | 62,372.22    |   |
| 15 | Prepaid expenses                                  |      |   | 8,553.56     |   |
| 16 |                                                   |      |   | 121,634.24   |   |
| 17 |                                                   |      |   |              |   |
| 18 | Investments                                       |      |   | 130,809.00   |   |
| 19 | Deposit on Rent and Wages                         |      |   | 93,974.13    |   |
| 20 | Fixed Assets                                      |      |   | 2,508.33     |   |
| 21 |                                                   |      |   | 348,925.70   |   |
| 22 |                                                   |      |   |              |   |
| 23 | LIABILITIES                                       |      |   |              |   |
| 24 | Current Liabilities                               |      |   |              |   |
| 25 | Accounts Payable and Accrued Liabilities          |      |   | 236,074.87   |   |
| 26 | Unearned Revenue                                  |      |   | 3,031.49     |   |
| 27 |                                                   |      |   | 239,106.36   |   |
| 28 |                                                   |      |   |              |   |
| 29 | NET ASSETS                                        |      |   |              |   |
| 30 | General Fund                                      |      |   | 234,771.07   |   |
| 31 | Promotion, Publicity, Research and Development Fu | nd   |   | (134,000.09) |   |
| 32 | Joint Committee Fund                              |      |   | 9,048.36     |   |
| 33 |                                                   |      |   | 109,819.34   |   |
| 34 |                                                   |      |   | 348,925.70   |   |
| 35 |                                                   |      |   |              |   |
| 36 |                                                   |      |   |              |   |

By changing the decimal places to 0 in the Format Cells | Number, we get the financial statement displayed with rounded values:

| 1  | AB                                                | С     | D | E         | F |
|----|---------------------------------------------------|-------|---|-----------|---|
| 1  | Non Profit Organization Sa                        | ample |   |           |   |
| 2  |                                                   |       |   |           |   |
| 3  | Balance Sheet                                     |       |   |           |   |
| 4  |                                                   |       |   |           |   |
| 5  | As of December 31,                                |       |   |           |   |
| 6  |                                                   |       |   |           |   |
| 7  |                                                   |       |   |           |   |
| 8  |                                                   |       |   | 2010      |   |
| 9  |                                                   |       |   |           |   |
|    | ASSETS                                            |       |   |           |   |
|    | Current Assets                                    |       |   |           |   |
| 12 | Cash                                              |       |   | 50,708    |   |
| 13 | Short Term Deposit                                |       |   |           |   |
| 14 | Accounts Receivable                               |       |   | 62,372    |   |
| 15 | Prepaid expenses                                  |       |   | 8,554     |   |
| 16 |                                                   |       |   | 121,634   |   |
| 17 |                                                   |       |   |           |   |
| 18 | Investments                                       |       |   | 130,809   |   |
| 19 | Deposit on Rent and Wages                         |       |   | 93,974    |   |
| 20 | Fixed Assets                                      |       |   | 2,508     |   |
| 21 |                                                   |       |   | 348,926   |   |
| 22 |                                                   |       |   |           |   |
| 23 | LIABILITIES                                       |       |   |           |   |
| 24 | Current Liabilities                               |       |   |           |   |
| 25 | Accounts Payable and Accrued Liabilities          |       |   | 236,075   |   |
| 26 | Unearned Revenue                                  |       |   | 3,031     |   |
| 27 |                                                   |       |   | 239,106   |   |
| 28 |                                                   |       |   |           |   |
| 29 | NET ASSETS                                        |       |   |           |   |
| 30 | General Fund                                      |       |   | 234,771   |   |
| 31 | Promotion, Publicity, Research and Development Fu | ind   |   | (134,000) |   |
| 32 | Joint Committee Fund                              |       |   | 9,048     |   |
| 33 |                                                   |       |   | 109,819   |   |
| 34 |                                                   |       |   | 348,926   |   |
| 35 |                                                   |       |   |           |   |
| 36 |                                                   |       |   |           |   |

As it can be observed in the Assets section for example, and in the Liabilities + Net Assets section as well, changing the decimal places to 0 in the Format Cells | Number results in accuracy problems:

121 634 + 130 809 + 93 974 + 2 508 = 348 925 not 348 926 as displayed in the Assets section. 239 106 + 234 771 - 134 000 + 9 048 = 348 925 not 348 926 as displayed in the Liabilities + Net Assets section.

This is because Excel only rounded the display of the value of each cell, while still performing computation with the decimals values.

## ExcelFSM rounding process

By turning On the Rounded button, ExcelFSM not only displays rounded values, but also computes with the rounded values of the accounts balances, which provides accuracy:

|          | A B                                                       | С    | D | E         | F |
|----------|-----------------------------------------------------------|------|---|-----------|---|
| 1        | Non Profit Organization Sa                                | mple |   |           |   |
| 2        |                                                           |      |   |           |   |
| 3        | Balance Sheet                                             |      |   |           |   |
| 4        |                                                           |      |   |           |   |
| 5        | As of December 31,                                        |      |   |           |   |
| 6        |                                                           |      |   |           |   |
| 7        |                                                           |      |   |           |   |
| 8        |                                                           |      |   | 2010      |   |
| 9        |                                                           |      |   |           |   |
| 10       | ASSETS                                                    |      |   |           |   |
| 11       | Current Assets                                            |      |   |           |   |
| 12       | Cash                                                      |      |   | 50,708    |   |
| 13       | Short Term Deposit                                        |      |   |           |   |
| 14       | Accounts Receivable                                       |      |   | 62,372    |   |
| 15       | Prepaid expenses                                          |      |   | 8,554     |   |
| 16       |                                                           |      |   | 121,634   |   |
| 17       |                                                           |      |   | 121,001   |   |
|          | Investments                                               |      |   | 130,809   |   |
|          | Deposit on Rent and Wages                                 |      |   | 93,974    |   |
|          | Fixed Assets                                              |      |   | 2,508     |   |
| 21       |                                                           |      |   |           |   |
|          |                                                           |      |   | 348,925   |   |
| 22       |                                                           |      |   |           |   |
|          | LIABILITIES                                               |      |   |           |   |
|          | Current Liabilities                                       |      |   | 226.075   |   |
| 25<br>26 | Accounts Payable and Accrued Liabilities Unearned Revenue |      |   | 236,075   |   |
| 20       |                                                           |      |   | 3,031     |   |
| 27       |                                                           |      |   | 239,106   |   |
| 28       |                                                           |      |   |           |   |
| 29       | NET ASSETS                                                |      |   |           |   |
| 30       | General Fund                                              |      |   | 234,771   |   |
| 31       | Promotion, Publicity, Research and Development Fu         | nd   |   | (134,000) |   |
| 32       | Joint Committee Fund                                      |      |   | 9,048     |   |
| 33       |                                                           |      |   | 109,819   |   |
| 34       |                                                           |      |   | 348,925   |   |
| 35       |                                                           |      |   |           |   |
| 36       |                                                           |      |   |           |   |

## The rounding Adjusting Entry

As any accountant is familiar with, the rounding process sometimes results in an out of balance of 1 between the Total Assets and the Total Liabilities & Equity. To rectify that we simply record an adjusting entry, and since ExcelFSM performs computations with the rounded values of the accounts balances, we simply need to debit/credit an account balance by an amount that will change the rounded value by 1, while, on the other hand, the rounded value of the counter part must not change.

Another way to rectify this out of balance is to add a 'Rounding account' to the Chart of Accounts, then record an adjusting entry to debit/credit an account balance by the out of balance amount using this 'Rounding account' for the counter part, and leave this 'Rounding account' ungrouped into any item.

## 7 Working Papers

| 🚺 🖯 5- 2-               | Ŧ                 | Book1 - Excel          |                         | ? [               | ₹ - <b>•</b> × |
|-------------------------|-------------------|------------------------|-------------------------|-------------------|----------------|
| FILE HOME               | INSERT PAGE LAY   | UT FORMULAS DATA RE    | TEW VIEW FSM            | _                 | Sign i         |
| Read Trial Balance Data | Name Item Bala    | ce 🔳 Details 🔹 Rounded | Trial Balance           | Sheets Manager GL | 🕜 Help         |
| Chart of Accounts       | Date Select Per   | od Comparative         | Leadsheets              | Print             | 🖔 About        |
| Adjusting Entries       | Item Titles Total | Adjusted balances 👻    | Grouped Accounts Sheets | Sync with WordFSM |                |
| Trial Balance           | Building a report | Report presentation    | Working Papers          | Utilities         |                |

The **Working Papers** buttons create Trial Balance worksheets, Leadsheets, and Grouped Account Sheets.

#### Always up to date

Working papers are always up to date. Changes made through the Read Trial Balance Data process, in the Chart of Accounts, in Adjusting Entries, in Item groupings, in the Adjusted balance button status, and in Category selection, as well as the Rounded button status are automatically reflected in the working papers, to always show the balances of the related financial report.

User Notes, written around the data managed by ExcelFSM, remain preserved.

#### Auto update

For some working papers, the updating process takes few seconds, and for that reason, the automatic updated is not the default for the working papers. To make it the default, the checkbox '\_WP auto update' in the 'Sheets Manager' must be checked.

#### (see Sheets Manager)

If not checked, when changes are made to a financial report, the tag of the related Working Papers are colored in red to indicate that the working paper is not up to date. Clicking the **update** button in the 'Sheets Manager' will update the working papers with tag colored in red.

# 7.1 Trial Balance

| 1   | A            | В                                      | С            | D            | E         | F      | G   | н         | 1            | J            | к            | L                                       | М       | N    |
|-----|--------------|----------------------------------------|--------------|--------------|-----------|--------|-----|-----------|--------------|--------------|--------------|-----------------------------------------|---------|------|
| 1   | Non Profit O | rganization Sample                     |              |              |           |        |     |           |              |              |              |                                         |         |      |
| 2   | Prior Period | Accounts                               | Trial E      | lalance      | A         | djustr | men | ts        | Adjusted T   | rial Balance | Balanc       | e Sheet                                 | Groupi  | ings |
| 3   | 12/31/2009   |                                        | 12/3         | 1/2010       |           | No     | Cat |           | 12/31        | /2010        | 12/31        | 1/2010                                  | Cell    | Sec  |
| 4   |              |                                        | Debit        | Credit       | Debit     |        |     | Credit    | Debit        | Credit       | Debit        | Credit                                  | Address | s no |
| 5   | 26,656.08    | 10000 - Bank                           | 50,658.46    |              |           |        |     | 25.00     | 50,633.46    |              | 50,633.46    |                                         | E12     | 1    |
| 6   | 50.00        | 10003 - Petty Cash                     | 50.00        |              | 25.00     |        |     |           | 75.00        |              | 75.00        |                                         | E12     | 2    |
| 7   | 1,000.00     | 10005 - Short term deposit             | 0.00         |              |           |        |     |           | 0.00         |              | 0.00         |                                         | E13     | 1    |
| 8   | 321.37       | 10010 - Accounts Receivable            | 4,811.72     |              |           |        |     |           | 4,811.72     |              | 4,811.72     |                                         | E14     | 1    |
| 9   | 229,728.78   | 10011 - Other Receivable               | 49,525.06    |              |           |        |     |           | 49,525.06    |              | 49,525.06    |                                         | E14     | 2    |
| 10  | 3,655.37     | 10014 - Taxe A Receivable Contribution | 3,803.61     |              |           |        |     |           | 3,803.61     |              | 3,803.61     |                                         | E14     | 3    |
| 11  | 2,712.65     | 10015 - Taxe B Receivable Contribution | 2,394.48     |              |           |        |     |           | 2,394.48     |              | 2,394.48     |                                         | E14     | 4    |
| 12  | 1,613.71     | 10018 - Accrued interests              | 0.00         |              |           |        |     |           | 0.00         |              | 0.00         |                                         | E14     | 5    |
| 13  | 12,117.51    | 10026 - Taxe A Receivable              | 0.00         |              |           |        |     |           | 0.00         |              | 0.00         |                                         | E14     | 6    |
| 14  | 7,698.81     | 10027 - Taxe B Receivable              | 0.00         |              |           |        |     |           | 0.00         |              | 0.00         |                                         | E14     | 7    |
| 15  | 0.00         | 10040 - Advance anticipated            | 1,837.35     |              |           |        |     |           | 1,837.35     |              | 1,837.35     |                                         | E14     | 10   |
| 16  | 7,111.49     | 10050 - Prepaid expenses               | 8,553.56     |              |           |        |     |           | 8,553.56     |              | 8,553.56     |                                         | E15     | 1    |
| 17  | 130,809.00   | 10060 - Investment GQT                 | 130,809.00   |              |           |        |     |           | 130,809.00   |              | 130,809.00   |                                         | E18     | 1    |
| 18  | 11,869.56    | 10070 - Furniture                      | 11,764.43    |              |           |        |     |           | 11,764.43    |              | 11,764.43    |                                         | E20     | 1    |
| 19  | 21,591.31    | 10071 - Computer equipment             | 19,277.31    |              |           |        |     |           | 19,277.31    |              | 19,277.31    |                                         | E20     | 2    |
| 20  | 79,150.35    | 10072 - Software                       | 79,150.35    |              |           |        |     |           | 79,150.35    |              | 79,150.35    |                                         | E20     | 3    |
| 21  | 6,640.00     | 10073 - WebSite                        | 6,640.00     |              |           |        |     |           | 6,640.00     |              | 6,640.00     |                                         | E20     | 4    |
| 22  | (7,579.64)   | 10080 - Accrued Dep Furniture          |              | 9,256.10     |           |        |     |           |              | 9,256.10     |              | 9,256.10                                | E20     | 5    |
| 23  | (19,829.17)  | 10081 - Accrued Dep Computer equip.    |              | 19,277.31    |           |        |     |           |              | 19,277.31    |              | 19,277.31                               | E20     | 6    |
| 24  | (78,274.48)  | 10082 - Accrued Dep Software           |              | 79,150.35    |           |        |     |           |              | 79,150.35    |              | 79,150.35                               | E20     | 7    |
| 25  | (4,932.20)   | 10083 - Accrued Dep WebSite            |              | 6,640.00     |           |        |     |           |              | 6,640.00     |              | 6,640.00                                | E20     | 8    |
| 26  | 150,000.00   | 10061 - Loan APU                       | 0.00         |              |           |        |     |           | 0.00         |              | 0.00         |                                         | E13     | 2    |
| 27  | 29,816.16    | 10090 - Deposit on Rent                | 28,924.20    |              |           |        |     |           | 28,924.20    |              | 28,924.20    |                                         | E19     | 1    |
| 28  | 47,500.00    | 10091 - Deposit on Wages               | 51,200.00    |              |           |        |     |           | 51,200.00    |              | 51,200.00    |                                         | E19     | 2    |
| 29  | 6,469.72     | 10092 - Deposit - fringe benefits      | 13,849.93    |              |           |        |     |           | 13,849.93    |              | 13,849.93    |                                         | E19     | 3    |
| 177 |              | 90001 - Transactions General - PPRDF   | 141,384.77   |              |           |        | T   |           | 141,384.77   | ĺ            | 141,384.77   | i – – – – – – – – – – – – – – – – – – – | E30     | 82   |
| 178 | 0.00         | 90002 - Transactions PPRDF - General   |              | 140,934.19   |           |        |     |           |              | 140,934.19   |              | 140,934.19                              | E30     | 83   |
| 179 | 0.00         | 90003 - Operations PPRDF - General     |              | 450.58       |           |        |     |           |              | 450.58       |              | 450.58                                  | E30     | 84   |
| 180 |              |                                        | 2,249,415.56 | 2,249,415.56 | 28,904.01 | -      |     | 28,904.01 | 2,249,415.56 | 2,249,415.56 | 2,249,415.56 | 2,249,415.56                            |         | -    |
| 181 |              |                                        |              |              |           |        |     |           |              |              |              | 0.00                                    |         |      |
| 182 |              |                                        |              |              |           |        |     |           |              |              |              | 2.249.415.56                            | -       |      |

Create a Trial Balance worksheet for the active financial report:

For each financial report, the Trial Balance worksheet contains the selected prior period balances (column A), the accounts (B), the unadjusted current balances (C-D), the adjusting entries (E-H), the adjusted balances (I-J), the financial report sheet name (cell K2) and balances (columns K-L), adjusted or unadjusted (according to the Adjusted Balances button status and the category selection) and the groupings performed for this financial statement (M-N).

Hint: with the General Ledger Drill Down feature, double-click on an account balance in the Trial Balance worksheet to view the account balance detail.

This working paper is placed into a new worksheet, named

TB-<Worksheet Name of the active financial report> (limited to 30 characters)

Here is the financial report that was active when the Trial Balance button was clicked:

|      | A B                                                  | С      | D | E            | F | G           |
|------|------------------------------------------------------|--------|---|--------------|---|-------------|
| 1    | Non Profit Organization                              | Sample |   |              |   |             |
| 2    |                                                      |        |   |              |   |             |
| 3    | Balance Sheet                                        |        |   |              |   |             |
| 4    |                                                      |        |   |              |   |             |
| 5    | As of December 3                                     | 1,     |   |              |   |             |
| 6    |                                                      |        |   |              |   |             |
| 7    |                                                      |        |   |              |   |             |
| 8    |                                                      |        |   | 2010         |   | 2009        |
| 9    |                                                      |        |   |              |   |             |
| 10   | ASSETS                                               |        |   |              |   |             |
| 11 ( | Current Assets                                       |        |   |              |   |             |
| 12   | Cash                                                 |        |   | 50,708.46    |   | 26,706.08   |
| 13   | Short Term Deposit                                   |        |   |              |   | 151,000.00  |
| 14   | Accounts Receivable                                  |        |   | 62,372.22    |   | 256,108.71  |
| 15   | Prepaid expenses                                     |        |   | 8,553.56     |   | 7,111.49    |
| 16   |                                                      |        |   | 121,634.24   |   | 440,926.28  |
| 17   |                                                      |        |   |              |   |             |
| 18 I | Investments                                          |        |   | 130,809.00   |   | 130,809.00  |
| 19 [ | Deposit on Rent and Wages                            |        |   | 93,974.13    |   | 83,785.88   |
| 20 F | Fixed Assets                                         |        |   | 2,508.33     |   | 8,635.73    |
| 21   |                                                      |        |   | 348,925.70   |   | 664,156.89  |
| 22   |                                                      |        |   |              |   |             |
| 23 I | LIABILITIES                                          |        |   |              |   |             |
| 24   | Current Liabilities                                  |        |   |              |   |             |
| 25   | Accounts Payable and Accrued Liabilities             |        |   | 236,074.87   |   | 444,707.10  |
| 26   | Unearned Revenue                                     |        |   | 3,031.49     |   | 29,103.25   |
| 27   |                                                      |        |   | 239,106.36   |   | 473,810.35  |
| 28   |                                                      |        |   |              |   |             |
| 29   | NET ASSETS                                           |        |   |              |   |             |
| 30   | General Fund                                         |        |   | 234,771.07   |   | 189,766.97  |
| 31   | Promotion, Publicity, Reseaarch and Development Fund |        |   | (134,000.09) |   | (17,920.18) |
| 32   | Joint Committee Fund                                 |        |   | 9,048.36     |   | 18,499.75   |
| 33   |                                                      |        |   | 109,819.34   |   | 190,346.54  |
| 34   |                                                      |        |   | 348,925.70   |   | 664,156.89  |
| 35   |                                                      |        |   |              |   |             |
| 36   |                                                      |        |   |              |   |             |

After clicking the Trial Balance button, you are prompted to specify one previous period to include in the report:

| 🖳 Trial Balance Worksheet | - • •  |
|---------------------------|--------|
| Select prior period       |        |
| 12/31/2009 (1)            |        |
|                           |        |
|                           |        |
|                           |        |
|                           |        |
| With Items (subtotals)    |        |
| Create                    | Cancel |

(The number between parentheses is the index of the period used in the FSM formulas, index 0 being the index of the current period, i.e., the index of the last trial balance read.)

Check the prior period whose account balances will be included in the trial balance worksheet. Only one checkbox may be selected.

## With Items (subtotals)

With this option checked, the accounts are listed according to the items of the financial report, and subtotals are included in the trial balance for these items.

|    | Α            | В                                      | С          | D      | E     | F     | G   | н      | I           |
|----|--------------|----------------------------------------|------------|--------|-------|-------|-----|--------|-------------|
| 1  | Non Profit O | rganization Sample                     |            |        |       |       |     |        |             |
| 2  | Prior Period | Accounts                               | Trial B    | alance | A     | djust | men | ts     | Adjusted Tr |
| 3  | 12/31/2009   | Items                                  | 12/31      | /2010  |       | No    | Cat |        | 12/31       |
| 4  |              |                                        | Debit      | Credit | Debit |       |     | Credit | Debit       |
| 5  | 26,656.08    | 10000 - Bank                           | 50,658.46  |        |       |       |     | 25.00  | 50,633.46   |
| 6  | 50.00        | 10003 - Petty Cash                     | 50.00      |        | 25.00 |       |     |        | 75.00       |
| 7  | 26,706.08    | Cash                                   |            |        |       |       |     |        |             |
| 8  | 1,000.00     | 10005 - Short term deposit             | 0.00       |        |       |       |     |        | 0.00        |
| 9  | 150,000.00   | 10061 - Loan APU                       | 0.00       |        |       |       |     |        | 0.00        |
| 10 | 151,000.00   | Short Term Deposit                     |            |        |       |       |     |        |             |
| 11 | 321.37       | 10010 - Accounts Receivable            | 4,811.72   |        |       |       |     |        | 4,811.72    |
| 12 | 229,728.78   | 10011 - Other Receivable               | 49,525.06  |        | 1     | 11    |     |        | 49,525.06   |
| 13 | 3,655.37     | 10014 - Taxe A Receivable Contribution | 3,803.61   |        | 1     | 11    |     |        | 3,803.61    |
| 14 | 2,712.65     | 10015 - Taxe B Receivable Contribution | 2,394.48   |        |       | 1     |     |        | 2,394.48    |
| 15 | 1,613.71     | 10018 - Accrued interests              | 0.00       |        |       |       |     |        | 0.00        |
| 16 | 12,117.51    | 10026 - Taxe A Receivable              | 0.00       |        |       | 1     |     |        | 0.00        |
| 17 | 7,698.81     | 10027 - Taxe B Receivable              | 0.00       |        |       |       |     |        | 0.00        |
| 18 | (1,063.96)   | 20026 - Taxe A Payable                 | 0.00       |        |       |       |     |        | 0.00        |
| 19 | (675.53)     | 20027 - Taxe B Payable                 | 0.00       |        |       |       |     |        | 0.00        |
| 20 | 0.00         | 10040 - Advance anticipated            | 1,837.35   |        |       |       |     |        | 1,837.35    |
| 21 | 256,108.71   | Accounts Receivable                    |            |        |       |       |     |        |             |
| 22 | 7,111.49     | 10050 - Prepaid expenses               | 8,553.56   |        |       |       |     |        | 8,553.56    |
| 23 | 7,111.49     | Prepaid expenses                       |            |        |       |       |     |        |             |
| 24 | 130,809.00   | 10060 - Investment GQT                 | 130,809.00 |        |       |       |     |        | 130,809.00  |
| 25 | 130,809.00   | Investments                            |            |        |       |       |     |        |             |
| 26 | 29,816.16    | 10090 - Deposit on Rent                | 28,924.20  |        |       |       |     |        | 28,924.20   |
| 27 |              | 10091 - Deposit on Wages               | 51,200.00  |        | 1     |       |     |        | 51,200.00   |
| 28 | 6,469.72     | 10092 - Deposit - fringe benefits      | 13,849.93  |        |       |       |     |        | 13,849.93   |
| 29 | 83,785.88    | Deposit on Rent and Wages              |            |        |       |       |     |        |             |
| 30 | 11,869.56    | 10070 - Furniture                      | 11,764.43  |        |       |       |     |        | 11,764.43   |
| 31 | 21,591.31    | 10071 - Computer equipment             | 19,277.31  |        | †     |       |     |        | 19,277.31   |
|    |              | L                                      |            |        |       | J     |     |        |             |

## In house groupings standards

Since Excel works with cell addresses, the groupings are identified using the cell addresses of the Items Balance and the sequential order number of the account in the grouping. In house grouping identification standard can be added to the sheet (e.g. column O):

|    | A                              | В                                      | С             | D      | E     | F  | G          | Н      | 1         |       |
|----|--------------------------------|----------------------------------------|---------------|--------|-------|----|------------|--------|-----------|-------|
| 1  | Non Profit Organization Sample |                                        |               |        |       |    |            |        |           |       |
| 2  | Prior Period                   | Accounts                               | Trial Balance |        | A     | ts | Adjusted T | rial B |           |       |
| 3  | 12/31/2009                     |                                        | 12/31         | /2010  |       | No | Cat        |        | 12/31     | /2010 |
| 4  |                                |                                        | Debit         | Credit | Debit |    |            | Credit | Debit     | 0     |
| 5  | 26,656.08                      | 10000 - Bank                           | 50,658.46     |        |       |    |            | 25.00  | 50,633.46 |       |
| 6  | 50.00                          | 10003 - Petty Cash                     | 50.00         |        | 25.00 |    |            |        | 75.00     |       |
| 7  | 1,000.00                       | 10005 - Short term deposit             | 0.00          |        |       |    |            |        | 0.00      |       |
| 8  | 321.37                         | 10010 - Accounts Receivable            | 4,811.72      |        |       |    |            |        | 4,811.72  |       |
| 9  | 229,728.78                     | 10011 - Other Receivable               | 49,525.06     |        |       |    |            |        | 49,525.06 |       |
| 10 | 3,655.37                       | 10014 - Taxe A Receivable Contribution | 3,803.61      |        |       |    |            |        | 3,803.61  |       |
| 11 | 2,712.65                       | 10015 - Taxe B Receivable Contribution | 2,394.48      |        |       |    |            |        | 2,394.48  |       |
| 12 | 1,613.71                       | 10018 - Accrued interests              | 0.00          |        |       |    |            |        | 0.00      |       |
| 13 | 12,117.51                      | 10026 - Taxe A Receivable              | 0.00          |        |       |    |            |        | 0.00      |       |
| 14 | 7,698.81                       | 10027 - Taxe B Receivable              | 0.00          |        |       |    |            |        | 0.00      |       |

## User Notes

Tickmarks, references, comments, initials, etc. can be written in the Trial balance worksheet, around the data managed by *ExcelFSM* (columns following N and rows after the totals at the bottom).

#### Always up to date

Trial balance worksheets are always up to date. Changes made through the Real Trial Balance Data process, in the Chart of Accounts, in Adjusting Entries, in Item groupings, in the Adjusted balance button status, and in Category selection, are automatically reflected, to always show the balances of the related financial report.

#### Auto update

For some working papers, the updating process takes few seconds, and for that reason, the automatic updated is not the default for the working papers. To make it the default, the checkbox '\_WP auto update' in the 'Sheets Manager' must be checked.

#### (see Sheets Manager)

If not checked, when changes are made to a financial report, the tag of the related Working Papers are colored in red to indicate that the working paper is not up to date. Clicking the **update** button in the 'Sheets Manager' will update the working papers with tag colored in red.

Note: User Notes added around the data managed by ExcelFSM remain preserved.

If a financial report is deleted from the workbook, it will be indicated in the Trial Balance worksheet as follow:

|   | A            | В                              | С             | D                                                                        | E     | F     | G                | н      | 1         |      |  |
|---|--------------|--------------------------------|---------------|--------------------------------------------------------------------------|-------|-------|------------------|--------|-----------|------|--|
| 1 | Non Profit O | Ion Profit Organization Sample |               | The parent sheet of this Trial Balance sheet has been renamed or deleted |       |       |                  |        |           |      |  |
| 2 | Prior Period | Accounts                       | Trial Balance |                                                                          | A     | djust | Adjusted Trial E |        |           |      |  |
| 3 | 12/31/2009   |                                | 12/31/2010    |                                                                          |       | No    | Cat              |        | 12/31     | /201 |  |
| 4 |              |                                | Debit         | Credit                                                                   | Debit |       |                  | Credit | Debit     | 0    |  |
| 5 | 26,656.08    | 10000 - Bank                   | 50,658.46     |                                                                          |       |       |                  | 25.00  | 50,633.46 |      |  |
| 6 | 50.00        | 10003 - Petty Cash             | 50.00         |                                                                          | 25.00 |       |                  |        | 75.00     |      |  |
| 7 | 1,000.00     | 10005 - Short term deposit     | 0.00          |                                                                          |       |       |                  |        | 0.00      |      |  |
| 8 | 321.37       | 10010 - Accounts Receivable    | 4,811.72      |                                                                          |       |       |                  |        | 4,811.72  |      |  |
| 9 | 229,728.78   | 10011 - Other Receivable       | 49,525.06     |                                                                          |       |       |                  |        | 49,525.06 |      |  |

## Details

Clicking the Details button allows you to toggle ON/OFF the display of the adjusting entries detail in the Trial Balance worksheet. The adjustment balances follow the category selection made in the financial report.

| 1  | А            | В                           | С         | D      | E     | F    | G    | н      | 1          |        |
|----|--------------|-----------------------------|-----------|--------|-------|------|------|--------|------------|--------|
| 1  | Non Profit O | rganization Sample          |           |        |       |      |      |        |            |        |
| 2  | Prior Period | Accounts                    | Trial B   | alance | A     | djus | tmer | nts    | Adjusted T | rial B |
| 3  | 12/31/2009   |                             | 12/31     | /2010  |       | No   | Cat  |        | 12/31      | /201   |
| 4  |              |                             | Debit     | Credit | Debit |      |      | Credit | Debit      | (      |
| 5  | 26,656.08    | 10000 - Bank                | 50,658.46 |        |       |      |      |        | 50,633.46  |        |
| 6  |              | To upgrade petty cash fund  |           |        |       | 2    | Α    | 25.00  |            |        |
| 7  | 50.00        | 10003 - Petty Cash          | 50.00     |        |       |      |      |        | 75.00      |        |
| 8  |              | To upgrade petty cash fund  |           |        | 25.00 | 2    | Α    |        |            |        |
| 9  | 1,000.00     | 10005 - Short term deposit  | 0.00      |        |       |      |      |        | 0.00       |        |
| 10 | 321.37       | 10010 - Accounts Receivable | 4,811.72  |        |       |      |      |        | 4,811.72   |        |
| 11 | 229,728.78   | 10011 - Other Receivable    | 49,525.06 |        |       |      |      |        | 49,525.06  |        |

## **Prior period**

Clicking the Date button allows you to change the prior period date and balances. You can select a periods range, for the statement of cash flows for example, for which columns K-L shows the balances shown in the financial statement.

| 🖳 Trial Balance V  | Vorksheet     | - • •          |
|--------------------|---------------|----------------|
| Select prior perio | od (period or | periods range) |
| 12/31/2010         | (0)           |                |
| 12/31/2009         | (1)           |                |
|                    |               |                |
|                    |               |                |
|                    |               |                |
|                    |               |                |
|                    |               |                |
|                    |               |                |
|                    |               |                |
|                    |               |                |
|                    | OK            | Cancel         |
|                    |               |                |

# 7.2 Leadsheets

Create Leadsheets:

|    | А | В | С             | D                              | E          | F          | G |
|----|---|---|---------------|--------------------------------|------------|------------|---|
| 1  |   |   |               | Non Profit Organization Sample |            |            |   |
| 2  |   |   |               | Leadsheet                      |            |            |   |
| 3  |   |   |               | Balance Sheet                  |            |            |   |
| 4  |   |   |               | E12                            |            |            |   |
| 5  |   |   |               |                                |            |            |   |
| 6  |   |   | Cash          |                                | 12/31/2010 | 12/31/2009 |   |
| 7  |   | 1 | 10000 - Bank  |                                | 50,633.46  | 26,656.08  |   |
| 8  |   | 2 | 10003 - Petty | Cash                           | 75.00      | 50.00      |   |
| 9  |   |   | Item sense :  | Debit                          | 50,708.46  | 26,706.08  |   |
| 10 |   |   |               |                                |            |            |   |
| 11 |   |   |               |                                |            |            |   |
| 12 |   |   |               |                                |            |            |   |
| 13 |   |   |               |                                |            |            |   |
| 14 |   |   |               |                                |            |            |   |
| 15 |   |   |               |                                |            |            |   |
| 16 |   |   |               |                                |            |            |   |
| 17 |   |   |               |                                |            |            |   |
| 18 |   |   |               |                                |            |            |   |
| 19 |   |   |               |                                |            |            |   |
| 20 |   |   |               |                                |            |            |   |
| 21 |   |   |               |                                |            |            |   |
| 22 |   |   |               |                                |            |            |   |
| 23 |   |   |               |                                |            |            |   |
| 24 |   |   |               |                                |            |            |   |
| 25 |   |   |               |                                |            |            |   |
| 26 |   |   |               |                                |            |            |   |
| 27 |   |   |               |                                |            |            |   |
| 28 |   |   |               |                                |            |            |   |
| 29 |   |   |               |                                |            |            |   |
| 30 |   |   |               |                                |            |            |   |

For each Item in a financial report, the Leadsheet shows the financial report sheet name (cell D3), the cell address of the Item balance (D4), the Item description (C6), the grouped accounts and respective balances, adjusted or unadjusted (according to the Adjusted Balances button status), Rounded or not (according to the Rounded button status), the sequence order of each grouped account (column B), and, if selected, a comparative period (column F).

Balances appear in parentheses if they have a different accounting sense than that of the Item.

Hint: Double-click on an account balance in the Leadsheet to view the **Account Balance Detail**. With the General Ledger Drill Down feature, double-click on an account balance in the Account Balance Detail to view the account balance detail, from which, double-clicking on a transaction displays the Transaction

## Detail.

The working paper is placed into a new worksheet, named

LS-<{Identifier}>-Worksheet Name of the active financial report (max 10 characters)>-<Item Description> (limited to 30 characters)

Here is the financial report that was active when the Leadsheets button was clicked:

| 1    | В                                                    | С        | D | E            | F | G           |
|------|------------------------------------------------------|----------|---|--------------|---|-------------|
| 1    | Non Profit Organization                              | n Sample |   |              |   |             |
| 2    |                                                      |          |   |              |   |             |
| 3    | Balance Sheet                                        |          |   |              |   |             |
| 4    |                                                      |          |   |              |   |             |
| 5    | As of December 3                                     | 31,      |   |              |   |             |
| 6    |                                                      |          |   |              |   |             |
| 7    |                                                      |          |   |              |   |             |
| 8    |                                                      |          |   | 2010         |   | 2009        |
| 9    |                                                      |          |   |              |   |             |
| 10 🖌 | ASSETS                                               |          |   |              |   |             |
| 11 0 | Current Assets                                       |          |   |              |   |             |
| 12   | Cash                                                 |          |   | 50,708.46    |   | 26,706.08   |
| 13   | Short Term Deposit                                   |          |   |              |   | 151,000.00  |
| 14   | Accounts Receivable                                  |          |   | 62,372.22    |   | 256,108.71  |
| 15   | Prepaid expenses                                     |          |   | 8,553.56     |   | 7,111.49    |
| 16   |                                                      |          |   | 121,634.24   |   | 440,926.28  |
| 17   |                                                      |          |   |              |   |             |
| 18 I | nvestments                                           |          |   | 130,809.00   |   | 130,809.00  |
| 19 🛛 | Deposit on Rent and Wages                            |          |   | 93,974.13    |   | 83,785.88   |
| 20 F | ixed Assets                                          |          |   | 2,508.33     |   | 8,635.73    |
| 21   |                                                      |          |   | 348,925.70   |   | 664,156.89  |
| 22   |                                                      |          |   |              |   |             |
| 23 L | IABILITIES                                           |          |   |              |   |             |
| 24 0 | Current Liabilities                                  |          |   |              |   |             |
| 25   | Accounts Payable and Accrued Liabilities             |          |   | 236,074.87   |   | 444,707.10  |
| 26   | Unearned Revenue                                     |          |   | 3,031.49     |   | 29,103.25   |
| 27   |                                                      |          |   | 239,106.36   |   | 473,810.35  |
| 28   |                                                      |          |   |              |   |             |
| 29   | NET ASSETS                                           |          |   |              |   |             |
| 30   | General Fund                                         |          |   | 234,771.07   |   | 189,766.97  |
| 31   | Promotion, Publicity, Reseaarch and Development Fund |          |   | (134,000.09) |   | (17,920.18) |
| 32   | Joint Committee Fund                                 |          |   | 9,048.36     |   | 18,499.75   |
| 33   |                                                      |          |   | 109,819.34   |   | 190,346.54  |
| 34   |                                                      |          |   | 348,925.70   |   | 664,156.89  |
| 35   |                                                      |          |   |              |   |             |
| 36   |                                                      |          |   |              |   |             |

In this example, the Balance Sheet has a "Cash" Item Balance in cell E12.

After clicking the Leadsheets button, you are prompted to specify the Items in the active worksheet for which you wish to create a Leadsheet:

| Leadsheets                                                                                                    |    |
|----------------------------------------------------------------------------------------------------|----|
| Check Items to create their Leadsheet          E12: Cash         E13: Short Term Deposit         E14: Accounts Receivable         E15: Prepaid expenses         E18: Investments         E19: Deposit on Rent and Wages         E20: Fixed Assets         E25: Accounts Payable and Accrued Liabilities         E30: General Fund         E31: Promotion, Publicity, Reseaarch and Development Fund         E32: Joint Committee Fund |    |
| Select/Unselect All Create Cancel                                                                                                    | H. |

Check the desired items (or click Select all), then click the Create button.

NOTE: Leadsheets already created are removed from the list.

After clicking the Create button, you are prompted to select a comparative period (period or periods range) for the Leadsheets:

| 🖳 Leadsheets          |                                      |
|-----------------------|--------------------------------------|
| Select comparati      | ive period (period or periods range) |
| 12/31/2010 12/31/2009 | (0)<br>(1)                           |
|                       |                                      |
|                       |                                      |
|                       | OK Cancel                            |

Check the period or periods range, then click OK.

## **Customization and User Notes**

Tickmarks, references, comments, initials, etc. can be written in the Leadsheet working paper, around the data managed by *ExcelFSM* (in the area represented by shadowed cells and rows):

| A         B         C         D         E         F         G           1         Non Profit Organization Sample<br>Leadsheet         Leadsheet         A         A         B         A         B         B         C         Cash         12/31/2010         12/31/2010         12/31/2010         12/31/2010         12/31/2010         12/31/2010         12/31/2010         12/31/2010         12/31/2010         12/31/2010         12/31/2010         12/31/2010         12/31/2010         12/31/2010         12/31/2010         12/31/2010         12/31/2010         12/31/2010         12/31/2010         12/31/2010         12/31/2010 <t< th=""><th></th><th></th><th></th><th></th><th></th><th></th><th></th><th></th></t<> |    |   |   |               |                                |            |            |   |
|----------------------------------------------------------------------------------------------------|----|---|---|---------------|--------------------------------|------------|------------|---|
| 2       Image: Leadsheet         3       Balance Sheet         4       E12         5       1         6       12/31/2010       12/31/2009         7       1       10000 - Bank       50,633.46       26,656.08         2       10003 - Petty Cash       75.00       50.00         9       1       10003 - Petty Cash       75.00       50.00         10       11       12       12       13         12       13       14       15       16         17       18       19       20       21         20       21       22       23       23         24       25       26       27       28         29       29       1       12       14                                                                                                    |    | А | В | С             | D                              | E          | F          | G |
| 3       Balance Sheet         4       E12         5       1         6       12/31/2010       12/31/2009         7       1       1000 - Bank       50,633.46       26,656.08         8       2       10003 - Petty Cash       75.00       50.00         9       1       1000 - Bank       50,708.46       26,706.08         10       11       12       13       14         12       13       14       15       16         17       18       19       20       21         20       21       22       23       24         26       27       28       29       1                                                                                                    | 1  |   |   |               | Non Profit Organization Sample |            |            | А |
| 4       E12         5       Cash       12/31/2010       12/31/2009         7       1       10000 - Bank       50,633.46       26,656.08         2       10003 - Petty Cash       75.00       50.00         9       1       10003 - Petty Cash       50,708.46       26,706.08         10       11       12       13       14       15         16       17       18       19       20       21         21       22       23       24       25       26         27       28       29       14       15                                                                                                    | 2  |   |   |               | Leadsheet                      |            |            |   |
| 5       6         6       12/31/2010       12/31/2019         7       1       10000 - Bank       50,633.46       26,656.08         8       2       10003 - Petty Cash       75.00       50.00         9       1       10003 - Petty Cash       50,708.46       26,706.08         10       11       12       13       14         15       16       17       18       19         20       21       22       23       24       25         26       27       28       29       14                                                                                                    | 3  |   |   |               | Balance Sheet                  |            |            |   |
| 6       12/31/2010       12/31/2009         7       1       10000 - Bank       50,633.46       26,656.08         8       2       10003 - Petty Cash       75.00       50.00         9       10       11       1000       11       50,708.46       26,706.08         10       11       12       13       14       15       16         17       18       19       20       21       22       23         24       25       26       27       28       29       1                                                                                                    | 4  |   |   |               | E12                            |            |            |   |
| 7       1       10000 - Bank       50,633.46       26,656.08         8       2       10003 - Petty Cash       75.00       50.00         9       10       11       12       13         10       11       12       13       14         15       16       17       18       19       20         20       21       22       23       24       25       26         27       28       29       29       1       10000 - Bank       50,708,46       26,706.08                                                                                                    | 5  |   |   |               |                                |            |            |   |
| 8       2       10003 - Petty Cash       75.00       50.00         9       10       10       10       10       10         10       11       12       13       14       15       16       17       18       19       20       21       22       23       24       25       26       27       28       29       10       10       10       10       10       10       10       10       10       10       10       10       10       10       10       10       10       10       10       10       10       10       10       10       10       10       10       10       10       10       10       10       10       10       10       10       10       10       10       10       10       10       10       10       10       10       10       10       10       10       10       10       10       10       10       10       10       10       10       10       10       10       10       10       10       10       10       10       10       10       10       10       10       10       10       10       10       10                                                                                                    | 6  |   |   | Cash          |                                | 12/31/2010 | 12/31/2009 |   |
| 9       Item sense :       Debit       50,708.46       26,706.08         10         11         12         13         14         15         16         17         18         19         20         21         22         23         24         25         26         27         28         29                                                                                                    | 7  |   | 1 | 10000 - Bank  |                                | 50,633.46  | 26,656.08  |   |
| 3         10         11         12         13         14         15         16         17         18         19         20         21         22         23         24         25         26         27         28         29                                                                                                    | 8  |   | 2 | 10003 - Petty | Cash                           | 75.00      | 50.00      |   |
| 11         12         13         14         15         16         17         18         19         20         21         22         23         24         25         26         27         28         29                                                                                                    | 9  |   |   | Item sense :  | Debit                          | 50,708.46  | 26,706.08  |   |
| 12         13         14         15         16         17         18         19         20         21         22         23         24         25         26         27         28         29                                                                                                    | 10 |   |   |               |                                |            |            |   |
| 13         14         15         16         17         18         19         20         21         22         23         24         25         26         27         28         29                                                                                                    | 11 |   |   |               |                                |            |            |   |
| 14         15         16         17         18         19         20         21         22         23         24         25         26         27         28         29                                                                                                    | 12 |   |   |               |                                |            |            |   |
| 15         16         17         18         19         20         21         22         23         24         25         26         27         28         29                                                                                                    | 13 |   |   |               |                                |            |            |   |
| 16         17         18         19         20         21         22         23         24         25         26         27         28         29                                                                                                    | 14 |   |   |               |                                |            |            |   |
| 17         18         19         20         21         22         23         24         25         26         27         28         29                                                                                                    | 15 |   |   |               |                                |            |            |   |
| 18         19         20         21         22         23         24         25         26         27         28         29                                                                                                    | 16 |   |   |               |                                |            |            |   |
| 19         20         21         22         23         24         25         26         27         28         29                                                                                                    | 17 |   |   |               |                                |            |            |   |
| 20<br>21<br>22<br>23<br>24<br>25<br>26<br>27<br>28<br>29                                                                                                    | 18 |   |   |               |                                |            |            |   |
| 21<br>22<br>23<br>24<br>25<br>26<br>27<br>28<br>29                                                                                                    | 19 |   |   |               |                                |            |            |   |
| 22<br>23<br>24<br>25<br>26<br>27<br>28<br>29                                                                                                    | 20 |   |   |               |                                |            |            |   |
| 23<br>24<br>25<br>26<br>27<br>28<br>29                                                                                                    | 21 |   |   |               |                                |            |            |   |
| 24<br>25<br>26<br>27<br>28<br>29                                                                                                    |    |   |   |               |                                |            |            |   |
| 25<br>26<br>27<br>28<br>29                                                                                                    |    |   |   |               |                                |            |            |   |
| 26<br>27<br>28<br>29                                                                                                    |    |   |   |               |                                |            |            |   |
| 27<br>28<br>29                                                                                                    |    |   |   |               |                                |            |            |   |
| 28<br>29                                                                                                    |    |   |   |               |                                |            |            |   |
| 29                                                                                                    |    |   |   |               |                                |            |            |   |
|                                                                                                    |    |   |   |               |                                |            |            |   |
| 30                                                                                                    |    |   |   |               |                                |            |            |   |
|                                                                                                    | 30 |   |   |               |                                |            |            |   |

Rows can be inserted between the header and the item grouping detail, so between rows 4 and 6 in the sample above, but not within the header nor within the item grouping detail.

Columns can be inserted except between the sequence number and the account description, so except between columns B and C in the sample above.

Comparative columns can be added by clicking the Comparative button, or with copy & paste.

Period or periods range can be selected by clicking the Select Period button.

|    | Α | В             | С                              | D          | Е | F          | G | Н          | Ι    |
|----|---|---------------|--------------------------------|------------|---|------------|---|------------|------|
| 1  |   |               | Non Profit Organization Sample |            |   |            |   |            | Α    |
| 2  |   |               | Leadsheet                      |            |   |            |   |            |      |
| 3  |   |               | Balance Sheet                  |            |   |            |   |            |      |
| 4  |   |               | E12                            |            |   |            |   |            |      |
| 5  |   |               |                                |            |   |            |   |            |      |
| 6  |   |               |                                |            |   |            |   |            |      |
| 7  |   |               |                                |            |   |            |   |            |      |
| 8  |   |               |                                |            |   |            |   |            |      |
| 9  |   |               |                                |            |   |            |   | 12/31/2009 |      |
| 10 |   | Cash          |                                | 12/31/2010 |   | 12/31/2009 |   | 12/31/2010 | %Var |
| 11 | 1 | 10000 - Bank  |                                | 50,633     | а | 26,656     | с | 23,977     | 90%  |
| 12 | 2 | 10003 - Petty | Cash                           | 75         | b | 50         | d | 25         | 50%  |
| 13 |   | Item sense :  | Debit                          | 50,708     |   | 26,706     |   | 24,002     |      |
| 14 |   |               |                                |            |   |            |   |            |      |

## Always up to date

Leadsheets are always up to date. Changes made through the Read Trial Balance Data process, in Adjusting Entries, in Item groupings, in the Adjusted balance button status, in Category selection, and in the Rounded button status are automatically reflected, to always show the balances of the related financial report.

## Auto update

For some working papers, the updating process takes few seconds, and for that reason, the automatic updated is not the default for the working papers. To make it the default, the checkbox '\_WP auto update' in the 'Sheets Manager' must be checked.

If not checked, when changes are made to a financial report, the tag of the related Working Papers are colored in red to indicate that the working paper is not up to date. Clicking the **update** button in the 'Sheets Manager' will update the working papers with tag colored in red.

Note: User Notes remain preserved.

## **Deleted Item Balance groupings**

If an Item Balance grouping has been deleted from a financial report, it will be indicated in the Leadsheets as follows:

|   | А | В | С               | D                                     | E          | F          | G |
|---|---|---|-----------------|---------------------------------------|------------|------------|---|
| 1 |   |   |                 | Non Profit Organization Sample        |            |            | Α |
| 2 |   |   |                 | Leadsheet                             |            |            |   |
| 3 |   |   |                 | Balance Sheet                         |            |            |   |
| 4 |   |   |                 | this Item grouping is no longer valid |            |            |   |
| 5 |   |   |                 |                                       |            |            |   |
| 6 |   |   | <del>Cash</del> |                                       | 12/31/2010 | 12/31/2009 |   |
| 7 |   | 1 | 10000 - Bank    |                                       | 50,633.46  | 26,656.08  |   |
| 8 |   | 2 | 10003 - Petty   | Cash                                  | 75.00      | 50.00      |   |
| 9 |   |   | Item sense :    | Debit                                 | 50,708.46  | 26,706.08  |   |

## **Deleted Financial Statements**

If a financial report is deleted from the workbook, it will be indicated in the Leadsheets as follows:

|   | Α | В | С                  | D                                         | E          | F          | G |
|---|---|---|--------------------|-------------------------------------------|------------|------------|---|
| 1 |   |   |                    | Non Profit Organization Sample            |            |            | Α |
| 2 |   |   | The parent sh      | neet of this Leadsheet has been renamed o | or deleted |            |   |
| 3 |   |   |                    | Balance Sheet                             |            |            |   |
| 4 |   |   |                    | E12                                       |            |            |   |
| 5 |   |   |                    |                                           |            |            |   |
| 6 |   |   | Cash               |                                           | 12/31/2010 | 12/31/2009 |   |
| 7 |   | 1 | 10000 - Bank       |                                           | 50,633.46  | 26,656.08  |   |
| 8 |   | 2 | 10003 - Petty Cash |                                           | 75.00      | 50.00      |   |
| 9 |   |   | Item sense :       | Debit                                     | 50,708.46  | 26,706.08  |   |

# 7.3 Grouped Account Sheets

Create Grouped Account Sheets:

|    | А | В  | С   | D                | E                              | F     | G      | Н |
|----|---|----|-----|------------------|--------------------------------|-------|--------|---|
| 1  |   |    |     |                  | Non Profit Organization Sample |       |        |   |
| 2  |   |    |     |                  | Grouped Account Sheet          |       |        |   |
| 3  |   |    |     |                  | Balance Sheet                  |       |        |   |
| 4  |   |    |     |                  | Cash - [ 2 ]                   |       |        |   |
| 5  |   |    |     |                  | 12/31/2010                     |       |        |   |
| 6  |   |    |     |                  |                                |       |        |   |
| 7  |   | 10 | 003 | - Petty Cash     |                                | Debit | Credit |   |
| 8  |   | Un | adj | justed balance : |                                | 50.00 |        |   |
| 9  |   | 2  | Α   | To upgrade pett  | ty cash fund                   | 25.00 |        |   |
| 10 |   |    |     | ted balance :    |                                | 75.00 |        |   |
| 11 |   |    |     |                  |                                |       |        |   |
| 12 |   |    |     |                  |                                |       |        |   |
| 13 |   |    |     |                  |                                |       |        |   |
| 14 |   |    |     |                  |                                |       |        |   |
| 15 |   |    |     |                  |                                |       |        |   |
| 16 |   |    |     |                  |                                |       |        |   |
| 17 |   |    |     |                  |                                |       |        |   |
| 18 |   |    |     |                  |                                |       |        |   |
| 19 |   |    |     |                  |                                |       |        |   |
| 20 |   |    |     |                  |                                |       |        |   |
| 21 |   |    |     |                  |                                |       |        |   |
| 22 |   |    |     |                  |                                |       |        |   |
| 23 |   |    |     |                  |                                |       |        |   |
| 24 |   |    |     |                  |                                |       |        |   |
| 25 |   |    |     |                  |                                |       |        |   |
| 26 |   |    |     |                  |                                |       |        |   |
| 27 |   |    |     |                  |                                |       |        |   |
| 28 |   |    |     |                  |                                |       |        |   |
| 29 |   |    |     |                  |                                |       |        |   |
| 30 |   |    |     |                  |                                |       |        |   |

For each account grouped into an Item in a financial report, the Grouped Account Sheet shows the name of the financial report (cell E3), the Item description and sequence number of the account in the grouping of the Item (E4), the as of date (E5), the account (B7), the unadjusted balance, the adjusting entries allocated to the account<sup>1</sup>, and the adjusted balance of the account for the current period.

<sup>1</sup> Adjusting entries shown are limited to the selected categories of the related financial report.

Hint: with the General Ledger Drill Down feature, double-click on the unadjusted balance in the Grouped Account Sheet to view the account balance detail. Double-click on the adjusted balance in the Grouped Account Sheet to view the Account Balance Detail. With the General Ledger Drill Down feature, double-click on the unadjusted balance in the Grouped Account Sheet to view the account balance in the Grouped Account Sheet to view the account balance in the Grouped Account Sheet to view the Account Sheet to view the Account Sheet to view the Account Sheet to view the Account Sheet to view the Account Sheet to view t

## detail, from which, double-clicking on a transaction displays the Transaction Detail.

The working paper is placed into a new worksheet, named

GAS<Identifier>-<Worksheet Name of the active financial report (max 10 characters)>-<Account id> (limited to 30 characters)

In this example, in the Balance Sheet, the account "10003-Petty Cash" is the second account grouped in the Item "Cash".

Here is the financial report that was active when the Grouped Accounts Sheet button was clicked:

|    | AB                                                   | С  | D | E            | F |  |  |  |  |  |  |  |  |  |
|----|------------------------------------------------------|----|---|--------------|---|--|--|--|--|--|--|--|--|--|
| 1  | Non Profit Organization Sample                       |    |   |              |   |  |  |  |  |  |  |  |  |  |
| 2  |                                                      |    |   |              |   |  |  |  |  |  |  |  |  |  |
| 3  | Balance Sheet                                        |    |   |              |   |  |  |  |  |  |  |  |  |  |
| 4  |                                                      |    |   |              |   |  |  |  |  |  |  |  |  |  |
| 5  | As of December 3                                     | 1, |   |              |   |  |  |  |  |  |  |  |  |  |
| 6  |                                                      |    |   |              |   |  |  |  |  |  |  |  |  |  |
| 7  |                                                      |    |   |              |   |  |  |  |  |  |  |  |  |  |
| 8  |                                                      |    |   | 2010         |   |  |  |  |  |  |  |  |  |  |
| 9  |                                                      |    |   |              |   |  |  |  |  |  |  |  |  |  |
| 10 | ASSETS                                               |    |   |              |   |  |  |  |  |  |  |  |  |  |
| 11 | Current Assets                                       |    |   |              |   |  |  |  |  |  |  |  |  |  |
| 12 | Cash                                                 |    |   | 50,708.46    |   |  |  |  |  |  |  |  |  |  |
| 13 | Short Term Deposit                                   |    |   |              |   |  |  |  |  |  |  |  |  |  |
| 14 | Accounts Receivable                                  |    |   | 62,372.22    |   |  |  |  |  |  |  |  |  |  |
| 15 | Prepaid expenses                                     |    |   | 8,553.56     |   |  |  |  |  |  |  |  |  |  |
| 16 |                                                      |    |   | 121,634.24   |   |  |  |  |  |  |  |  |  |  |
| 17 |                                                      |    |   |              |   |  |  |  |  |  |  |  |  |  |
| 18 | Investments                                          |    |   | 130,809.00   |   |  |  |  |  |  |  |  |  |  |
| 19 | Deposit on Rent and Wages                            |    |   | 93,974.13    |   |  |  |  |  |  |  |  |  |  |
| 20 | Fixed Assets                                         |    |   | 2,508.33     |   |  |  |  |  |  |  |  |  |  |
| 21 |                                                      |    |   | 348,925.70   |   |  |  |  |  |  |  |  |  |  |
| 22 |                                                      |    |   |              |   |  |  |  |  |  |  |  |  |  |
| 23 | LIABILITIES                                          |    |   |              |   |  |  |  |  |  |  |  |  |  |
| 24 | Current Liabilities                                  |    |   |              |   |  |  |  |  |  |  |  |  |  |
| 25 | Accounts Payable and Accrued Liabilities             |    |   | 236,074.87   |   |  |  |  |  |  |  |  |  |  |
| 26 | Unearned Revenue                                     |    |   | 3,031.49     |   |  |  |  |  |  |  |  |  |  |
| 27 |                                                      |    |   | 239,106.36   |   |  |  |  |  |  |  |  |  |  |
| 28 |                                                      |    |   |              |   |  |  |  |  |  |  |  |  |  |
| 29 | NET ASSETS                                           |    |   |              |   |  |  |  |  |  |  |  |  |  |
| 30 | General Fund                                         |    |   | 234,771.07   |   |  |  |  |  |  |  |  |  |  |
| 31 | Promotion, Publicity, Reseaarch and Development Fund |    |   | (134,000.09) |   |  |  |  |  |  |  |  |  |  |
| 32 | Joint Committee Fund                                 |    |   | 9,048.36     |   |  |  |  |  |  |  |  |  |  |
| 33 |                                                      |    |   | 109,819.34   |   |  |  |  |  |  |  |  |  |  |
| 34 |                                                      |    |   | 348,925.70   |   |  |  |  |  |  |  |  |  |  |
| 35 |                                                      |    |   |              |   |  |  |  |  |  |  |  |  |  |
| 36 |                                                      |    |   |              |   |  |  |  |  |  |  |  |  |  |

After clicking the Grouped Account Sheets button, you are prompted to specify the grouped accounts in the active worksheet for which you wish to create a Grouped Account Sheet:

| Grouped Accounts Sheets                                                                    |          |
|--------------------------------------------------------------------------------------------|----------|
| Check grouped accounts sheets to create                                                    |          |
| E12: 1: 10000 - Bank<br>E12: 2: 10003 - Petty Cash                                         | <b>A</b> |
| E13: 1: 10005 - Short term deposit                                                         | =        |
| E14: 1: 10010 - Accounts Receivable                                                        |          |
| E14: 3: 10014 - Taxe A Receivable Contribution                                             |          |
| E14: 4: 10015 - Taxe B Receivable Contribution<br>E14: 5: 10018 - Accrued interests        |          |
| E14: 6: 10026 - Taxe A Receivable<br>E14: 7: 10027 - Taxe B Receivable                     |          |
| <ul> <li>E14: 8: 20026 - Taxe A Payable</li> <li>E14: 9: 20027 - Taxe B Payable</li> </ul> |          |
| E14: 10: 10040 - Advance anticipated<br>E15: 1: 10050 - Prepaid expenses                   |          |
| E18: 1: 10060 - Investment GQT E19: 1: 10090 - Deposit on Rent                             |          |
| E19: 2: 10091 - Deposit on Wages                                                           | -        |
| Select/Unselect All Create                                                                 | Cancel   |

Check the desired accounts (or click Select all), then click Create.

| NOTE: Grouped Account Sheets alread | ly created are removed from the list. |
|-------------------------------------|---------------------------------------|
|-------------------------------------|---------------------------------------|

## User Notes

Tickmarks, references, comments, initials, etc. can be written in the Grouped Account Sheet, around the data managed by *ExcelFSM* (in the area represented by shadowed cells and rows):

|    | А | BC      | D              | E                              | F     | G       | Н   |
|----|---|---------|----------------|--------------------------------|-------|---------|-----|
| 1  |   |         |                | Non Profit Organization Sample |       |         | A-2 |
| 2  |   |         |                | Grouped Account Sheet          |       |         |     |
| 3  |   |         |                | Balance Sheet                  |       |         |     |
| 4  |   |         |                | Cash - [ 2 ]                   |       |         |     |
| 5  |   |         |                | 12/31/2010                     |       |         |     |
| 6  |   |         |                |                                |       |         |     |
| 7  |   | 10003 - | Petty Cash     |                                | Debit | Credit  |     |
| 8  |   | Unadjus | sted balance : |                                | 50.00 |         |     |
| 9  |   | 2 A T   | o upgrade pet  | ty cash fund                   | 25.00 |         |     |
| 10 |   | Adjuste | d balance :    |                                | 75.00 |         |     |
| 11 |   |         |                |                                |       | <b></b> |     |
| 12 |   |         |                |                                |       |         |     |
| 13 |   |         |                |                                |       |         |     |
| 14 |   |         |                |                                |       |         |     |
| 15 |   |         |                |                                |       |         |     |
| 16 |   |         |                |                                |       |         |     |
| 17 |   |         |                |                                |       |         |     |
| 18 |   |         |                |                                |       |         |     |
| 19 |   |         |                |                                |       |         |     |
| 20 |   |         |                |                                |       |         |     |
| 21 |   |         |                |                                |       |         |     |
| 22 |   |         |                |                                |       |         |     |
| 23 |   |         |                |                                |       |         |     |
| 24 |   |         |                |                                |       |         |     |
| 25 |   |         |                |                                |       |         |     |
| 26 |   |         |                |                                |       |         |     |
| 27 |   |         |                |                                |       |         |     |
| 28 |   |         |                |                                |       |         |     |
| 29 |   |         |                |                                |       |         |     |
| 30 |   |         |                |                                |       |         |     |

## Always up to date

Grouped Accounts Sheets are always up to date. Changes made through the Read Trial Balance Data process, in Adjusting Entries, in Item groupings, in the Adjusted balance button status, and in Category selection are automatically reflected, to always show the balances of the related financial report.

## Auto update

For some working papers, the updating process takes few seconds, and for that reason, the automatic updated is not the default for the working papers. To make it the default, the checkbox '\_WP auto update' in the 'Sheets Manager' must be checked.

If not checked, when changes are made to a financial report, the tag of the related Working Papers are colored in red to indicate that the working paper is not up to date. Clicking the **update** button in the 'Sheets Manager' will update the working papers with tag colored in red.

Note: User Notes, located in the shadowed areas, remain preserved.

## **Deleted Item groupings**

If the account is no longer grouped to an Item in the financial report, it will be indicated in the Grouped Account Sheet as follows:

|    | Α | В                                                                     | С   | D             | E                              | F     | G      | Н   |  |  |
|----|---|-----------------------------------------------------------------------|-----|---------------|--------------------------------|-------|--------|-----|--|--|
| 1  |   |                                                                       |     |               | Non Profit Organization Sample |       |        | A-2 |  |  |
| 2  |   |                                                                       |     |               | Grouped Account Sheet          |       |        |     |  |  |
| 3  |   |                                                                       |     |               | Balance Sheet                  |       |        |     |  |  |
| 4  |   |                                                                       |     |               | Cash - [ 2 ]                   |       |        |     |  |  |
| 5  |   |                                                                       |     |               | 12/31/2010                     |       |        |     |  |  |
| 6  |   | This account is no longer grouped to the Item in the financial report |     |               |                                |       |        |     |  |  |
| 7  |   | 10003 Petty Cash                                                      |     |               |                                |       | Credit |     |  |  |
| 8  |   | Unadjusted balance :                                                  |     |               |                                |       |        |     |  |  |
| 9  |   | 2 A To upgrade petty cash fund                                        |     |               |                                |       |        |     |  |  |
| 10 |   | Ad                                                                    | jus | ted balance : |                                | 75.00 |        |     |  |  |

## **Deleted Item Balance groupings**

If an Item Balance grouping has been deleted from a financial report, it will be indicated in the Grouped Account Sheets as follows:

|    | А                  | В                              | С    | D             | E                                     | F     | G      | Н   |
|----|--------------------|--------------------------------|------|---------------|---------------------------------------|-------|--------|-----|
| 1  |                    |                                |      |               | Non Profit Organization Sample        |       |        | A-2 |
| 2  |                    |                                |      |               | Grouped Account Sheet                 |       |        |     |
| 3  |                    |                                |      |               | Balance Sheet                         |       |        |     |
| 4  |                    |                                |      |               | Cash [2]                              |       |        |     |
| 5  |                    |                                |      |               | this Item grouping is no longer valid |       |        |     |
| 6  |                    |                                |      |               |                                       |       |        |     |
| 7  | 10003 - Petty Cash |                                |      |               |                                       | Debit | Credit |     |
| 8  |                    | Unadjusted balance :           |      |               |                                       |       |        |     |
| 9  |                    | 2 A To upgrade petty cash fund |      |               |                                       |       |        |     |
| 10 |                    | Ad                             | ljus | ted balance : |                                       | 75.00 |        |     |

#### **Deleted Financial Reports**

If a financial report is deleted from the workbook, it will be indicated in the Grouped Account Sheets as follows:

|    | А | В                    | С    | D              | DE                             |  |        |     |  |
|----|---|----------------------|------|----------------|--------------------------------|--|--------|-----|--|
| 1  |   |                      |      |                | Non Profit Organization Sample |  |        | A-2 |  |
| 2  |   |                      | Th   | med or a       | deleted                        |  |        |     |  |
| 3  |   |                      |      |                | Balance Sheet                  |  |        |     |  |
| 4  |   |                      |      |                | Cash - [ 2 ]                   |  |        |     |  |
| 5  |   |                      |      |                | 12/31/2010                     |  |        |     |  |
| 6  |   |                      |      |                |                                |  |        |     |  |
| 7  |   | 10003 - Petty Cash   |      |                |                                |  | Credit |     |  |
| 8  |   | Unadjusted balance : |      |                |                                |  |        |     |  |
| 9  |   | 2                    | Α    | To upgrade pet | 25.00                          |  |        |     |  |
| 10 |   | Ad                   | ljus | ted balance :  | 75.00                          |  |        |     |  |

## 8 Utilities

| 🕅 🗖 5- ở-               | Ŧ           |               | Book1 - Excel  |           |       |               |             |                   | ? 5 | ▲ – □   | ×       |
|-------------------------|-------------|---------------|----------------|-----------|-------|---------------|-------------|-------------------|-----|---------|---------|
| FILE HOME               | INSERT      | PAGE LAYOUT   | FORMULAS       | DATA      | REVIE | W VIEW        | FSM         |                   |     |         | Sign in |
| Read Trial Balance Data | Name        | Item Balance  | 🔳 Details 🔹    | Rou       | inded | Trial Balance |             | Sheets Manager    | GL  | 🕜 Help  |         |
| Chart of Accounts       | Date        | Select Period | Comparative    |           |       | Leadsheets    |             | Print             |     | 🖔 About |         |
| Adjusting Entries       | Item Titles | Total         | Adjusted balan | ces 🔻     |       | Grouped Acco  | unts Sheets | Sync with WordFSN | Λ   |         |         |
| Trial Balance           | Buildin     | ng a report   | Report pres    | sentation |       | Working       | Papers      | Utilities         |     |         | ~       |

The Utilities buttons let you:

- Travel through the sheets to insert, delete, move, copy and update sheets, and to create PDF or XPS files for selected sheets.
- Easily select and print the various worksheets containing the financial reports and the working papers.
- Synchronize the accounts groupings with a copied WordFSM financial statement.

## 8.1 Sheets Manager

View, insert, re-order, copy, update, and create PDF or XPS files for selected sheets in the workbook.

| Cumulative                     | LS{1e}Cumulative-Net assets -  | LS{0e}Joint Comm-Meetings      | Insert      |
|--------------------------------|--------------------------------|--------------------------------|-------------|
| General funds                  | LS{07}General fu-Contributions | LS{70}Joint Comm-Administratio |             |
| PPRDF funds                    | LS(fc)General fu-Interests and | LS{10}Joint Comm-Telecom       | Delete      |
| Joint Committee funds          | LS{d7}General fu-AGA partnersh | LS{e1}Joint Comm-Office suppli | Move        |
| Funds Evo                      | LS{87}General fu-Management fe | LS{6f}Joint Comm-Net assets -  |             |
| Cash Flow                      | LS(60)General fu-PAU contribut | LS{40}Cash Flow-Net income (Io | <u>Copy</u> |
| Balance Sheet                  | LS{ec}General fu-General admin | LS{ca}Cash Flow-Depreciation   |             |
| Notes                          | LS{cc}General fu-Union adminis | LS{ae}Cash Flow-Decrease (incr |             |
| Notes (2)                      | LS{bf}General fu-Technical ser | LS{a2}Cash Flow-Decrease (incr |             |
| Notes (3)                      | LS{92}General fu-Others expens | LS{3b}Cash Flow-Increase (decr |             |
| Add.Info.                      | LS{33}General fu-Net assets -  | LS{f1}Cash Flow-Increase (decr |             |
| Add.Info.2                     | LS{38}PPRDF fund-Special contr | LS{df}Cash Flow-Acquisition of |             |
| Add.Info.3                     | LS{19}PPRDF fund-Financial aid | LS{b9}Cash Flow-Short term dep |             |
| ReadTBData 12-31-2010printout  | LS{a9}PPRDF fund-Others        | LS{24}Cash Flow-Investment GQT |             |
| ReadTBData 12-31-2009printout  | LS{f1}PPRDF fund-Joint plan co | LS{24}Cash Flow-Other assets   |             |
| Adjusting Entries printout     | LS{de}PPRDF fund-Office suppli | LS{56}Balance Sh-Cash          |             |
| TB-Cumulative                  | LS{72}PPRDF fund-Parm          | LS{b4}Balance Sh-Short Term De |             |
| TB-General funds               | LS{d8}PPRDF fund-Others expens | LS{cc}Balance Sh-Accounts Rece | update      |
| TB-PPRDF funds                 | LS{01}PPRDF fund-Valorisation  | LS{2a}Balance Sh-Prepaid expen |             |
| TB-Joint Committee funds       | LS{c0}PPRDF fund-University PA | LS{f5}Balance Sh-Investments   | WP auto up  |
| TB-Cash Flow                   | LS{46}PPRDF fund-Quality progr | LS{9c}Balance Sh-Deposit on Re | WP auto up  |
| TB-Balance Sheet               | LS{c7}PPRDF fund-Certification | LS{b6}Balance Sh-Fixed Assets  |             |
| LS{18}Cumulative-Members contr | LS{b7}PPRDF fund-Hydro         | LS{71}Balance Sh-Accounts Paya |             |
| LS{9f}Cumulative-Special contr | LS{d0}PPRDF fund-Nema          | LS{15}Balance Sh-Unearned Reve |             |
| LS{35}Cumulative-Financial aid | LS{8c}PPRDF fund-Micro         | LS{57}Balance Sh-General Fund  |             |
| LS{e5}Cumulative-Joint committ | LS(fb)PPRDF fund-Virus         | LS{2c}Balance Sh-Promotion, Pu |             |
| LS{e6}Cumulative-AGA partnersh | LS{fc}PPRDF fund-DAQC nema     | LS{d7}Balance Sh-Joint Committ |             |
| LS{92}Cumulative-Others        | LS{18}PPRDF fund-Invoices proj | GAS{35165}Cumulative-30184 APA |             |
| LS{64}Cumulative-PAU contribut | LS(69)PPRDF fund-Extra buying  | GAS{5d54}Cumulative-30071 Serv |             |
| LS{5d}Cumulative-General admin | LS{f4}PPRDF fund-Sectorial reo | GAS{bf54}General fu-30071 Serv |             |
| LS{90}Cumulative-Union adminis | LS{95}PPRDF fund-RIH studies   | GAS{19165}PPRDF fund-30184 APA |             |
| LS{b4}Cumulative-Technical ser | LS(c0)PPRDF fund-Healthiness p | GAS{5754}Balance Sh-30071 Serv |             |
| LS{3d}Cumulative-Others expens | LS{66}PPRDF fund-Net assets -  | GAS{2c165}Balance Sh-30184 APA |             |
| LS{20}Cumulative-Promotion     | LS{ab}Joint Comm-Permits       |                                | Create      |
| LS{f9}Cumulative-Projects      | LS{93}Joint Comm-Wages and fri |                                | PDF or XPS  |

The working papers created for the financial reports can represent a lot of sheets in the workbook.

Managing these sheets from the worksheet tabs at the bottom of Excel can be tedious and time consuming.

The *ExcelFSM* Sheets Manager allows to see all the sheets at one glance. The Sheets Manager dialog is movable and resizable. The bigger you make the window, the more sheets are visible.

Simply click on a sheet to make this sheet active.

- Click Insert to insert a sheet before this active sheet
- Click Move to move the active sheet, by selecting the sheet to move it before and then click move again.
- Click Copy to make a copy of the active sheet

To delete sheet(s), check the desired sheet(s), then click Delete.

To create a PDF or XPS file, check the desired sheet(s), then click the Create PDF or XPS button.

To rename the active sheet, use the tag at the bottom of Excel and right click - Rename.

#### Working Papers auto update

When changes are made to a financial report, the related Working Papers are automatically updated the next time the sheets become active. For some working papers, this updating process takes few seconds, and for that reason, the automatic updated is not the default for the working papers. To make it the default, the checkbox '\_WP auto update' in the 'Sheets Manager' must be checked. If not checked, when changes are made to a financial report, the tag of the related Working Papers are colored in red to indicate that the working paper is not up to date. Clicking the **update** button will update the working papers with tag colored in red.

### 8.2 Print

The Print Report button lets you easily Print Preview (then Print if desired) selected worksheets in the active workbook.

When you click the button, a dialog allows you to see all the sheets at one glance. This dialog is movable and resizable. The bigger you make the window, the more sheets are visible:

(Note that clicking on a sheet make it the active sheet)

Print

| Cumulative                     | LS{07}General fu-Contributions | LS{10}Joint Comm-Tele          |
|--------------------------------|--------------------------------|--------------------------------|
| General funds                  | LS{fc}General fu-Interests and | LS{e1}Joint Comm-Offic         |
| PPRDF funds                    | LS{d7}General fu-AGA partnersh | LS{6f}Joint Comm-Net a         |
| Joint Committee funds          | LS{87}General fu-Management fe | LS{40}Cash Flow-Net in         |
| Funds Evo                      | LS{60}General fu-PAU contribut | LS{ca}Cash Flow-Depresentation |
| Cash Flow                      | LS{ec}General fu-General admin | LS{ae}Cash Flow-Decret         |
| Balance Sheet                  | LS{cc}General fu-Union adminis | LS{a2}Cash Flow-Decr           |
| Notes 1                        | LS{bf}General fu-Technical ser | LS{3b}Cash Flow-Incre          |
| Notes (2)                      | LS{92}General fu-Others expens | LS{f1}Cash Flow-Increa         |
| Notes (3)                      | LS{33}General fu-Net assets -  | 📃 LS{df}Cash Flow-Acqui        |
| Add.Info.                      | LS{38}PPRDF fund-Special contr | LS{b9}Cash Flow-Short          |
| Add.Info.2                     | LS{19}PPRDF fund-Financial aid | LS{24}Cash Flow-Inves          |
| Add.Info.3                     | LS{a9}PPRDF fund-Others        | LS{24}Cash Flow-Other          |
| ReadTBData 12-31-2010printout  | LS{f1}PPRDF fund-Joint plan co | 🔽 LS{56}Balance Sh-Casl        |
| ReadTBData 12-31-2009printout  | LS{de}PPRDF fund-Office suppli | LS{b4}Balance Sh-Shor          |
| Adjusting Entries printout     | LS{72}PPRDF fund-Parm          | LS{cc}Balance Sh-Acco          |
| TB-Cumulative                  | LS{d8}PPRDF fund-Others expens | LS{2a}Balance Sh-Prep          |
| TB-General funds               | LS{01}PPRDF fund-Valorisation  | LS{f5}Balance Sh-Inves         |
| TB-PPRDF funds                 | LS{c0}PPRDF fund-University PA | LS{9c}Balance Sh-Dep           |
| TB-Joint Committee funds       | LS{46}PPRDF fund-Quality progr | LS{b6}Balance Sh-Fixe          |
| TB-Cash Flow                   | LS{c7}PPRDF fund-Certification | LS{71}Balance Sh-Acco          |
| TB-Balance Sheet               | LS{b7}PPRDF fund-Hydro         | LS{15}Balance Sh-Unea          |
| LS{18}Cumulative-Members contr | LS{d0}PPRDF fund-Nema          | LS{57}Balance Sh-Gen           |
| LS{9f}Cumulative-Special contr | LS{8c}PPRDF fund-Micro         | LS{2c}Balance Sh-Pron          |
| LS{35}Cumulative-Financial aid | LS{fb}PPRDF fund-Virus         | LS{d7}Balance Sh-Joint         |
| LS{e5}Cumulative-Joint committ | LS{fc}PPRDF fund-DAQC nema     | GAS{35165}Cumulative           |
| LS{e6}Cumulative-AGA partnersh | LS{18}PPRDF fund-Invoices proj | GAS{5d54}Cumulative-           |
| LS{92}Cumulative-Others        | LS(69)PPRDF fund-Extra buying  | GAS{bf54}General fu-3          |
| LS{64}Cumulative-PAU contribut | LS{f4}PPRDF fund-Sectorial reo | GAS{19165}PPRDF fun            |
| LS{5d}Cumulative-General admin | LS{95}PPRDF fund-RIH studies   | GAS(5754)Balance Sh-           |
| LS{90}Cumulative-Union adminis | LS(c0)PPRDF fund-Healthiness p | GAS{2c165}Balance Sh           |
| LS{b4}Cumulative-Technical ser | LS{66}PPRDF fund-Net assets -  |                                |
| LS{3d}Cumulative-Others expens | LS{ab}Joint Comm-Permits       |                                |
| LS{20}Cumulative-Promotion     | LS{93}Joint Comm-Wages and fri |                                |
| LS{f9}Cumulative-Projects      | LS{0e}Joint Comm-Meetings      |                                |
| LS{1e}Cumulative-Net assets -  | LS{70}Joint Comm-Administratio |                                |

Check the desired sheets, then click Print to show the Print Preview:

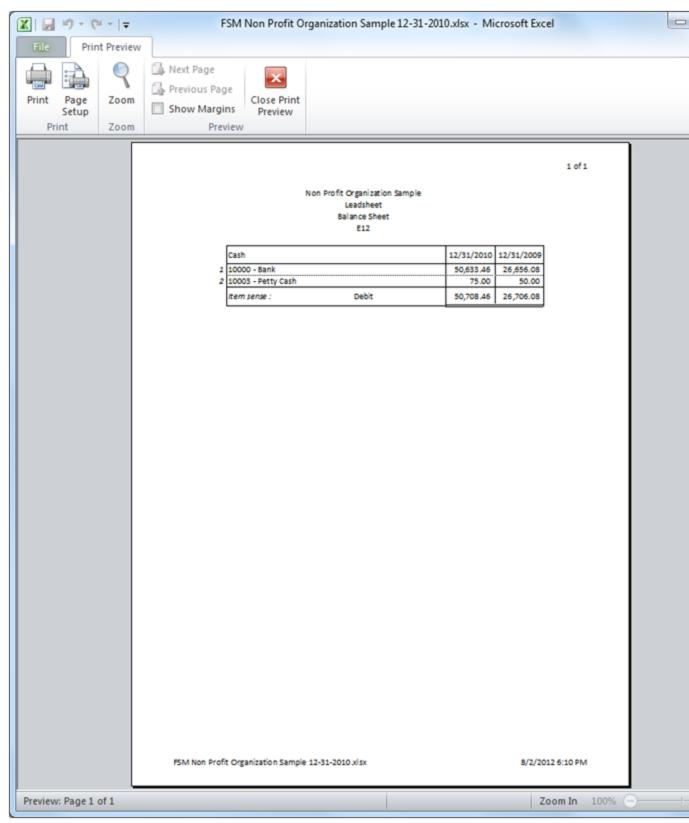

The Excel Print Preview dialog.

From here, you can click Print, Page Setup, etc. to adjust your printout or simply click the 'X to abort.

Note that for all working papers, ExcelFSM does a page setup and sets headers with page numbers and footers with file name, and date and time.

Note that you can also click on a sheet to make it the active sheet, and then use the Excel menu item File | Print.

## 8.3 Sync with WordFSM

The Sync with WordFSM button synchronizes the accounts groupings with a copied WordFSM financial statement.

A financial statement built with WordFSM can be copied into Excel, and be transformed as if it would have been built with ExcelFSM, allowing the use of all ExcelFSM features.

Once the WordFSM financial statement has been copied into Excel, clicking the Sync with WordFSM ribbon button opens the standard Windows dialog:

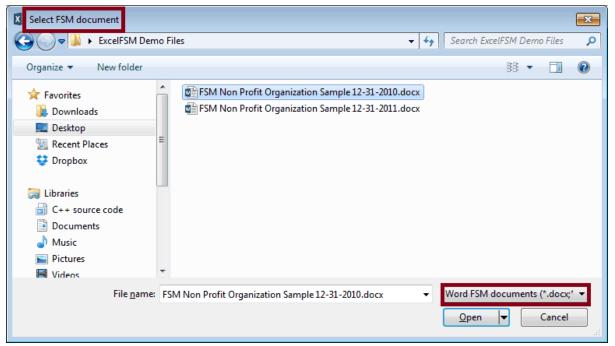

Figure 1: FSM document file selector

Select the folder where the file is stored.

Select the file containing the financial statement copied into Excel, and click Open.

ExcelFSM transforms the financial statement groupings as if it would have been built with ExcelFSM.

Once a WordFSM financial statement has been copied into Excel and has been transformed into an ExcelFSM financial statement, modifications made to the accounts groupings in the WordFSM financial statement can be reproduced in the ExcelFSM financial statement by clicking the Sync with WordFSM ribbon button.

## 8.4 GL

Create a new worksheet with all the Transactions and a new worksheet with the complete General Ledger.

| GL - Create worksheet(s) for                | <b>—</b> × |
|---------------------------------------------|------------|
|                                             |            |
| 🔽 General Ledger                            |            |
| Transactions                                |            |
| Select period or periods range <u>12/31</u> | /2015      |
|                                             |            |
| ОК                                          | Cancel     |

General Ledger - Check if you want to create the General Ledger worksheet.

Transactions - Check if you want to create the Transactions worksheet.

Select period or periods range - click the link line if you want to select a period or range of periods.

| 4    | A          | В              | C D                                  | E F                             | G         | н         |
|------|------------|----------------|--------------------------------------|---------------------------------|-----------|-----------|
|      | 12/12/2015 | 20151212       | Overhead                             | 64800 - Tools and Machinery     | 810.00    |           |
| 956  | 12/12/2015 | 20151212       | Nguyen, Tuan:Garage                  | 11000 - Accounts Receivable     |           | 2,200.00  |
| 5957 | 12/12/2015 | 20151212       | Nguyen, Tuan:Garage                  | 12000 - Undeposited Funds       | 2,200.00  |           |
| 6958 | 12/12/2015 | 20151212       | Nguyen, Tuan:Garage                  | 12000 - Undeposited Funds       |           | 2,200.00  |
| 6959 |            |                |                                      |                                 | 12,626.76 | 12,626.76 |
| 6960 |            |                |                                      |                                 |           |           |
| 6961 | 12/14/2015 | 20151214       |                                      |                                 |           |           |
| 5962 | Date       | Docum          | Description                          | Allocation                      | Debit     | Credit    |
| 5963 | 12/14/2015 | 20151214       |                                      | 10100 - Checking                | 4,700.00  |           |
| 5964 | 12/14/2015 | 20151214       | Pretell Real Estate: 155 Wilks Blvd. | 12000 - Undeposited Funds       |           | 1,200.00  |
| 6965 | 12/14/2015 | 20151214       | Teschner, Anton:Sun Room             | 12000 - Undeposited Funds       |           | 3,500.00  |
| 6966 |            |                |                                      |                                 | 4,700.00  | 4,700.00  |
| 6967 |            |                |                                      |                                 |           |           |
| 5968 | 12/15/2015 | 20151215       |                                      |                                 |           |           |
| 6969 | Date       | Docum          | Description                          | Allocation                      | Debit     | Credit    |
| 6970 | 12/15/2015 | 20151215       |                                      | 10100 - Checking                | 500.00    |           |
| 6971 | 12/15/2015 | 20151215       | Abercrombie, Kristy:Remodel Bathroom | 10100 - Checking                | 7,633.28  |           |
| 6972 | 12/15/2015 | 20151215       |                                      | 10300 - Savings                 |           | 500.00    |
| 6973 | 12/15/2015 | 20151215       | Roche, Diarmuid:Garage repairs       | 11000 - Accounts Receivable     |           | 440.00    |
| 6974 | 12/15/2015 | 20151215       | Abercrombie, Kristy:Remodel Bathroom | 11000 - Accounts Receivable     |           | 7,633.28  |
| 6975 | 12/15/2015 | 20151215       | Roche, Diarmuid:Garage repairs       | 12000 - Undeposited Funds       | 440.00    |           |
| 6976 | 12/15/2015 | 20151215       | Overhead                             | 13100 - Pre-paid Insurance      | 4,050.00  |           |
| 6977 | 12/15/2015 | 20151215       | Keswick Insulation                   | 20000 - Accounts Payable        |           | 670.00    |
| 6978 | 12/15/2015 | 20151215       | Sergeant Insurance                   | 20000 - Accounts Payable        |           | 4,050.00  |
| 6979 | 12/15/2015 | 20151215       | Vu Contracting                       | 20000 - Accounts Payable        |           | 1,250.00  |
| 6980 | 12/15/2015 | 20151215       | Bayshore CalOil Service              | 20600 - CalOil Credit Card      |           | 10.60     |
| 5981 | 12/15/2015 | 20151215       | Violette, Mike:Workshop              | 54500 - Subcontractors          | 670.00    |           |
| 6982 | 12/15/2015 | 20151215       | Ecker Designs:Office Expansion       | 54500 - Subcontractors          | 250.00    |           |
| 6983 | 12/15/2015 | 20151215       | Ecker Designs:Office Expansion       | 54500 - Subcontractors          | 500.00    |           |
| 6984 | 12/15/2015 | 20151215       | Ecker Designs:Office Expansion       | 54500 - Subcontractors          | 125.00    |           |
| 6985 | 12/15/2015 | 20151215       | Ecker Designs:Office Expansion       | 54500 - Subcontractors          | 375.00    |           |
| 6986 | 12/15/2015 | 20151215       | Overhead                             | 60110 - Fuel                    | 10.60     |           |
| 6987 |            |                |                                      |                                 | 14,553.88 | 14,553.88 |
| 6988 |            |                |                                      |                                 |           |           |
| 6989 |            |                |                                      |                                 |           |           |
| 4    | >          | General Ledger | Transactions Balance Sheet Ch        | art of Accounts printout Rr (+) | 1 4       |           |

|      | A             | В              | c D                        | E F                                  | G      | н      |
|------|---------------|----------------|----------------------------|--------------------------------------|--------|--------|
| 504  |               |                |                            |                                      |        |        |
| 505  | 65130 - Wate  | r              |                            | Balance carried over as of 1/1/2015: | 0.00   |        |
| 506  | Date          | Docum          | Description                | Allocation                           | Debit  | Credit |
| 507  | 1/31/2015     | 251            | Overhead                   | 10100 - Checking                     | 24.00  |        |
| 508  | 2/28/2015     | 270            | Overhead                   | 10100 - Checking                     | 24.00  |        |
| 509  | 3/31/2015     | 290            | Overhead                   | 10100 - Checking                     | 24.00  |        |
| 510  | 4/30/2015     | 308            | Overhead                   | 10100 - Checking                     | 24.00  |        |
| 11   | 5/31/2015     | 326            | Overhead                   | 10100 - Checking                     | 24.00  |        |
| 512  | 6/30/2015     | 344            | Overhead                   | 10100 - Checking                     | 24.00  |        |
| 13   | 7/31/2015     | 362            | Overhead                   | 10100 - Checking                     | 24.00  |        |
| 14   | 8/31/2015     | 380            | Overhead                   | 10100 - Checking                     | 24.00  |        |
| 15   | 9/30/2015     | 405            | Overhead                   | 10100 - Checking                     | 24.00  |        |
| 16   | 10/31/2015    | 436            | Overhead                   | 10100 - Checking                     | 24.00  |        |
| 17   | 11/30/2015    | 471            | Overhead                   | 10100 - Checking                     | 24.00  |        |
| 18   | 65130 - Wate  | r              |                            | Unadjusted balance as at 12/31/2015: | 264.00 |        |
| 19   |               |                |                            |                                      |        |        |
| 20   | 70100 - Othe  | r Income       |                            | Balance carried over as of 1/1/2015: |        | 0.00   |
| 21   | Date          | Docum          | Description                | Allocation                           | Debit  | Credit |
| 22   | 9/30/2015     | FC 1           | Smith, Lee:Patio           | 11000 - Accounts Receivable          |        | 5.00   |
| 23   | 10/1/2015     | FC 2           | Nguyen, Tuan:Garage        | 11000 - Accounts Receivable          |        | 35.65  |
| 24   | 10/31/2015    | FC 3           | Smith, Lee:Patio           | 11000 - Accounts Receivable          |        | 18.73  |
| 25   | 11/3/2015     | FC 4           | Nguyen, Tuan:Garage        | 11000 - Accounts Receivable          |        | 43.89  |
| 26   | 12/1/2015     | FC 5           | Nguyen, Tuan:Garage        | 11000 - Accounts Receivable          |        | 37.58  |
| 27   | 12/11/2015    | FC 6           | Cook, Brian:Kitchen        | 11000 - Accounts Receivable          |        | 5.95   |
| 28   | 70100 - Othe  | r Income       |                            | Unadjusted balance as at 12/31/2015: |        | 146.80 |
| 29   |               |                |                            |                                      |        |        |
| 30   | 70200 - Inter | est Income     |                            | Balance carried over as of 1/1/2015: |        | 0.00   |
| 31   | Date          | Docum          | Description                | Allocation                           | Debit  | Credit |
| 32   | 3/30/2015     |                | Overhead                   | 10300 - Savings                      |        | 87.03  |
| 33   | 6/30/2015     |                | Overhead                   | 10300 - Savings                      |        | 72.93  |
| 34   | 9/30/2015     |                | Overhead                   | 10300 - Savings                      |        | 69.20  |
| 35   | 70200 - Inter | est Income     |                            | Unadjusted balance as at 12/31/2015: |        | 229.16 |
| 36   |               |                |                            |                                      |        |        |
| 37   |               |                |                            |                                      |        |        |
| - 00 |               |                |                            |                                      |        |        |
| 4    | • • • • • •   | General Ledger | Transactions Balance Sheet | Chart of Accounts printout Rt (+)    | 4      |        |

If adjusting entries are recorded, the general ledger printout will list the adjusting entries allocated to the accounts, as shown below

|      | А             | В               | C         | D             | E       | F                            | G                  | Н      | I |   |
|------|---------------|-----------------|-----------|---------------|---------|------------------------------|--------------------|--------|---|---|
| 3550 |               |                 |           |               |         |                              |                    |        |   |   |
| 3551 | 60120 - Insur | ance            |           |               |         | Balance carried over as of : | 1/1/2015: 0.00     | 0      |   |   |
| 3552 | Date          | Docum           |           | Description   |         | Allocation                   | Debit              | Credit | 1 |   |
| 3553 | 1/10/2015     | Q1/03           |           | Overhead      |         | 20000 - Accounts Payable     | 712.5              | 5      | 1 |   |
| 3554 | 4/10/2015     | Q2/03           |           | Overhead      |         | 20000 - Accounts Payable     | 712.5              | 5      |   |   |
| 3555 | 7/10/2015     | Q3/03           |           | Overhead      |         | 20000 - Accounts Payable     | 712.5              | 5      |   |   |
| 3556 | 10/10/2015    | Q4/03           |           | Overhead      |         | 20000 - Accounts Payable     | 712.5              | 5      |   |   |
| 3557 | 60120 - Insur | ance            |           |               |         | Balance as at 12,            | /31/2015: 2,850.24 | 1      |   |   |
| 3558 |               |                 |           |               |         |                              |                    |        |   |   |
| 3559 | 60130 - Repa  | irs and Mainten | ance      |               |         | Balance carried over as of : | 1/1/2015: 0.00     | )      |   |   |
| 3560 | Date          | Docum           |           | Description   |         | Allocation                   | Debit              | Credit |   |   |
| 3561 | 1/31/2015     | 250             |           | Overhead      |         | 10100 - Checking             | 236.00             | 0      |   |   |
| 3562 | 2/28/2015     | 269             |           | Overhead      |         | 10100 - Checking             | 231.0              | )      |   |   |
| 3563 | 3/31/2015     | 289             |           | Overhead      |         | 10100 - Checking             | 218.0              | )      |   |   |
| 3564 | 4/30/2015     | 307             |           | Overhead      |         | 10100 - Checking             | 215.00             | )      |   |   |
| 3565 | 5/31/2015     | 325             |           | Overhead      |         | 10100 - Checking             | 214.00             | 0      |   |   |
| 3566 | 6/30/2015     | 342             |           | Overhead      |         | 10100 - Checking             | 246.00             | 0      |   |   |
| 3567 | 7/31/2015     | 361             |           | Overhead      |         | 10100 - Checking             | 210.00             | 0      |   |   |
| 3568 | 8/31/2015     | 379             |           | Overhead      |         | 10100 - Checking             | 205.00             | 0      |   |   |
| 3569 | 9/30/2015     | 403             |           | Overhead      |         | 10100 - Checking             | 201.0              | )      |   |   |
| 3570 | 10/31/2015    | 435             |           | Overhead      |         | 10100 - Checking             | 212.00             | ו      |   | [ |
| 3571 | 11/30/2015    | 474             |           | Overhead      |         | 10100 - Checking             | 218.00             | ו      |   |   |
| 3572 | 3/15/2015     |                 |           | Overhead      |         | 20000 - Accounts Payable     | 0.0                | )      |   |   |
| 3573 | 60130 - Repa  | irs and Mainten | ance      |               |         | Unadjusted balance as at 12, | /31/2015: 2,406.00 | )      |   |   |
| 3574 |               | 2 -             | To reclas | sify check #2 | 87      |                              | 450.00             | )      |   |   |
| 3575 |               |                 |           |               |         | Adjusted                     | balance : 2,856.00 | )      |   |   |
| 3576 |               |                 |           |               |         |                              |                    |        |   |   |
| •    | · •           | TB-Balance Shee | et Tra    | insactions    | General | Ledger Adjusting Entries pr  | rintout 🕂          | •      |   | ► |

Hint: Balance as at, Unadjusted balance as at, and Adjusted balance, are clickable. Double-clicking on these in the General Ledger sheet will display the **Account Balance Detail**. When Balance carried over as of date is not the beginning of the year, Balance carried over as of is also clickable.

Excel specifications and limits

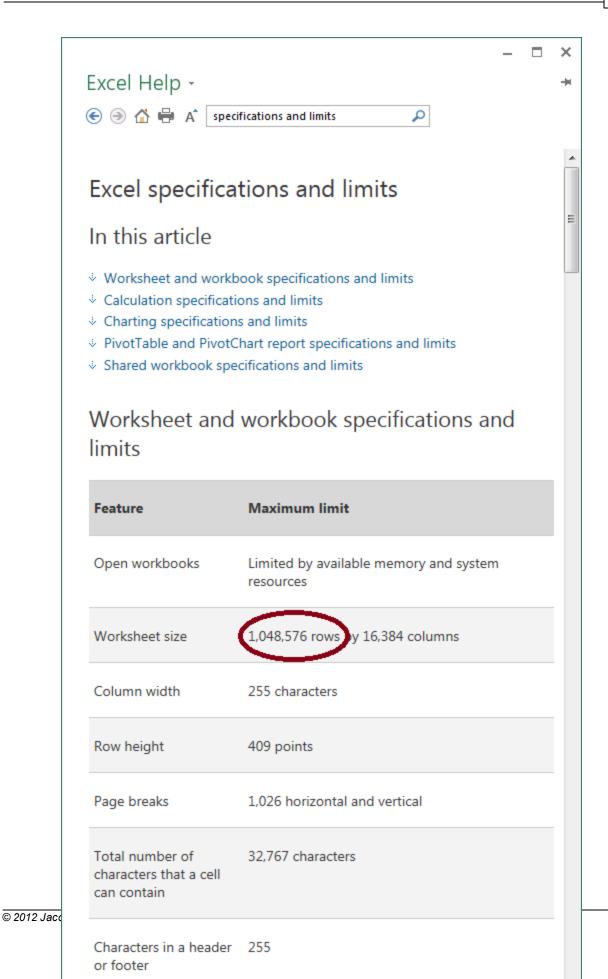

If the limit of 1 million rows is reached while creating a Transactions worksheet or a General Ledger worksheet, a new worksheet with a sequential number will be added: 'Transactions 2', Transactions 3', etc. 'General Ledger 2', 'General Ledger 3', etc.

## 9 Help

The Help button shows this Help file.

For up to date news, please see excel-fsm.com

# 10 About

Running ExcelFSM without a license, the following dialog is displayed

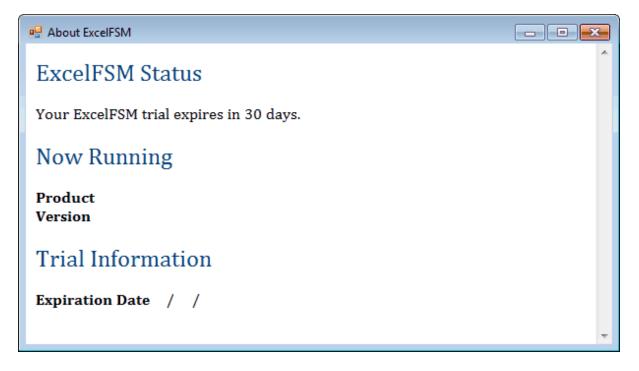

Running ExcelFSM with a license, the following dialog is displayed

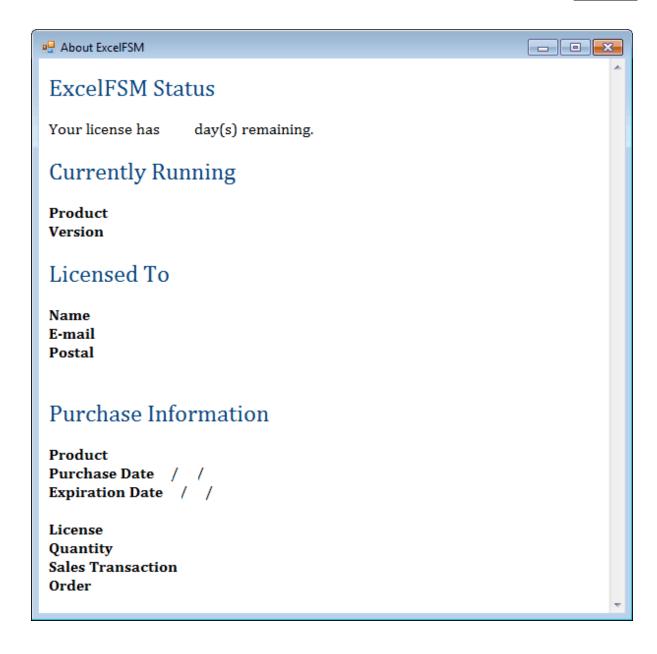

The Running Product can be:

| • | ExcelFSM |
|---|----------|
|---|----------|

- ExcelFSM+QBD ..... ExcelFSM with QuickBooks Desktop optional feature
- ExcelFSM+QuickBooks Online ...... ExcelFSM with QuickBooks Online optional feature
- ExcelFSM+QBD+QuickBooks Online
- ExcelFSM+Conso ..... ExcelFSM with Consolidated Financial Statements optional feature
- ExcelFSM+QBD+Conso
- ExcelFSM+QuickBooks Online+Conso
- ExcelFSM+QBD+QuickBooks Online+Conso
- ExcelFSM+WP ...... ExcelFSM with Working papers optional feature
- ExcelFSM+QBD+WP
- ExcelFSM+QuickBooks Online+WP

- ExcelFSM+QBD+QuickBooks Online+WP
- ExcelFSM+Conso+WP
- ExcelFSM+QBD+Conso+WP
- ExcelFSM+QuickBooks Online+Conso+WP
- ExcelFSM+QBD+QuickBooks Online+Conso+WP
- ExcelFSM+GL ..... ExcelFSM with General Ledger Drill Down optional feature
- ExcelFSM+QBD+GL
- ExcelFSM+QuickBooks Online+GL
- ExcelFSM+QBD+QuickBooks Online+GL
- ExcelFSM+Conso+GL
- ExcelFSM+QBD+Conso+GL
- ExcelFSM+QuickBooks Online+Conso+GL
- ExcelFSM+QBD+QuickBooks Online+Conso+GL
- ExcelFSM+WP+GL
- ExcelFSM+QBD+WP+GL
- ExcelFSM+QuickBooks Online+WP+GL
- ExcelFSM+QBD+QuickBooks Online+WP+GL
- ExcelFSM+Conso+WP+GL
- ExcelFSM+QBD+Conso+WP+GL
- ExcelFSM+QuickBooks Online+Conso+WP+GL
- ExcelFSM+QBD+QuickBooks Online+Conso+WP+GL

(Product for Purchase Information must be the same as Running Product)

The Running Version is the one currently installed in your Excel. To see if you are running the current version available, please visit our website <u>excel-fsm.com</u>.

## 11 ExcelFSM

ExcelFSM transforms Microsoft Excel into a universal fully integrated financial reports generator by implementing the *Financial Statement Module* (US Patent 7139729), and the *Reading, Organizing and Manipulating Accounting Data* (US Patent 7885868).

The *Financial Statement Module* describes a unique and universal method to build financial statements with a computer employing optimal data structures and algorithms, allowing the module to read, organize and manipulate the accounting data of any accounting software.

The *Financial Statement Module* inventor earned a professional degree in computer programming, and a Bachelor's degree in Business Administration, with a concentration in Accounting. He went on to work as an external auditor, generating financial statements from the accounting data of many clients. This accounting data arrived in different forms and was produced by different products. Typically he would start with the trial balance (resulting from the bookkeeping process), make adjustments to account balances in accordance with the generally accepted accounting principles (GAAP), group accounts into financial statement items, present those items by category; and finally, generate reports, financial statements and the auditor's report, first by hand, then with a word processor.

While the industry is replete with products and tools for bookkeeping, there were no universal tools

offering the flexibility and capacities of a word processor while integrating accounting data, to facilitate the work done by accounting persons such as accountants, financial officers, and auditors.

With his unique background combining professional accounting and computer programming, the inventor envisioned a universal tool that would allow an accounting person to extract data from any bookkeeping software package, and easily derive any financial statement. We have yet to find any reference that even comes close to the features of his invention.

We now know how, in a simple way, the *Financial Statement Module*, with its organization of the accounting data in the computer memory and its algorithms, manipulate the data structures to group the accounts' balances into financial items and to group financial statement items' balances into totals, and to build financial statements.

By using this invention, we can now build financial statements from the trial balance accounting data of any accounting system, without any framework to respect. The method makes the distinction between two types of balances appearing on a financial statement, allowing the user to group accounts into financial statements items and to group financial statements items into totals, using simple point and click on the screen. Thanks to the optimal data structures and algorithms of this unique and universal method, we can now build any type of financial statements with a computer.

It should now be understood how a computer allows reading, organizing and manipulation of even two or more trial balances produced by any accounting software. And, it should be understood how the system allows the building of Combined and Consolidated financial statements, using simple point and click on the screen, thanks to this unique and flexible and universal method to build financial statements.

Thanks to the Financial Statement Module, the Excel spreadsheet has now become

- a universal financial reports generator (for any accounting software) and
- a powerful Trial balance program.

Thanks to the technology of the *ROMAD* patent (*Reading, Organizing and Manipulating Accounting Data*) you can drill down and get the detail of an account balance, and the detail of a transaction, from the financial statements built with ExcelFSM, as well as from the dynamic working papers and the customizable leadsheets.